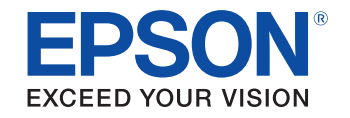

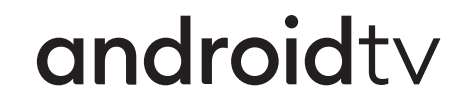

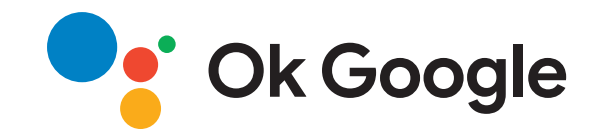

# **User's Guide**

**Home Projector** 

EH-LS800W **EH-LS800B** 

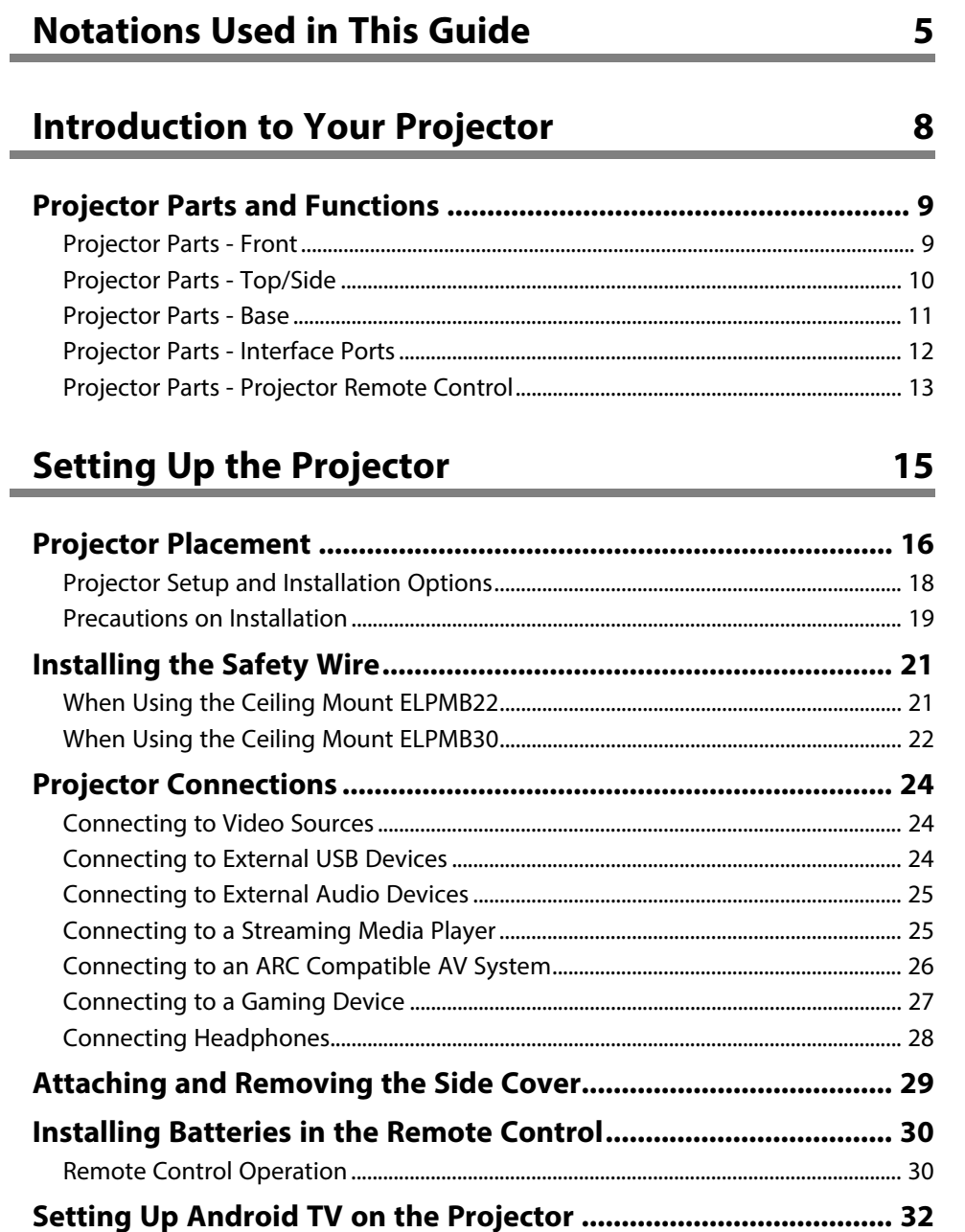

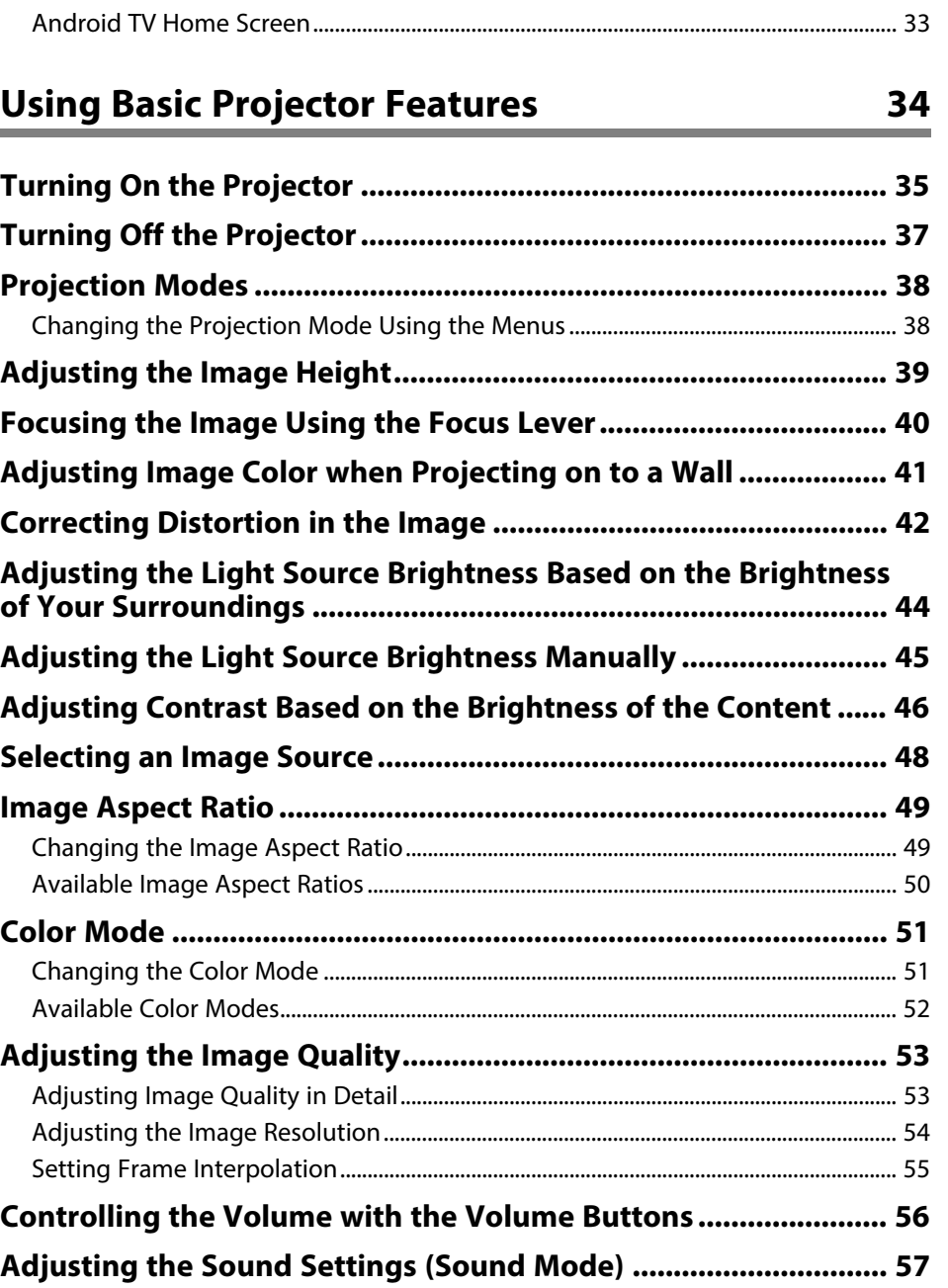

m.

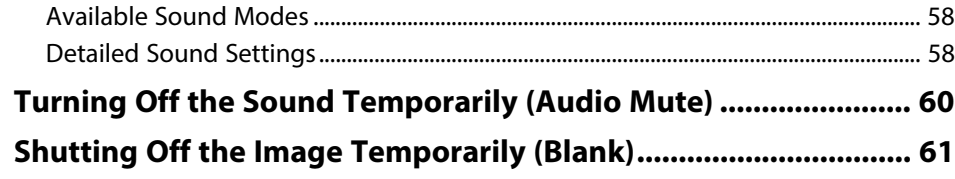

### **[Adjusting Projector Features](#page-61-0) [62](#page-61-0)**

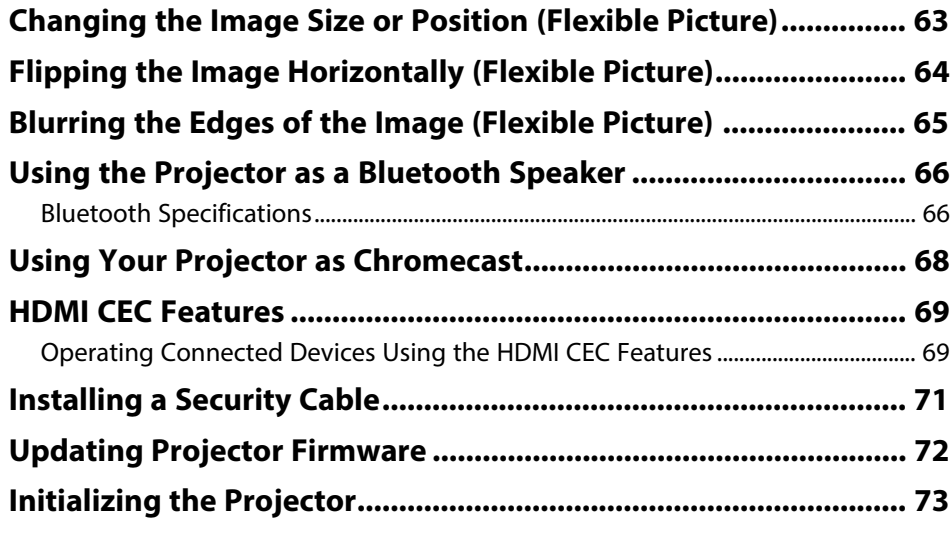

### **[Adjusting the Menu Settings](#page-73-0) [74](#page-73-0)**

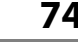

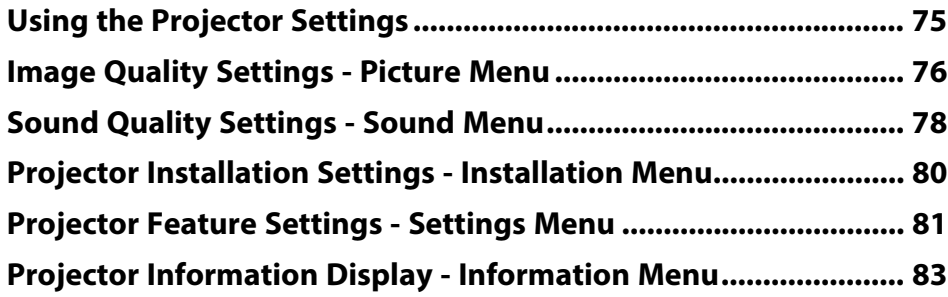

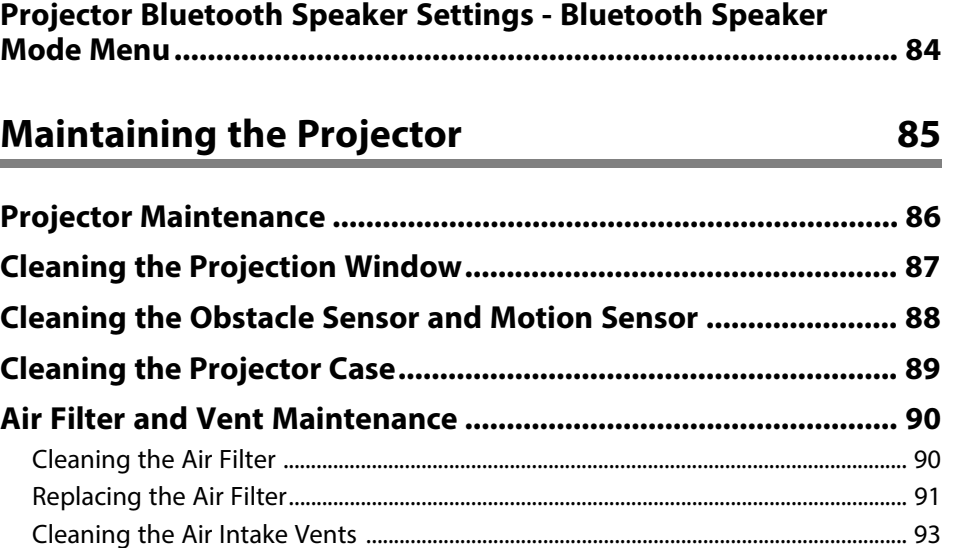

### **[Solving Problems](#page-93-0)**

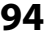

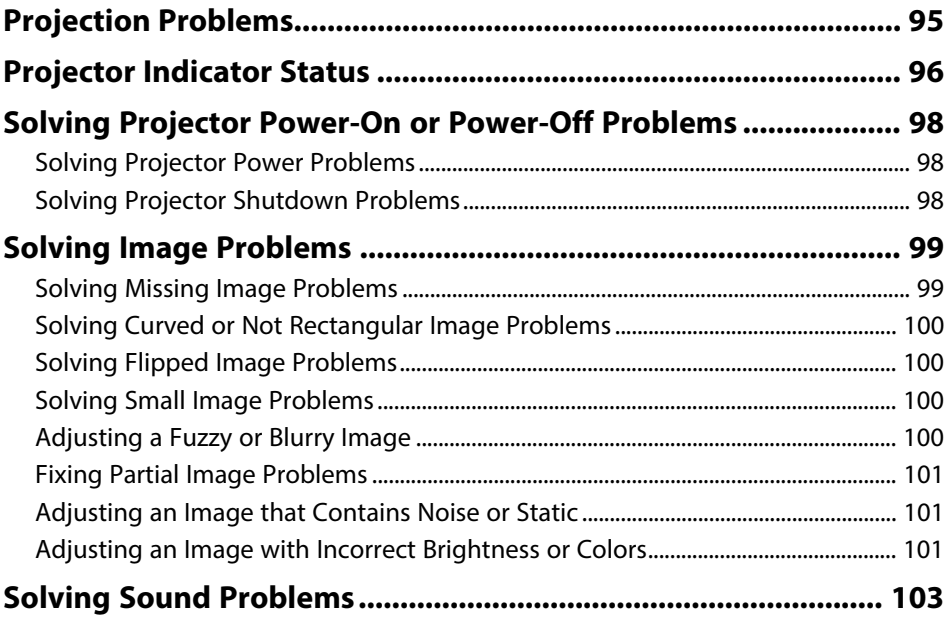

### **Contents**

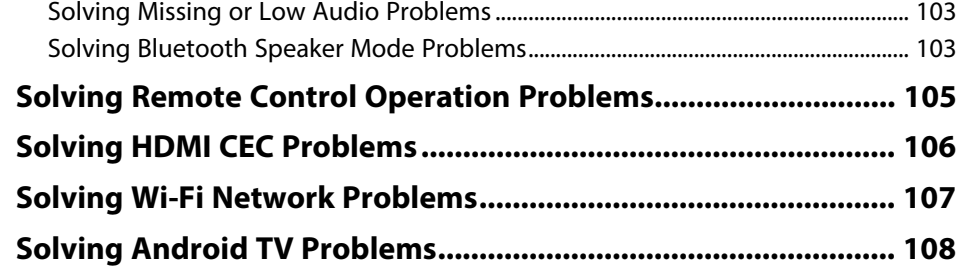

### Appendix

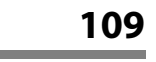

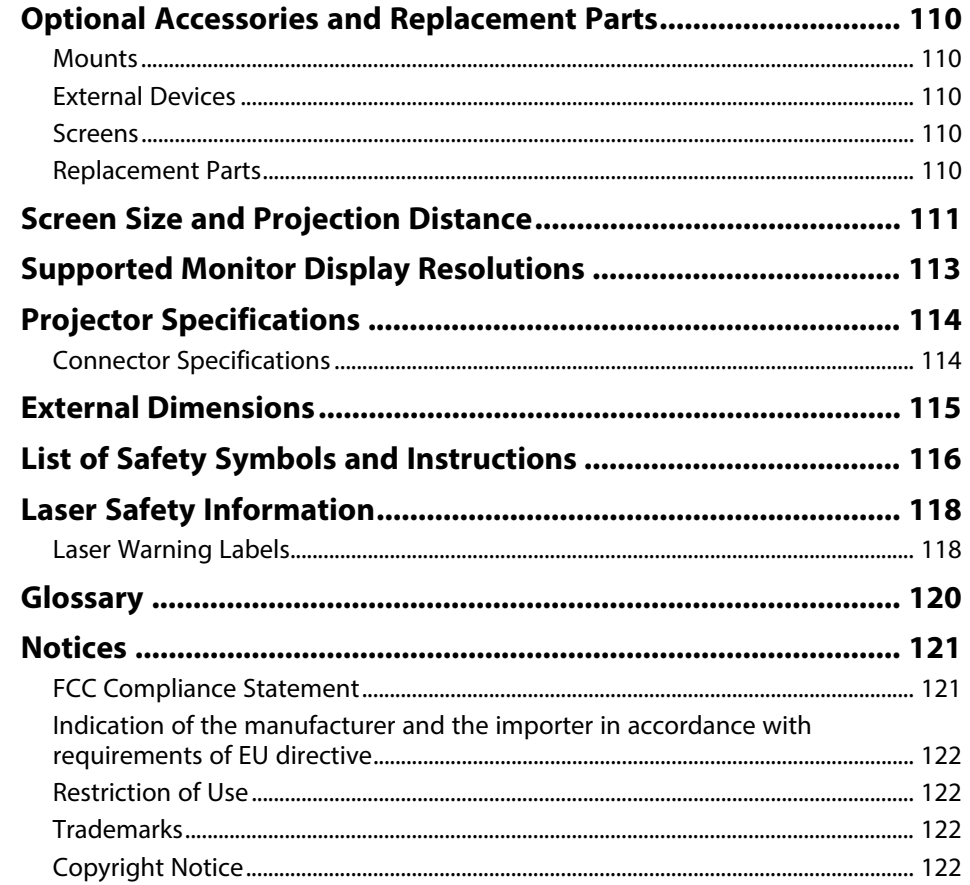

#### 

## <span id="page-4-0"></span>**Notations Used in This Guide**

#### **Safety Symbols**

The projector and its manuals use graphical symbols and labels to indicate content that tells you how to use the projector safely. Read and carefully follow the instructions that are marked with these symbols and labels to avoid injury to persons or damage to property.

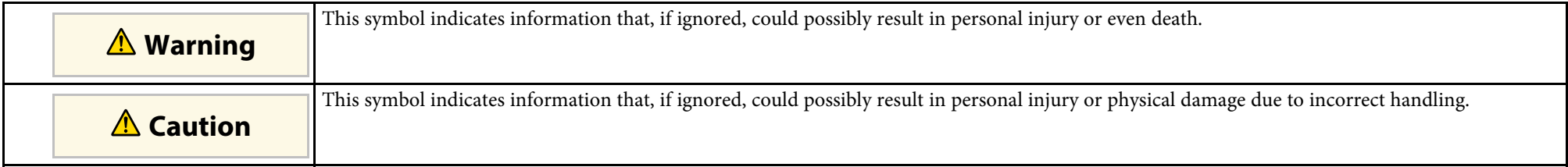

#### **General Information Notations**

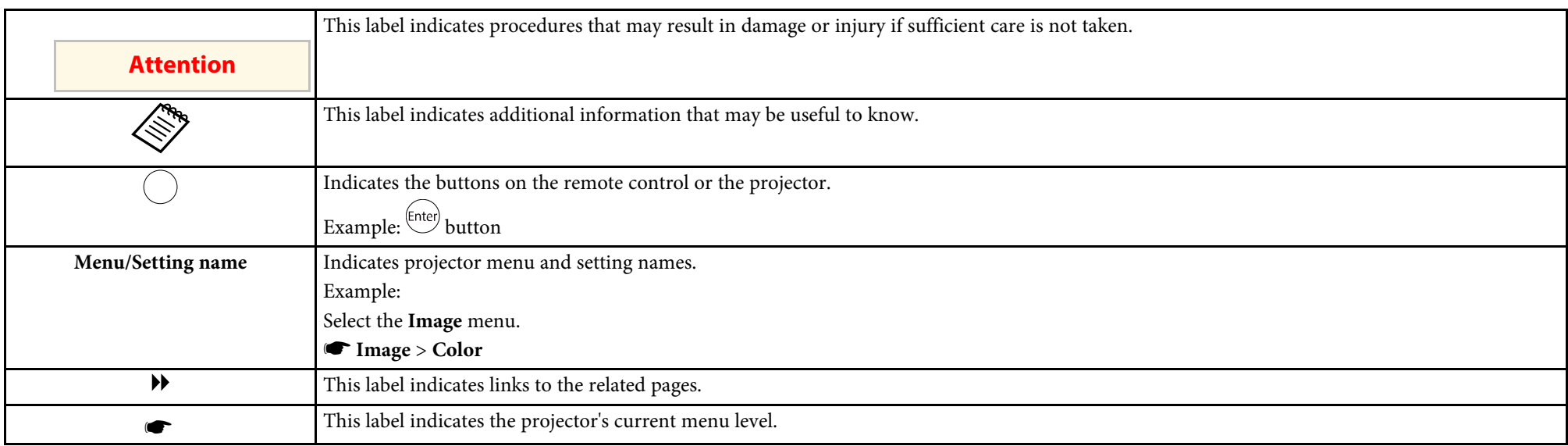

#### **Using the Manual to Search for Information**

The PDF manual allows you to search for information you are looking for by keyword, or jump directly to specific sections using the bookmarks. You can also print only the pages you need. This section explains how to use a PDF manual that has been opened in Adobe Reader X on your computer.

#### **Searching by keyword**

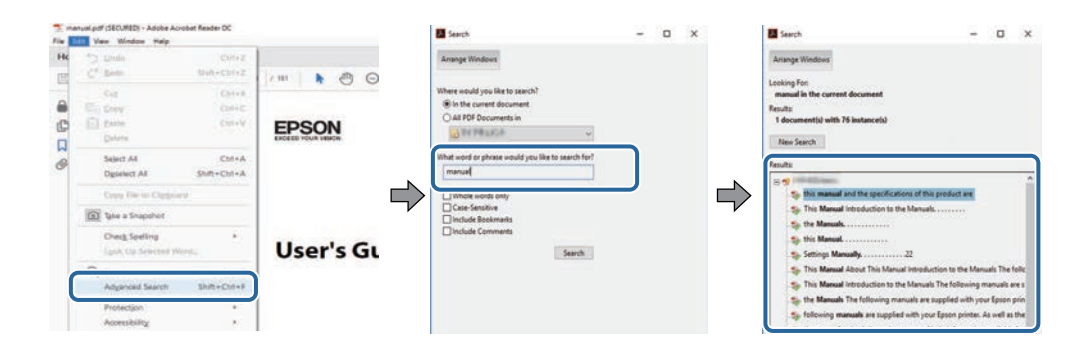

Click **Edit** > **Advanced Search**. Enter the keyword (text) for information you want to find in the search window, and then click **Search**. Hits are displayed as a list. Click one of the displayed hits to jump to that page.

#### **Jumping directly from bookmarks**

Click a title to jump to that page. Click **+** or **>** to view the lower level titles in that section. To return to the previous page, perform the following operation on your keyboard.

- Windows: Hold down **Alt**, and then press **←**.
- Mac OS: Hold down the command key, and then press **←**.

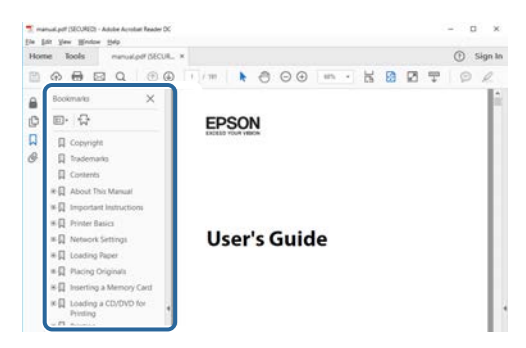

#### **Printing only the pages you need**

You can extract and print only the pages you need. Click **Print** in the **File** menu, and then specify the pages you want to print in **Pages** in **Pages to Print**.

• To specify a series of pages, enter a hyphen between the start page and the end page. Example: 20-25

• To specify pages that are not in series, divide the pages with commas. Example: 5, 10, 15

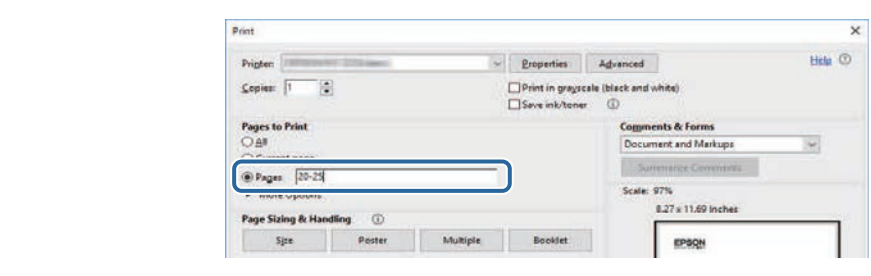

### <span id="page-7-0"></span>**Introduction to Your Projector**

See these sections to learn more about your projector.

#### g **Related Links**

• ["Projector Parts and Functions"](#page-8-0) p.9

<span id="page-8-0"></span>The following sections explain the projector parts and their functions.

#### g **Related Links**

- • ["Projector Parts Front"](#page-8-2) p.9
- • ["Projector Parts Top/Side"](#page-9-1) p.10
- • ["Projector Parts Base"](#page-10-1) p.11
- • ["Projector Parts Interface Ports"](#page-11-1) p.12
- • ["Projector Parts Projector Remote Control"](#page-12-1) p.13

### <span id="page-8-2"></span><span id="page-8-1"></span>**Projector Parts - Front**

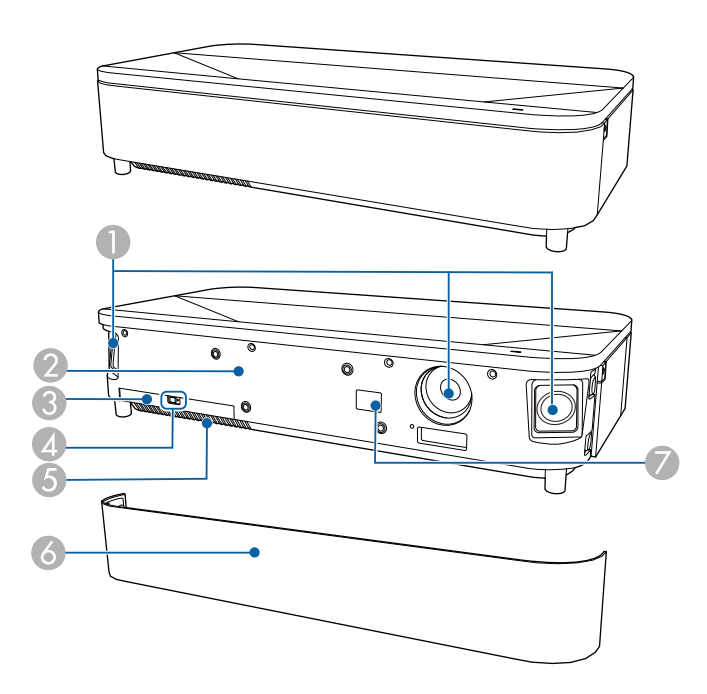

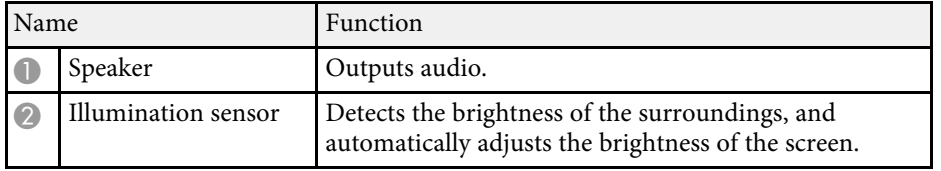

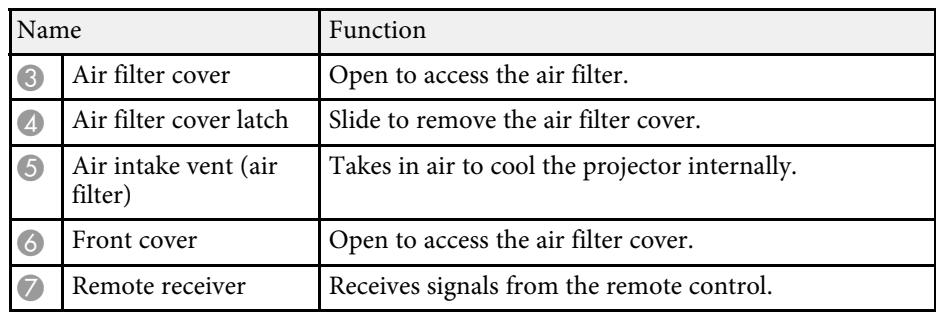

#### g **Related Links**

- • ["Air Filter and Vent Maintenance"](#page-89-0) p.90
- • ["Remote Control Operation"](#page-29-2) p.30
- • ["Adjusting the Light Source Brightness Based on the Brightness of Your](#page-43-0) [Surroundings"](#page-43-0) p.44

# <span id="page-9-1"></span><span id="page-9-0"></span>**Projector Parts - Top/Side** 5 **AUTHUR**  $\mathbb{E}$ □

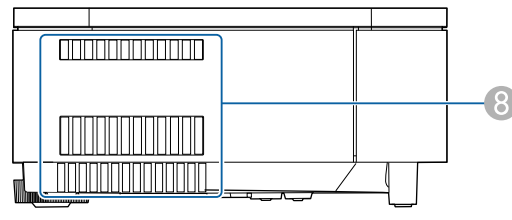

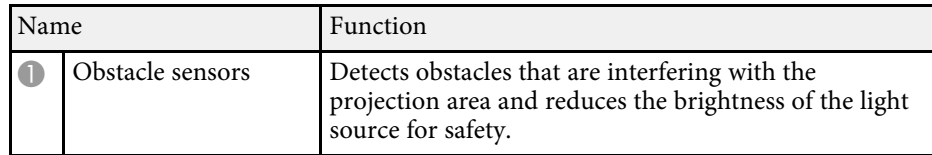

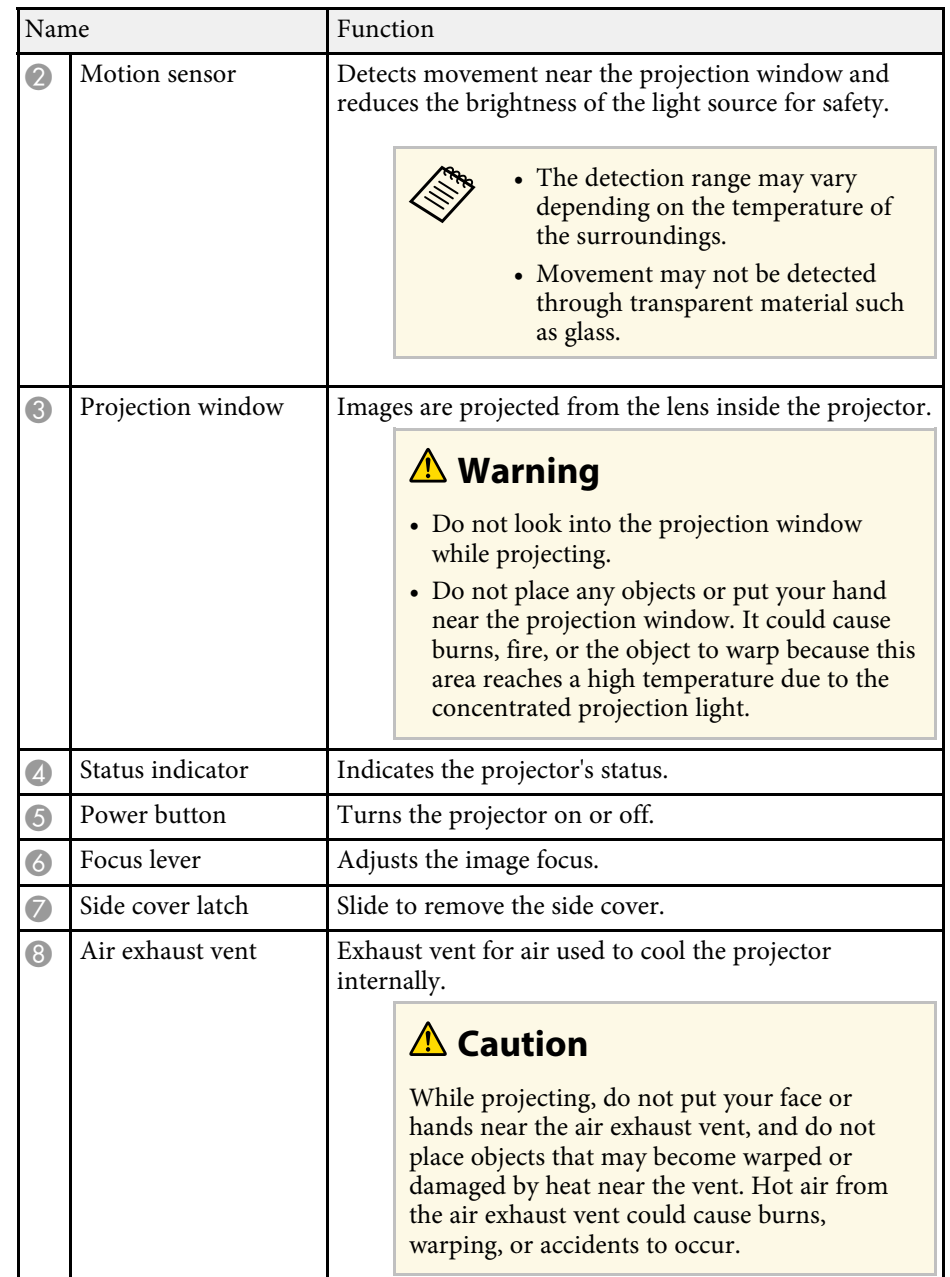

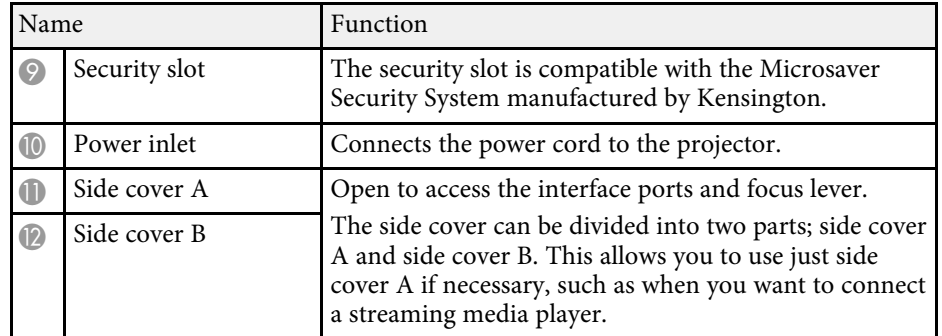

#### g **Related Links**

- • ["Air Filter and Vent Maintenance"](#page-89-0) p.90
- • ["Projector Indicator Status"](#page-95-0) p.96
- • ["Turning On the Projector"](#page-34-0) p.35
- • ["Cleaning the Obstacle Sensor and Motion Sensor"](#page-87-0) p.88
- • ["Cleaning the Projection Window"](#page-86-0) p.87
- • ["Focusing the Image Using the Focus Lever"](#page-39-0) p.40
- • ["Installing a Security Cable"](#page-70-0) p.71
- • ["Attaching and Removing the Side Cover"](#page-28-0) p.29

### <span id="page-10-1"></span><span id="page-10-0"></span>**Projector Parts - Base**

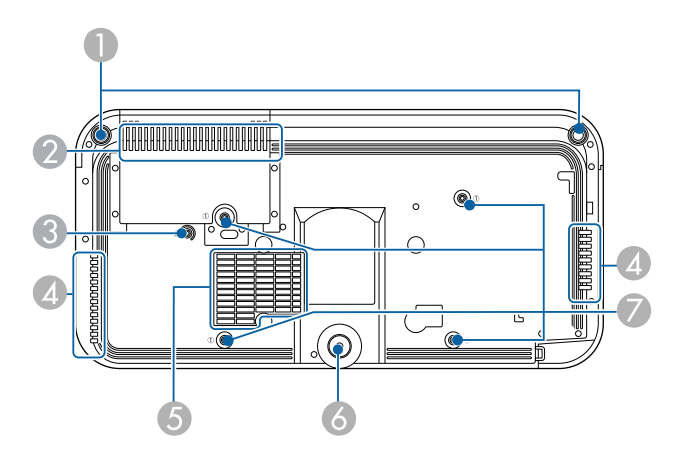

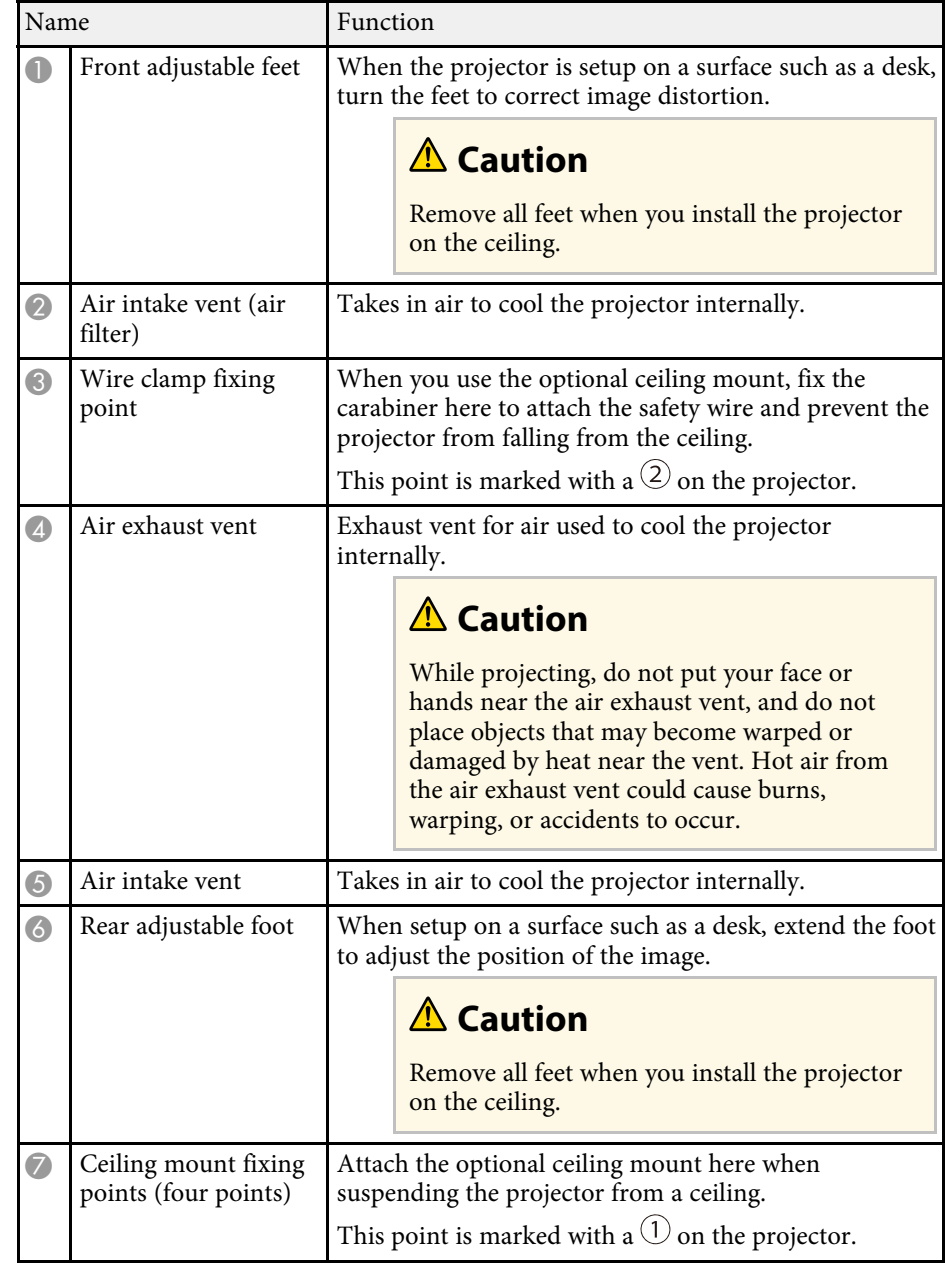

#### g **Related Links**

- • ["Air Filter and Vent Maintenance"](#page-89-0) p.90
- • ["Installing the Safety Wire"](#page-20-0) p.21

#### <span id="page-11-1"></span><span id="page-11-0"></span>**Projector Parts - Interface Ports**

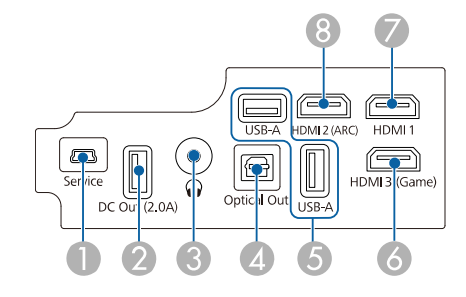

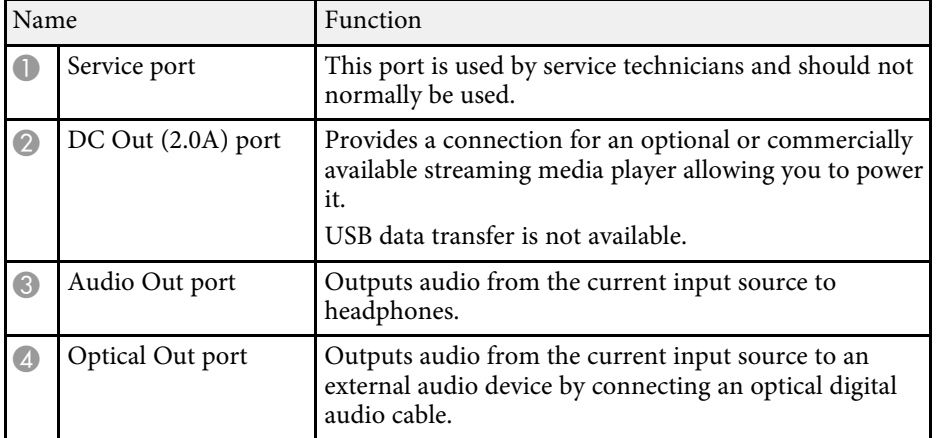

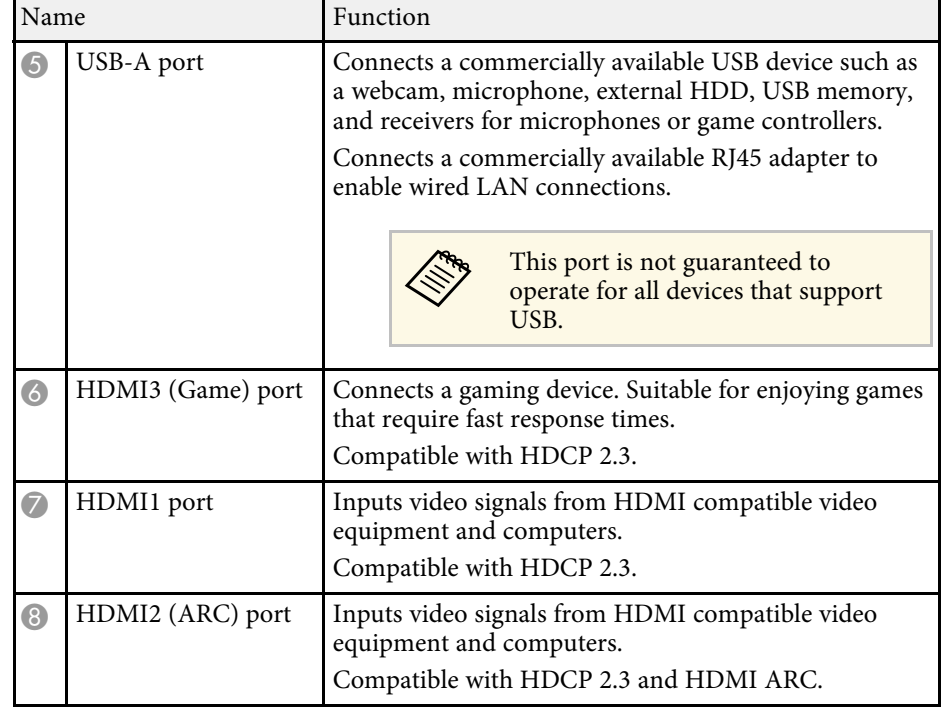

#### g **Related Links**

- • ["Connecting to Video Sources"](#page-23-3) p.24
- • ["Connecting to External USB Devices"](#page-23-4) p.24
- • ["Connecting to External Audio Devices"](#page-24-2) p.25
- • ["Connecting to a Streaming Media Player"](#page-24-3) p.25
- • ["Connecting to an ARC Compatible AV System"](#page-25-1) p.26
- • ["Connecting to a Gaming Device"](#page-26-1) p.27
- • ["Connecting Headphones"](#page-27-1) p.28

### <span id="page-12-1"></span><span id="page-12-0"></span>**Projector Parts - Projector Remote Control**

When the input source is set to HDMI3 (Game), you can only use the remote control buttons that have been shaded in blue in the following image.

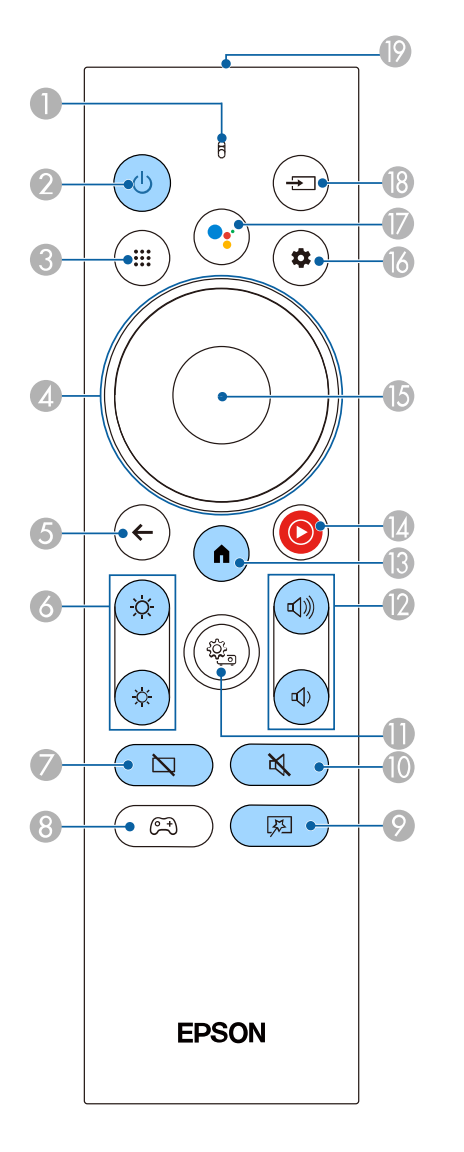

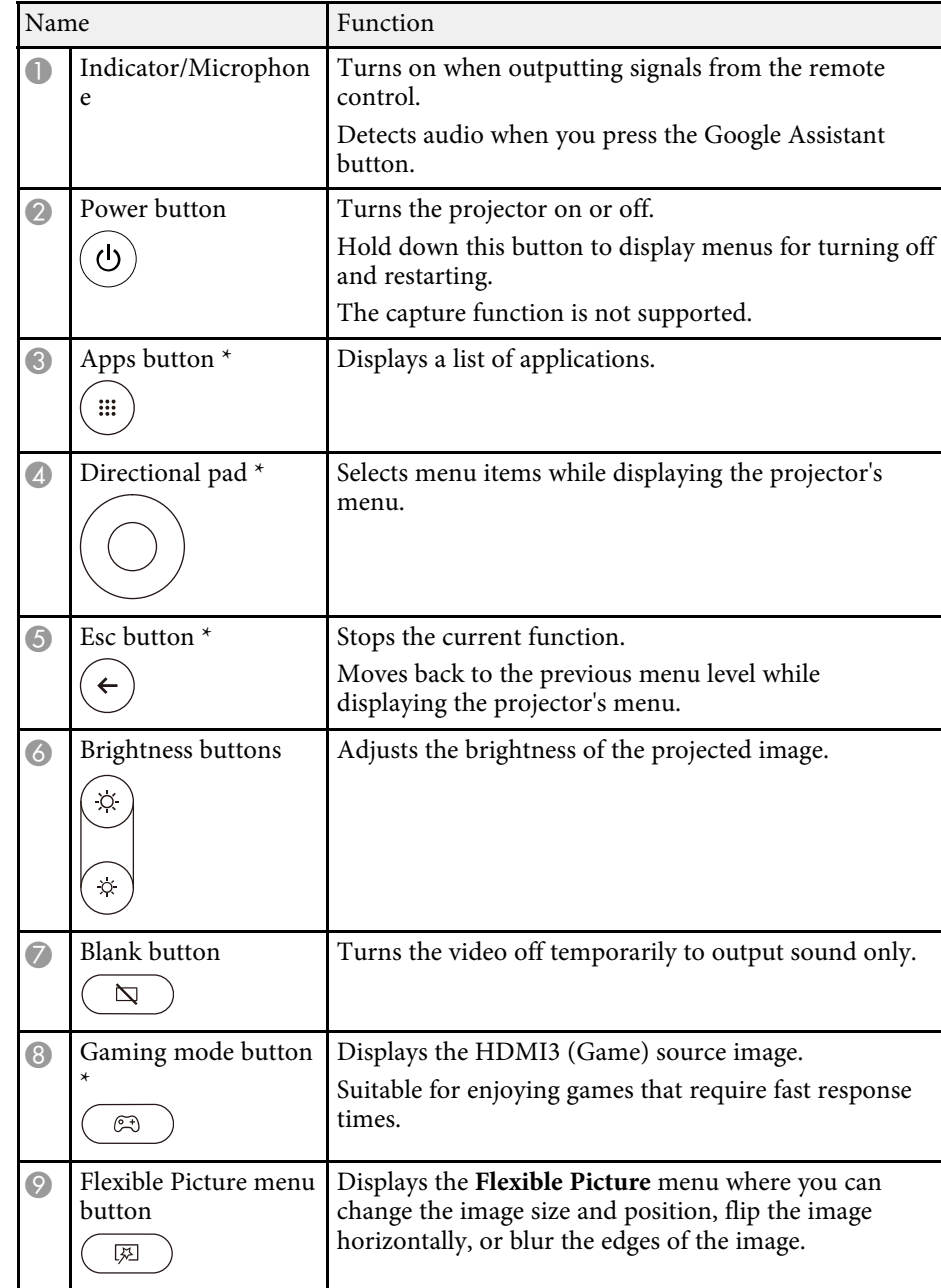

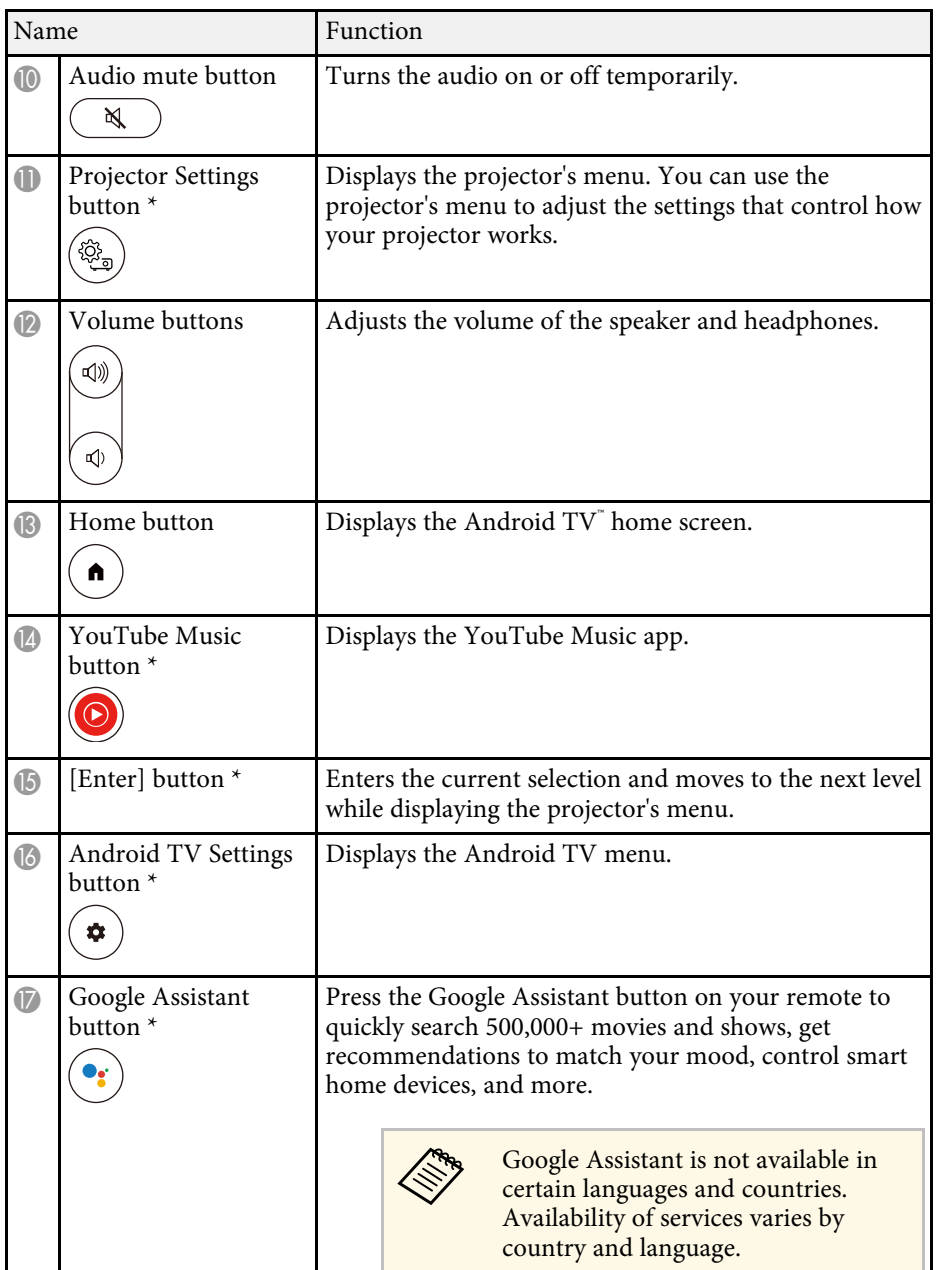

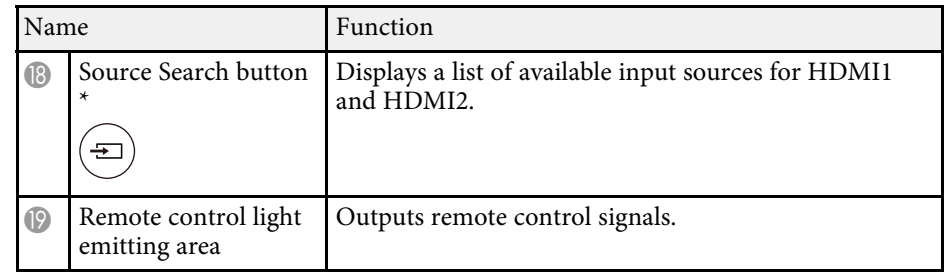

\*When the input source is set to HDMI3 (Game), these buttons are not available.

#### g **Related Links**

- • ["Color Mode"](#page-50-0) p.51
- • ["Android TV Home Screen"](#page-32-1) p.33
- • ["Remote Control Operation"](#page-29-2) p.30
- • ["Selecting an Image Source"](#page-47-0) p.48
- • ["Adjusting the Light Source Brightness Manually"](#page-44-0) p.45
- • ["Changing the Image Size or Position \(Flexible Picture\)"](#page-62-0) p.63
- • ["Flipping the Image Horizontally \(Flexible Picture\)"](#page-63-0) p.64
- • ["Blurring the Edges of the Image \(Flexible Picture\)"](#page-64-0) p.65
- • ["Turning On the Projector"](#page-34-0) p.35
- • ["Controlling the Volume with the Volume Buttons"](#page-55-0) p.56
- • ["Shutting Off the Image Temporarily \(Blank\)"](#page-60-0) p.61
- • ["Turning Off the Sound Temporarily \(Audio Mute\)"](#page-59-0) p.60
- • ["Using the Projector Settings"](#page-74-0) p.75
- • ["Connecting to a Gaming Device"](#page-26-1) p.27

## <span id="page-14-0"></span>**Setting Up the Projector**

Follow the instructions in these sections to set up your projector.

#### g **Related Links**

- • ["Projector Placement"](#page-15-0) p.16
- • ["Installing the Safety Wire"](#page-20-0) p.21
- • ["Projector Connections"](#page-23-0) p.24
- • ["Attaching and Removing the Side Cover"](#page-28-0) p.29
- • ["Installing Batteries in the Remote Control"](#page-29-0) p.30
- • ["Setting Up Android TV on the Projector"](#page-31-0) p.32

### **Projector Placement 16**

<span id="page-15-0"></span>You can place the projector on almost any flat surface to project an image.

You can also install the projector in a ceiling mount if you want to use it in a fixed location. An optional ceiling mount is required when suspending the projector from a ceiling.

The projector can be installed at various angles. There is no vertical or horizontal limit to how the projector can be installed.

Note the following points when selecting a projector location:

• To change the projected image size, move the projector back and forth.

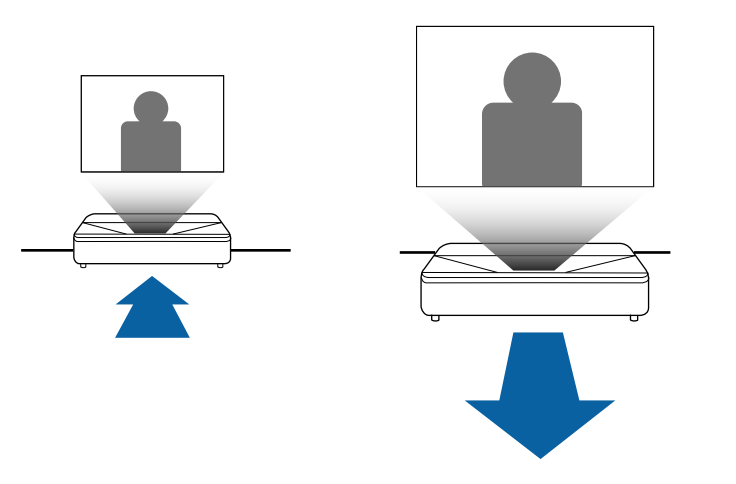

• Place the projector on a sturdy, level surface or install it using a compatible mount.

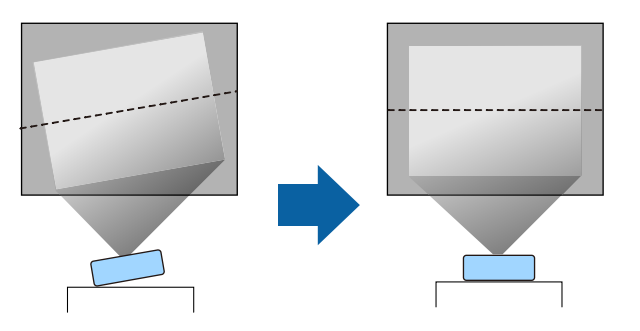

- Leave plenty of space around and under the projector for ventilation, and do not place it on top of or next to anything that could block the vents.
- Place the projector so it squarely faces the screen, not at an angle.

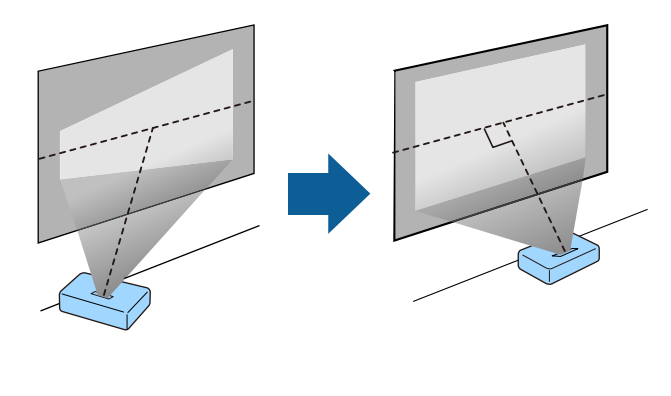

![](_page_15_Picture_12.jpeg)

![](_page_16_Picture_1.jpeg)

 $\bigotimes$  You can adjust distortion and the height of the projected image using<br>the front adjustable feet and rear adjustable foot You can adjust distortion and the height of the projected image using<br>the front adjustable feet and rear adjustable foot.

![](_page_16_Picture_3.jpeg)

![](_page_16_Picture_4.jpeg)

![](_page_16_Picture_5.jpeg)

- You must install a ceiling mount when suspending the projector from a ceiling. If you do not install the projector correctly, it could fall and cause damage or injury.
- A special method of installation is required when suspending the projector from a ceiling. If you do not install the projector correctly, it could fall and cause damage or injury.
- Do not use adhesives on the ceiling mount fixing points to prevent the screws from loosening, or use lubricants, oils, or similar substances on the projector; the projector case may crack causing it to fall from its ceiling mount. This could cause serious injury to anyone under the ceiling mount and could damage the projector.
- Failure to install the ceiling mount and projector may cause the projector to fall. After installing the specific Epson mount that supports your projector, make sure you secure the mount to all of the projector's ceiling mount fixing points. Also, secure the projector and the mounts using the safety wire supplied with the projector or an optional wire.
- Do not install the projector in a location subject to high levels of dust or humidity, or in a location subject to smoke or steam. Otherwise, it could cause a fire or electric shock to occur. The projector's case could also deteriorate and be damaged causing the projector to fall from the mount.

#### **Examples of environments that could cause the projector to fall due to case deterioration**

- Locations subject to excessive smoke or airborne oil particles, such as factories or kitchens
- Locations containing volatile solvents or chemicals, such as factories or laboratories
- Locations where the projector could be subjected to detergents or chemicals, such as factories or kitchens
- Locations in which aroma oils are often used, such as relaxation rooms
- Near devices that produce excessive smoke, airborne oil particles, or foam at events
- Locations near humidifiers

### <span id="page-17-0"></span>**Warning**

- <span id="page-17-1"></span>• Do not cover the projector's air intake or air exhaust vents. If the vents are covered, the internal temperature could rise and cause a fire.
- Do not use or store the projector in locations where it will be subject to dust or dirt. Otherwise, the quality of the projected image may decline, or the air filter may become clogged, resulting in a malfunction or fire.
- Do not install the projector on an unstable surface or in a location beyond the weight specifications of the projector. Otherwise, it could fall or topple causing an accident and injury.
- When installing the projector in a high position, take measures to prevent falling by using wires to ensure safety in an emergency, such as an earthquake, and to prevent accidents. If it is not installed correctly, it could fall causing an accident and injury.
- Do not install in locations where salt damage could occur, or in locations subject to corrosive gas such as sulphuric gas from hot springs. Otherwise, corrosion could cause the projector to fall. It could also cause the projector to malfunction.

#### **Attention**

- If you are using the projector at altitudes above 1,500 m, set the **High Altitude Mode** setting to **On** in the projector's menu to ensure the projector's internal temperature is regulated properly.
- Try not to setup the projector in locations subject to high humidity and dust, or in locations subject to smoke from fires or tobacco smoke.

#### g **Related Links**

- • ["Projector Setup and Installation Options"](#page-17-1) p.18
- • ["Precautions on Installation"](#page-18-1) p.19
- • ["Screen Size and Projection Distance"](#page-110-0) p.111
- • ["Projector Installation Settings Installation Menu"](#page-79-0) p.80
- • ["Projector Feature Settings Settings Menu"](#page-80-0) p.81
- • ["Changing the Image Size or Position \(Flexible Picture\)"](#page-62-0) p.63
- • ["Focusing the Image Using the Focus Lever"](#page-39-0) p.40

### **Projector Setup and Installation Options**

You can set up or install your projector in the following ways: Front/Rear

![](_page_17_Picture_20.jpeg)

Front Upside Down/Rear Upside Down

![](_page_17_Picture_22.jpeg)

![](_page_17_Picture_23.jpeg)

a • The default **Projection** setting is **Front**.

#### g **Related Links**

• ["Projection Modes"](#page-37-0) p.38

### <span id="page-18-1"></span><span id="page-18-0"></span>**Precautions on Installation**

#### **Attention**

- If the projector is installed at an angle, it should be installed by qualified technicians using mounting hardware designed for use with this projector.
- Install the projector appropriately to prevent it from falling down.
- Use M4 screws (up to a depth of 9 mm) to fix the projector's ceiling mount fixing points and the mounting hardware at four points.

![](_page_18_Picture_6.jpeg)

#### **Installation space**

#### **Attention**

Be sure to leave the following amount of space around the projector so as not to block the air exhaust and intake vents.

![](_page_18_Figure_10.jpeg)

### **Projector Placement <sup>20</sup>**

**Installation space (When installing multiple projectors side by side)**

#### **Attention**

• If you are installing multiple projectors next to each other, make sure hot air from the exhaust vent does not go into the air intake vent of another projector.

![](_page_19_Figure_4.jpeg)

<span id="page-20-0"></span>You can install the safety wire to prevent the projector from falling from the ceiling.

### **Warning**

Be sure to use the safety wire provided with the Epson ceiling mount. The safety wire is available as an optional Safety Wire Set ELPWR01.

#### g **Related Links**

- • ["When Using the Ceiling Mount ELPMB22"](#page-20-2) p.21
- • ["When Using the Ceiling Mount ELPMB30"](#page-21-1) p.22

### <span id="page-20-2"></span><span id="page-20-1"></span>**When Using the Ceiling Mount ELPMB22**

You can attach a safety wire to your projector for increased safety as shown.

Before you start, you need to remove the front adjustable feet and the rear adjustable foot from the projector. Also, make sure you have securely attached the ELPMB22 ceiling mount to the projector and have the following items that are included in the safety wire set:

- Safety wire  $\times$  1
- Carabiner × 2 (Only one carabiner is used for the ELPMB22.)
- Wire clamp  $\times$  1
- Attaching screw ( $M4 \times 10$  mm)  $\times 1$

![](_page_20_Picture_14.jpeg)

a For details on installing the ELPMB22, see the *Ceiling Mount ELPMB22/ELPMB23 Instruction Manual*.

Attach the wire clamp to the carabiner, and then use the screw to fix the wire clamp to the wire clamp fixing point  $(2)$  on the projector.

![](_page_20_Picture_18.jpeg)

**b** Loop the safety wire around the support shaft of the ceiling mount, and attach both ends to the carabiner on the projector.

![](_page_20_Picture_21.jpeg)

![](_page_21_Picture_1.jpeg)

**C** Tighten the carabiner lock.

![](_page_21_Picture_3.jpeg)

### <span id="page-21-1"></span><span id="page-21-0"></span>**When Using the Ceiling Mount ELPMB30**

You can attach a safety wire to your projector for increased safety as shown.

Before you start, you need to remove the front adjustable feet and the rear adjustable foot from the projector. Also, make sure you have securely attached the projector plate for the ELPMB30 ceiling mount to the projector and have the following items that are included in the safety wire set:

- Safety wire  $\times$  1
- Carabiner × 2 (Only one carabiner is used for the ELPMB30.)
- Wire clamp  $\times$  1
- Attaching screw ( $M4 \times 10$  mm)  $\times 1$

![](_page_21_Picture_11.jpeg)

a For details on installing the ELPMB30, see the *ELPMB30 User's Guide*.

Attach the wire clamp to the carabiner, and then use the screw to fix the wire clamp to the screw into the wire clamp fixing point  $(2)$  on the projector.

![](_page_21_Figure_14.jpeg)

b Loop the safety wire through the hole in the ceiling mount, and then attach both ends to the carabiner.

![](_page_21_Figure_17.jpeg)

### **Installing the Safety Wire <sup>23</sup>**

![](_page_22_Picture_1.jpeg)

**C** Tighten the carabiner lock.

![](_page_22_Picture_3.jpeg)

<span id="page-23-0"></span>See these sections to connect the projector to a variety of projection sources.

#### **Attention**

- Check the shape and orientation of the connectors on any cable you plan to connect. Do not force a connector into a port if it does not fit. The device or your projector could be damaged or could malfunction.
- Depending on the connected device and the shape of the cable, you may not be able to attach the side cover to the projector. In that case, do not force the cover into place. The device or your projector could be damaged or could malfunction.

#### g **Related Links**

- • ["Connecting to Video Sources"](#page-23-3) p.24
- • ["Connecting to External USB Devices"](#page-23-4) p.24
- • ["Connecting to External Audio Devices"](#page-24-2) p.25
- • ["Connecting to a Streaming Media Player"](#page-24-3) p.25
- • ["Connecting to an ARC Compatible AV System"](#page-25-1) p.26
- • ["Connecting to a Gaming Device"](#page-26-1) p.27
- • ["Connecting Headphones"](#page-27-1) p.28

### <span id="page-23-3"></span><span id="page-23-1"></span>**Connecting to Video Sources**

<span id="page-23-2"></span>If your video source has an HDMI port, you can connect it to the projector using an HDMI cable and send the image source's audio with the projected image.

#### **Attention**

<span id="page-23-4"></span>Do not turn on the video source before connecting it to the projector. Doing so could damage the projector.

![](_page_23_Picture_17.jpeg)

- If the port on the device you connect has an unusual shape, use the cable supplied with the device or an optional cable to connect to the projector.
	- Some video equipment is capable of outputting different types of signals. See your video equipment manual to confirm what type of signals can be output.
	- When sending 18 Gbps images such as 4K 60Hz 4:4:4, use an HDMI cable (premium-high speed). If you use an incompatible cable, images may not be displayed correctly.

![](_page_23_Picture_21.jpeg)

- Connect the HDMI cable to your video source's HDMI output port.
- b Connect the other end to the projector's HDMI port.

![](_page_23_Figure_24.jpeg)

### **Connecting to External USB Devices**

By connecting any of these devices to your projector, you can project images and other content or play audio without using a video device.

- Microphone
- USB flash drive
- Digital camera
- USB hard drive

### **Projector Connections <sup>25</sup>**

<span id="page-24-2"></span><span id="page-24-0"></span>![](_page_24_Picture_1.jpeg)

- $\begin{array}{ccc}\n\bullet & \text{USE-A port is not guaranteed to operate all devices that support} \\
\bullet & \text{USE}\n\end{array}$ **USB.** 
	- You may need an app to project content from your USB device. Download the app on Google Play if necessary.
	- USB hard drives must meet these requirements:
		- USB Mass Storage Class-compliant (not all USB Mass Storage Class devices are supported)
		- Formatted in FAT16/32
		- Self-powered by their own AC power supplies (bus-powered hard drives are not recommended)
		- Avoid using hard drives with multiple partitions

![](_page_24_Picture_9.jpeg)

If your USB device came with a power adapter, plug the device into an electrical outlet.

Connect the USB device to the projector's USB-A port as shown.

![](_page_24_Figure_13.jpeg)

#### **Attention**

- <span id="page-24-1"></span>• Use the USB cable supplied with or specified for use with the device.
- If the USB cable is too long, the device may not operate correctly. We recommend using a USB cable that is three meters or less.
- <span id="page-24-3"></span>• If you use a USB hub, the device may not operate correctly. We recommend checking the operation in advance.

### **Connecting to External Audio Devices**

If your amplifier or speaker has an optical digital audio input port, you can connect it to the projector using an optical digital audio cable and project audio from the image source.

![](_page_24_Picture_20.jpeg)

Connect the optical digital audio cable to your audio device's optical digital audio input port.

![](_page_24_Picture_22.jpeg)

**b** Connect the other end to the projector's Optical Out port.

![](_page_24_Figure_24.jpeg)

![](_page_24_Picture_25.jpeg)

a To change the audio settings, you can set **Sound Output** in the projector's **Sound** menu.

#### g **Related Links**

• ["Detailed Sound Settings"](#page-57-2) p.58

### **Connecting to a Streaming Media Player**

You can connect your streaming media player to the projector's HDMI port. By connecting the power supply USB cable, you can power the streaming media player from the projector.

![](_page_25_Picture_1.jpeg)

**a Connect your streaming media player to the projector's HDMI port.** 

![](_page_25_Picture_3.jpeg)

<span id="page-25-1"></span><span id="page-25-0"></span>![](_page_25_Picture_4.jpeg)

**b** Connect the power supply USB cable to the projector's DC Out port.

![](_page_25_Picture_6.jpeg)

![](_page_25_Picture_7.jpeg)

**Connect the other end to the streaming media player.** 

![](_page_25_Picture_9.jpeg)

The side cover can be divided into two parts; side cover A and<br>side cover B. This allows you to use just side cover A if necessary, such as when you want to connect a streaming media player.

![](_page_25_Picture_11.jpeg)

### **Connecting to an ARC Compatible AV System**

If your AV system or speakers, such as a sound bar, has an HDMI port, you can connect them to the projector using an HDMI cable (with Ethernet) to output audio to these devices.

![](_page_25_Picture_14.jpeg)

Connect the HDMI cable to your AV system's HDMI output port (ARC compatible).

<span id="page-26-0"></span>![](_page_26_Picture_1.jpeg)

<span id="page-26-1"></span>**b** Connect the other end to the projector's HDMI2 (ARC) port.

![](_page_26_Picture_3.jpeg)

 $\bullet$  To output audio from the projector's HDMI2 (ARC) port, set<br>HDMI2 ARC to On and Other Than HDMI3 (Game) to **HDMI2 ARC** to **On** and **Other Than HDMI3 (Game)** to **ARC/Optical (PCM)** or **ARC/Optical (Auto)** in the projector's menu.

> s **Settings** > **HDMI CEC** > **CEC Control** > **HDMI2 ARC** s **Sound** > **Sound Output** > **Other Than HDMI3 (Game)**

- If you want to output higher quality audio from the projector's HDMI2 (ARC) port, set **Sound Output** to **ARC/Optical (Auto)** in the projector's **Sound** menu.
- Audio format that is output from the projector's HDMI2 (ARC) port varies depending on the input source.
- When the input source is **HDMI**, audio is output up to 5.1 ch (AC-3 or DTS).
- When playing Android TV contents, audio is output in 2 ch (PCM).
- See the *Supplemental A/V Support Specification* for ARC audio supported formats.
- You cannot output sound from the HDMI2 (ARC) port when the input source is set to HDMI3 (Game).

#### g **Related Links**

• ["Detailed Sound Settings"](#page-57-2) p.58

### **Connecting to a Gaming Device**

If your gaming device has an HDMI port, you can connect it to the projector's HDMI3 (Game) port using an HDMI cable and send the gaming device's audio with the projected image. The projector's HDMI3 (Game) port is suitable for enjoying games that require fast response times.

![](_page_26_Picture_16.jpeg)

Connect the HDMI cable to your gaming device's HDMI output port.

![](_page_26_Picture_18.jpeg)

**b** Connect the other end to the projector's HDMI3 (Game) port.

![](_page_26_Figure_20.jpeg)

![](_page_26_Picture_21.jpeg)

- When you want to play audio on an external audio device, connect it<br>to the projector using an optical digital audio cable. Set **Sound Output** in the projector's **Sound** menu.
	- You cannot output sound from the HDMI2 (ARC) port when the input source is set to HDMI3 (Game).

#### g **Related Links**

• ["Connecting to External Audio Devices"](#page-24-2) p.25

### <span id="page-27-1"></span><span id="page-27-0"></span>**Connecting Headphones**

You can connect headphones to the projector's Audio Out port. You can control the volume using the projector's remote control.

#### **Attention**

The projector's Audio Out port only supports 3-pin headphones. If you use any other headphones, audio may not be output normally.

![](_page_27_Picture_5.jpeg)

**a** Connect the stereo headphone's mini-jack cable to the projector's Audio Out port.

![](_page_27_Figure_7.jpeg)

### **A** Caution

Do not start a playback at a high volume setting. Sudden loud noises may cause hearing loss.

Always lower the volume before powering off, so that you can power on and then gradually increase the volume.

<span id="page-28-0"></span>You can attach the side cover to hide the attached cables from view.

![](_page_28_Picture_2.jpeg)

**a** Remove the side cover from the projector.

![](_page_28_Picture_4.jpeg)

![](_page_28_Picture_5.jpeg)

Pass a commercially available cable tie through the cable holder and tie the cables together.

![](_page_28_Picture_7.jpeg)

### **A** Caution

Do not bundle the power cord to the other cables. Otherwise, a fire may occur.

![](_page_28_Picture_10.jpeg)

Replace the side cover.

![](_page_28_Picture_12.jpeg)

The side cover can be divided into two parts; side cover A and<br>side cover B. This allows you to use just side cover A if necessary, such as when you want to connect a streaming media player.

![](_page_28_Picture_14.jpeg)

<span id="page-29-0"></span>The remote control uses the two AAA batteries that came with the projector.

#### **Attention**

Make sure you read the *Safety Instructions* before handling the batteries.

![](_page_29_Picture_4.jpeg)

**Remove the battery cover as shown.** 

![](_page_29_Picture_6.jpeg)

![](_page_29_Picture_7.jpeg)

Remove the old batteries, if necessary.

![](_page_29_Picture_9.jpeg)

Dispose of used batteries according to local regulations.

<span id="page-29-1"></span>![](_page_29_Picture_11.jpeg)

<span id="page-29-2"></span>**c** Insert the batteries with the  $+$  and  $-$  ends facing as shown.

![](_page_29_Picture_13.jpeg)

### **Warning**

Check the positions of the (+) and (–) marks inside the battery holder to ensure the batteries are inserted the correct way. If the batteries are not used correctly, they could explode or leak causing a fire, injury, or damage to the product.

![](_page_29_Picture_16.jpeg)

Replace the battery cover and press it down until it clicks into place.

![](_page_29_Picture_18.jpeg)

- g **Related Links**
- • ["Remote Control Operation"](#page-29-2) p.30

#### **Remote Control Operation**

The remote control lets you control the projector from almost anywhere in the room.

It is recommended that you aim the remote control at the projector's receivers within the distance and angles listed here.

![](_page_30_Figure_2.jpeg)

![](_page_30_Picture_3.jpeg)

The projector may not respond to commands if you use the remote<br>control in conditions with bright fluorescent lights or in direct sunlight. If you are not going to use the remote control for a long time, remove the batteries.

<span id="page-31-0"></span>When you turn on the projector for the first time, you need to setup Android TV.

![](_page_31_Picture_2.jpeg)

You can change each of the settings even after completing the initial<br>setup. Press the  $\bigcirc$  button on the remote control to display the menu and change the settings.

![](_page_31_Picture_4.jpeg)

Turn on the projector.

b When the paring screen is displayed, hold down the [Enter] button and ( $\bigodot$ ) button on the remote control at the same time to pair the remote control and the projector.

![](_page_31_Picture_8.jpeg)

When pairing starts, the indicator on the remote control flashes.<br>When pairing is complete, the indicator turns off. When pairing is complete, the indicator turns off.

![](_page_31_Picture_10.jpeg)

**c** When pairing ends, follow the on-screen instructions to make the necessary settings.

![](_page_31_Picture_12.jpeg)

When the language selection screen is displayed, select the language you want to use.

![](_page_31_Picture_155.jpeg)

- When the Wi-Fi setting screen is displayed, select the wireless network you want to use, and then follow the on-screen instructions to make necessary settings.
- An internet connection is required to view online content. Make sure you can use the Wi-Fi service.
- The customer is responsible for any communication charges incurred when downloading the app or watching online content.

![](_page_31_Picture_18.jpeg)

f When the login screen is displayed, sign in using your Google Account.

- You can download various popular apps and games on Google Play by signing in with your Google Account.
- You can also create a Google Account on your computer or smart device.

When you have finished the initial setup, the home screen is displayed.

#### g **Related Links**

• ["Android TV Home Screen"](#page-32-1) p.33

### <span id="page-32-1"></span><span id="page-32-0"></span>**Android TV Home Screen**

When you turn on the projector or press the  $\bigcup$  button on the remote control, the Android TV home screen is displayed.

You can easily access online content, applications, and projector settings from the home screen.

![](_page_32_Figure_4.jpeg)

![](_page_32_Picture_64.jpeg)

### <span id="page-33-0"></span>**Using Basic Projector Features**

Follow the instructions in these sections to use your projector's basic features.

#### g **Related Links**

- • ["Turning On the Projector"](#page-34-0) p.35
- • ["Turning Off the Projector"](#page-36-0) p.37
- • ["Projection Modes"](#page-37-0) p.38
- • ["Adjusting the Image Height"](#page-38-0) p.39
- • ["Focusing the Image Using the Focus Lever"](#page-39-0) p.40
- • ["Adjusting Image Color when Projecting on to a Wall"](#page-40-0) p.41
- • ["Correcting Distortion in the Image"](#page-41-0) p.42
- • ["Adjusting the Light Source Brightness Based on the Brightness of Your Surroundings"](#page-43-0) p.44
- • ["Adjusting the Light Source Brightness Manually"](#page-44-0) p.45
- • ["Adjusting Contrast Based on the Brightness of the Content"](#page-45-0) p.46
- • ["Selecting an Image Source"](#page-47-0) p.48
- • ["Image Aspect Ratio"](#page-48-0) p.49
- • ["Color Mode"](#page-50-0) p.51
- • ["Adjusting the Image Quality"](#page-52-0) p.53
- • ["Controlling the Volume with the Volume Buttons"](#page-55-0) p.56
- • ["Adjusting the Sound Settings \(Sound Mode\)"](#page-56-0) p.57
- • ["Turning Off the Sound Temporarily \(Audio Mute\)"](#page-59-0) p.60
- • ["Shutting Off the Image Temporarily \(Blank\)"](#page-60-0) p.61

### **Turning On the Projector <sup>35</sup>**

<span id="page-34-0"></span>Turn on the projector before use.

![](_page_34_Picture_2.jpeg)

When you connect the video equipment to the projector, turn on the video equipment you want to use after you turn on the projector.

#### Remove the side cover.

![](_page_34_Figure_5.jpeg)

**b** Connect the power cord to the projector's power inlet and plug it into an electrical outlet.

![](_page_34_Picture_8.jpeg)

The projector enters standby mode. This indicates that the projector is receiving power, but is not yet turned on.

**c** Press the power button on the projector or remote control to turn on the projector.

The status indicator flashes blue as the projector warms up. Once the projector is warmed up, the status indicator stops flashing and turns blue.

The first time you turn on the projector, the remote control pairing screen and initial setup screen are displayed. Follow the on-screen instructions to complete the settings.

### **Turning On the Projector <sup>36</sup>**

### **Warning**

- Never look into the projector lens when the light source is on. This can damage your eyes and is especially dangerous for children.
- When turning on the projector at a distance using the remote control, make sure there is no one looking into the lens.
- During projection, do not block the light from the projector with a book or other objects. If the light from the projector is blocked, the area on which the light shines becomes hot which could cause it to melt, burn, or start a fire. Also, the lens may get hot due to the reflected light which could cause the projector to malfunction. To stop projection, turn off the projector.

When using at an altitude of 1,500 m or more, set **High Altitude Mode**<br>to **On**. to **On** .

s **Settings** > **High Altitude Mode**

#### g **Related Links**

• ["Projector Feature Settings - Settings Menu"](#page-80-0) p.81
# **Turning Off the Projector 37**

Turn off the projector after use.

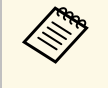

- Turn off this product when it is not in use to prolong the life of the projector. Light source life varies depending on the environmental conditions and usage. Brightness decreases over time.
	- The operation performed by the power button depends on the setting made in **Power Button Setting** from the projector's **Settings** menu.

**Press the power button on the projector or remote control.** The light source turns off, and the status indicator turns off.

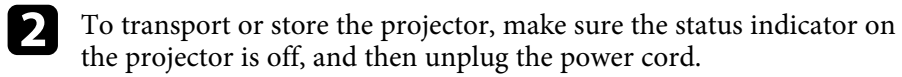

#### g **Related Links**

• ["Projector Feature Settings - Settings Menu"](#page-80-0) p.81

## **Projection Modes <sup>38</sup>**

Depending on how you positioned the projector, you may need to change the projection mode so your images project correctly.

- **Front** lets you project from a table in front of the screen.
- **Front/Upside Down** flips the image over top-to-bottom to project upsidedown from a ceiling mount.
- **Rear** flips the image horizontally to project from behind a translucent screen.
- **Rear/Upside Down** flips the image over top-to-bottom and horizontally to project from a ceiling mount and behind a translucent screen.

#### g **Related Links**

- • ["Changing the Projection Mode Using the Menus"](#page-37-0) p.38
- • ["Projector Setup and Installation Options"](#page-17-0) p.18

### <span id="page-37-0"></span>**Changing the Projection Mode Using the Menus**

You can change the projection mode to flip the image over top-to-bottom and/or left-to-right using the projector menus.

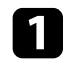

Turn on the projector and display an image.

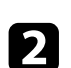

**Press the Compution on the remote control.** 

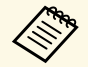

This button is not available when the input source is set to<br>HDMI3 (Game). Press the button on the remote control to return to the Android TV home screen, and then perform the procedure.

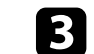

**c** Select the **Settings** menu and press the [Enter] button.

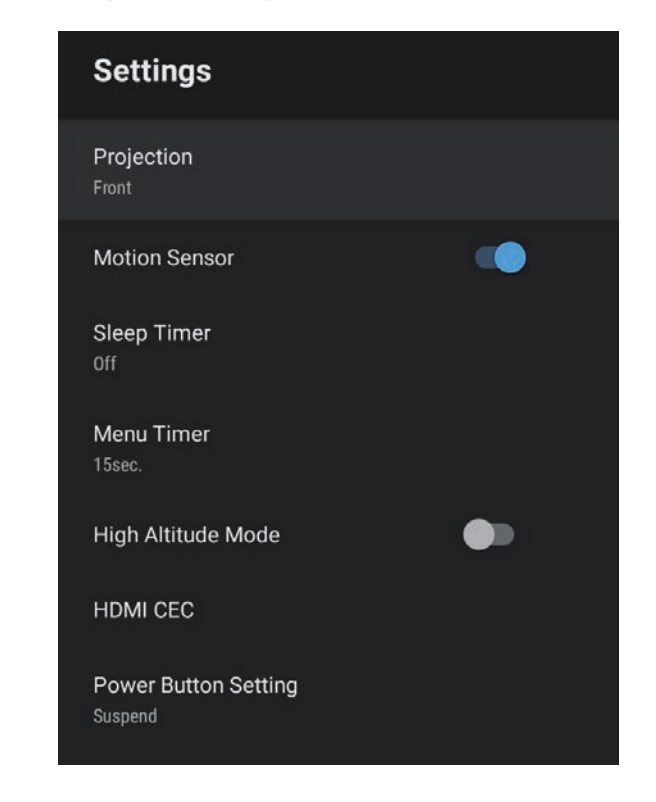

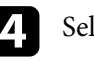

Select **Projection** and press [Enter].

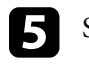

Select a projection mode and press [Enter].

# **f** Press  $\left(\frac{1}{\epsilon}\right)$  to exit the menus.

## **Adjusting the Image Height <sup>39</sup>**

If you are projecting from a table or other flat surface and the image is too high or low, you can adjust the image height using the projector's adjustable feet.

The larger the angle of tilt, the harder it becomes to focus. Locate the projector so that it only needs to be tilted at a small angle.

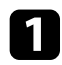

Turn on the projector and display an image.

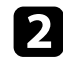

**b** Rotate the rear feet to adjust the image height.

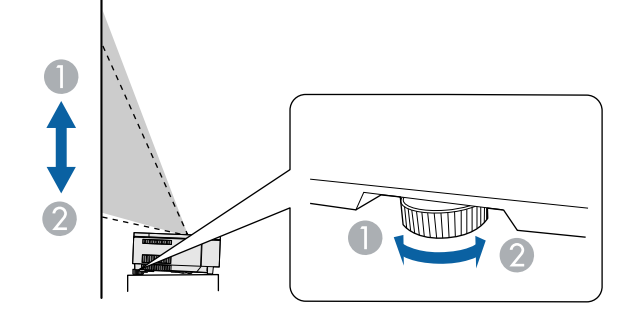

- A Extend the rear foot
- **B** Retract the rear foot

If the projected image is unevenly rectangular, you need to adjust the image shape.

#### g **Related Links**

• ["Correcting Distortion in the Image"](#page-41-0) p.42

## **Focusing the Image Using the Focus Lever <sup>40</sup>**

You can correct the focus using the focus lever.

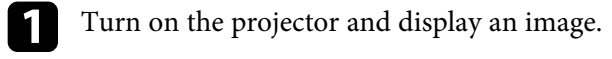

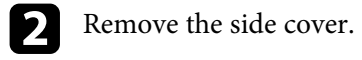

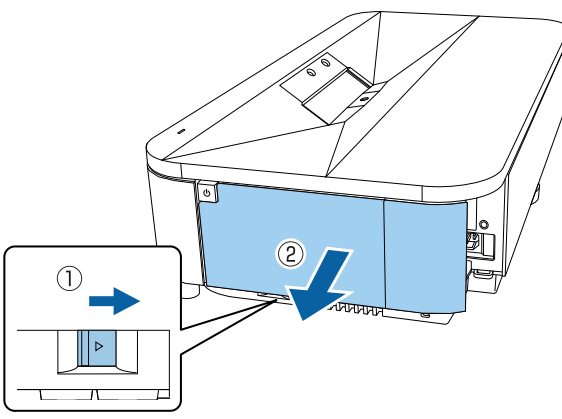

**3** Move the focus lever to adjust the focus.

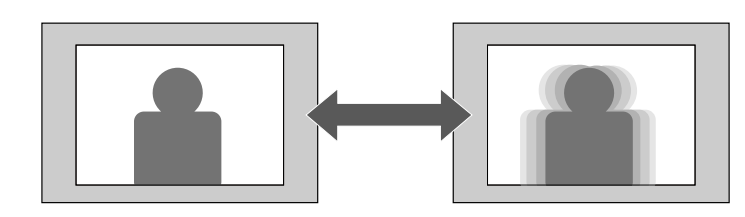

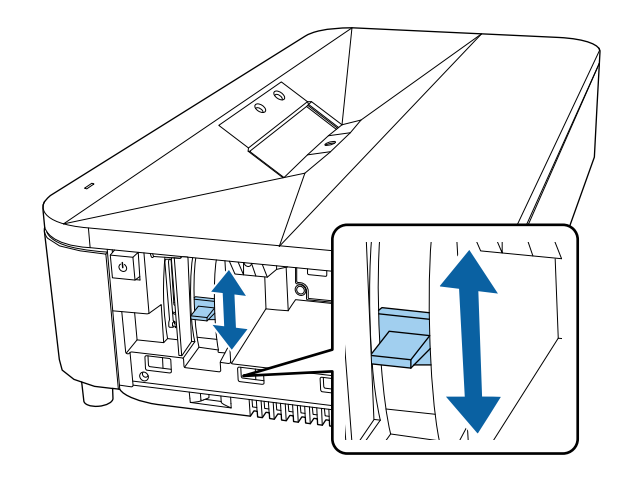

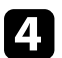

**d** Replace the side cover.

## **Adjusting Image Color when Projecting on to a Wall <sup>41</sup>**

When projecting on to a wall, you can use the preset color correction to compensate for the color of the wall.

You can make further detailed color adjustments in the projector's **Picture** menu.

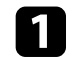

Turn on the projector and display an image.

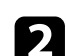

**Press the**  $\circled{b}$  button on the remote control.

This button is not available when the input source is set to<br>HDMI3 (Game). Press the button on the remote control to return to the Android TV home screen, and then perform the procedure.

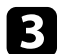

**c** Select the **Installation** menu and press the [Enter] button.

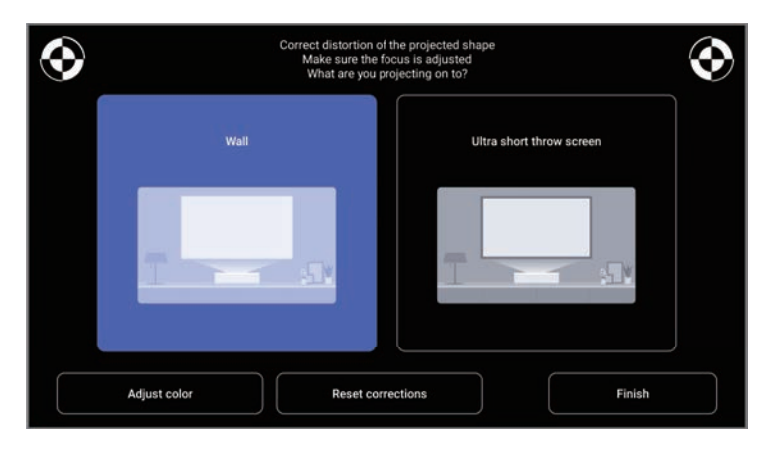

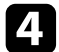

**4.** Select **Adjust color** and press the [Enter] button.

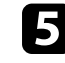

Select the color that is closest to the color of the wall, select OK, and then press the [Enter] button.

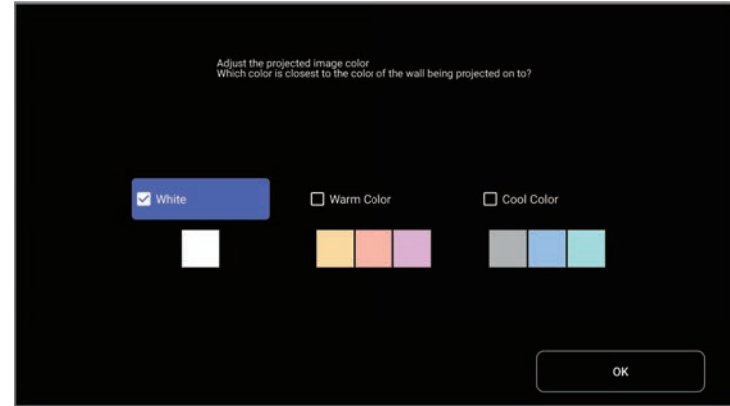

<span id="page-41-0"></span>When the projected image is curved or not rectangular, you can correct distortion in the projected image by following the on-screen instructions from the **Installation** menu.

After correction, your image is slightly smaller.

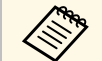

To correct distortion more easily, you can use the Epson Setting<br>Assistant application on a smart phone or tablet that has a camera function. Install the application by using the QR code displayed on the projected screen. The customer is responsible for any communication charges incurred when downloading the app.

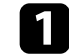

Turn on the projector and display an image.

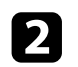

**P** Press the  $\left(\frac{\delta B}{2}\right)$  button on the remote control.

This button is not available when the input source is set to<br>HDMI3 (Game). Press the button on the remote control to return to the Android TV home screen, and then perform the procedure.

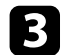

**c** Select the **Installation** menu and press the [Enter] button.

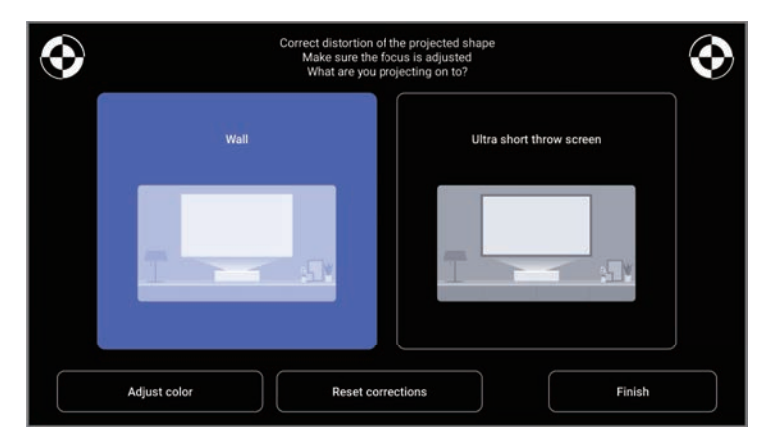

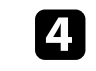

While looking at the marks at the upper right and upper left of the screen, adjust the focus using the focus lever.

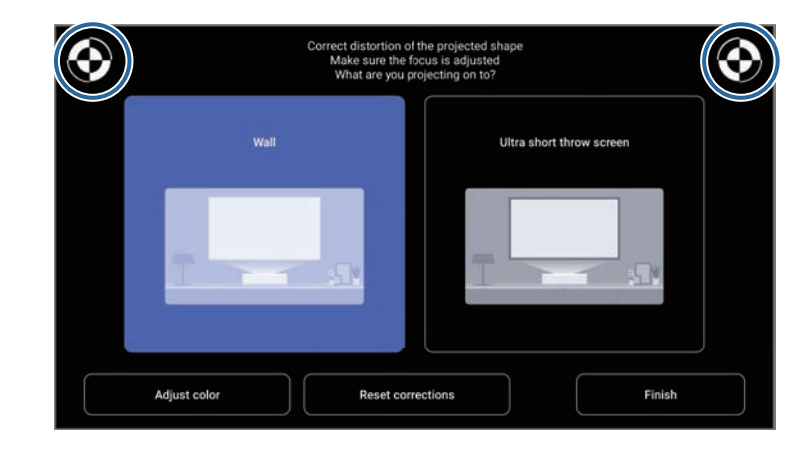

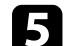

Follow the on-screen instructions to correct distortion in the image.

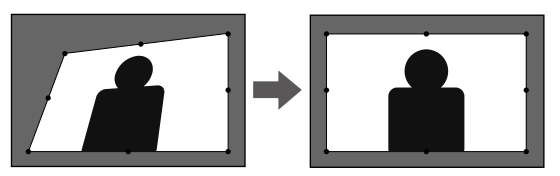

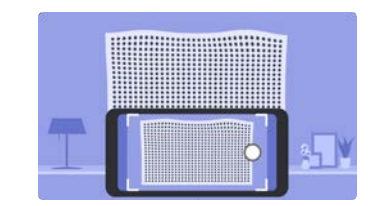

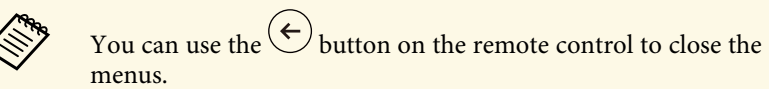

# **Correcting Distortion in the Image <sup>43</sup>**

#### g **Related Links**

• ["Projector Installation Settings - Installation Menu"](#page-79-0) p.80

You can turn on Adaptive Light Output to automatically adjust the brightness of your projector's light source based on the brightness of the surroundings.

- 
- You can also adjust the brightness of your projector's light source<br>manually by using the remote control. Manually set values take priority over automatically set values.
	- This setting is not an absolute value as it varies relative to the manually set value.
	- This function may not work properly if you use the projector in conditions with bright fluorescent lights or in direct sunlight.

Turn on the projector and display an image.

procedure.

**Press the**  $\circled{2}$  button on the remote control.

This button is not available when the input source is set to<br>HDMI3 (Game). Press the button on the remote control to return to the Android TV home screen, and then perform the

**c** Select the **Picture** menu and press the [Enter] button.

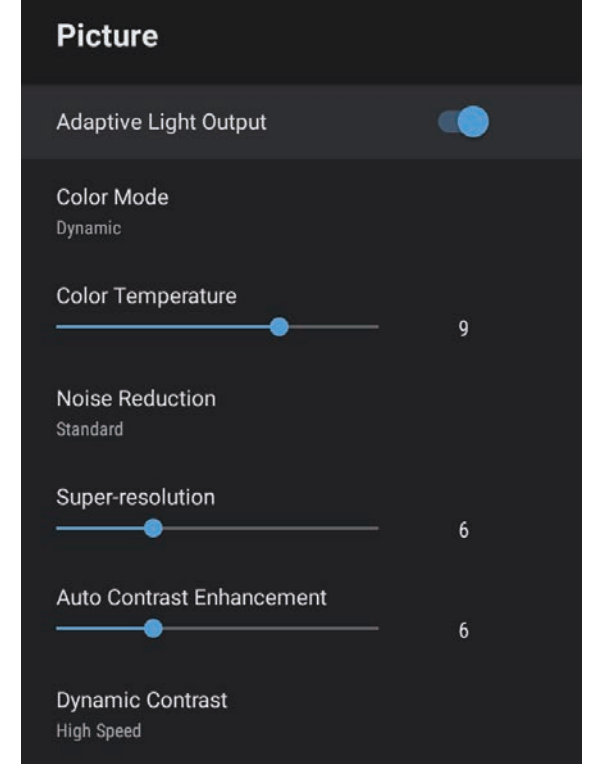

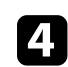

**d** Select the **Adaptive Light Output** menu and press [Enter] to enable the setting.

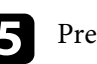

Press  $\left(\leftarrow$  to exit the menus.

#### g **Related Links**

• ["Image Quality Settings - Picture Menu"](#page-75-0) p.76

## **Adjusting the Light Source Brightness Manually <sup>45</sup>**

You can adjust the brightness of your projector's light source.

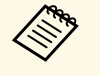

- This function is not available under the following conditions.<br>• When the light source brightness dims if the surrounding
	- temperature gets too high
	- When a problem has occurred

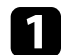

Turn on the projector and display an image.

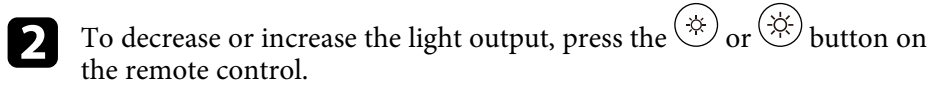

A light output gauge is displayed on the screen.

## **Adjusting Contrast Based on the Brightness of the Content <sup>46</sup>**

You can turn on Dynamic Contrast to automatically optimize the image luminance. This improves the image contrast based on the brightness of the content you project.

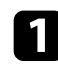

Turn on the projector and display an image.

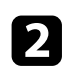

**Press the**  $\circled{b}$  button on the remote control.

This button is not available when the input source is set to<br>HDMI3 (Game). Press the button on the remote control to return to the Android TV home screen, and then perform the procedure.

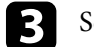

**c** Select the **Picture** menu and press the [Enter] button.

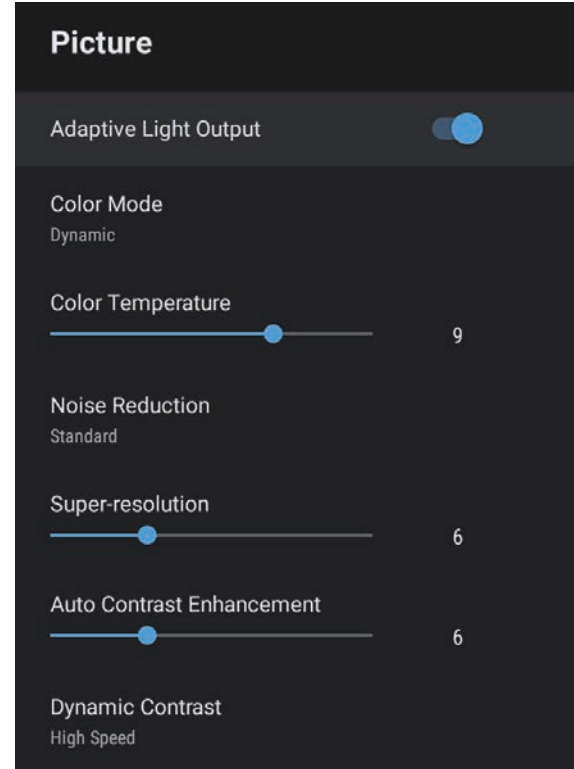

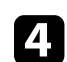

Select **Dynamic Contrast** and press [Enter].

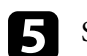

Select one of the following options and press [Enter]:

- **High Speed** to adjust brightness as soon as the scene changes.
- **Normal** for standard brightness adjustment.

**f** Press  $\left(\frac{1}{\epsilon}\right)$  to exit the menus.

#### g **Related Links**

• ["Image Quality Settings - Picture Menu"](#page-75-0) p.76

### **Selecting an Image Source <sup>48</sup>**

When multiple image sources are connected to the projector, you can switch from one image source to the other.

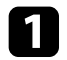

a Make sure the connected image source you want to use is turned on.

**b** For video image sources, insert a DVD or other video media and press play.

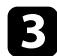

#### **c** Do one of the following:

• If you want to switch the image source to HDMI1 or HDMI2, press the  $\left(\frac{1}{2}\right)$  button on the remote control.

Next, select the source you want to use from the screen displayed.

- If you want to switch the image source to HDMI3 (Game), press the  $\circledR$ button on the remote control.
- If you want to switch the image source to the Android TV home screen, press the  $\odot$  button on the remote control.

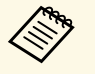

- When the input source is set to HDMI3 (Game), some buttons<br>on the remote control are not available. on the remote control are not available.
	- When no image signal is detected, check the cable connections between the projector and the image source.

#### g **Related Links**

- • ["Projector Connections"](#page-23-0) p.24
- • ["Sound Quality Settings Sound Menu"](#page-77-0) p.78
- • ["Projector Parts Projector Remote Control"](#page-12-0) p.13

### **Image Aspect Ratio <sup>49</sup>**

The projector can display images in different width-to-height ratios called aspect ratios. Normally, the input signal from your video source determines the image's aspect ratio. However, you can change the aspect ratio for certain images to fit your screen.

If you always want to use a particular aspect ratio for a certain video input source, you can select it using the projector's **Picture** menu.

- g **Related Links**
- • ["Changing the Image Aspect Ratio"](#page-48-0) p.49
- • ["Available Image Aspect Ratios"](#page-49-0) p.50

### <span id="page-48-0"></span>**Changing the Image Aspect Ratio**

You can change the aspect ratio of the displayed image.

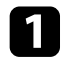

Turn on the projector and display an image.

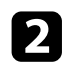

**Press the**  $\begin{pmatrix} \frac{\sqrt{2}}{2} \\ \frac{\sqrt{2}}{2} \end{pmatrix}$  **button on the remote control.** 

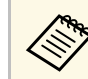

This button is not available when the input source is set to<br>HDMI3 (Game). Press the button on the remote control to return to the Android TV home screen, and then perform the procedure.

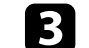

**c** Select the **Picture** menu and press the [Enter] button.

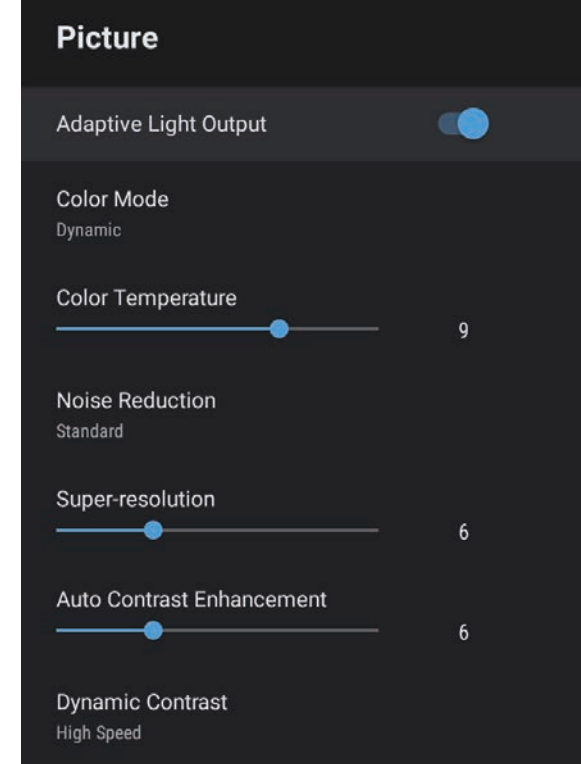

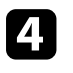

Select Aspect Ratio and press [Enter].

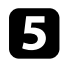

Select one of the available aspect ratios for your input signal and press [Enter].

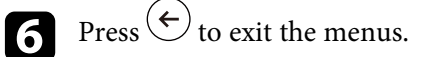

### <span id="page-49-0"></span>**Available Image Aspect Ratios**

You can select the following image aspect ratios, depending on the input signal from your image source.

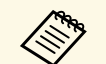

• Note that using the aspect ratio function of the projector to reduce,<br>enlarge, or split the projected image for commercial purposes or for public viewing may infringe upon the rights of the copyright holder of that image based on copyright law.

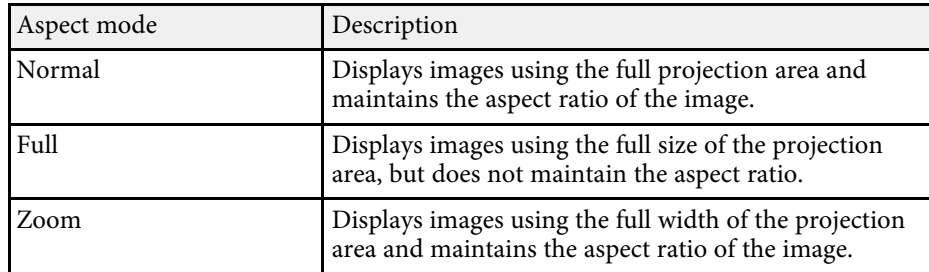

### **Color Mode <sup>51</sup>**

The projector offers different color modes to provide optimum brightness, contrast, and color for a variety of viewing environments and image types. You can select the mode designed to match your image and environment, or experiment with the available modes.

#### g **Related Links**

- • ["Changing the Color Mode"](#page-50-0) p.51
- • ["Available Color Modes"](#page-51-0) p.52

### <span id="page-50-0"></span>**Changing the Color Mode**

You can change the projector's **Color Mode** using the remote control to optimize the image for your viewing environment.

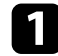

Turn on the projector and display an image.

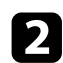

**Press the button on the remote control.** 

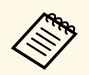

This button is not available when the input source is set to<br>HDMI3 (Game). Press the button on the remote control to return to the Android TV home screen, and then perform the procedure.

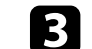

**c** Select the **Picture** menu and press the [Enter] button.

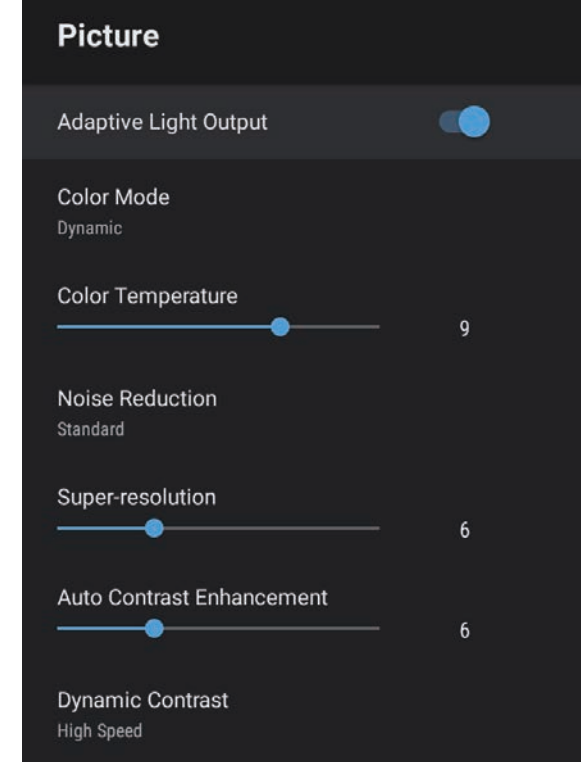

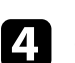

Select **Color Mode** and press [Enter].

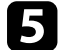

Select the color mode you want to use from the list and press [Enter].

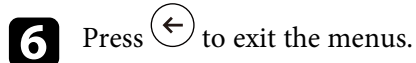

#### g **Related Links**

• ["Image Quality Settings - Picture Menu"](#page-75-0) p.76

# **Color Mode <sup>52</sup>**

### <span id="page-51-0"></span>**Available Color Modes**

You can set the projector to use these color modes, depending on your environment and image types.

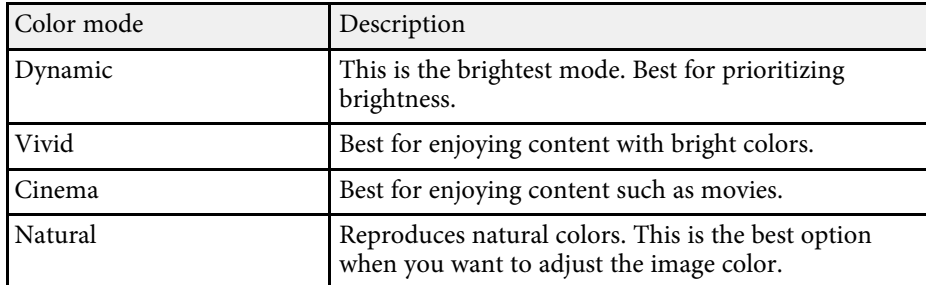

## **Adjusting the Image Quality <sup>53</sup>**

You can fine-tune various aspects of the quality of your projected images.

#### g **Related Links**

- • ["Adjusting Image Quality in Detail"](#page-52-0) p.53
- • ["Adjusting the Image Resolution"](#page-53-0) p.54
- • ["Setting Frame Interpolation"](#page-54-0) p.55

### <span id="page-52-0"></span>**Adjusting Image Quality in Detail**

You can fine-tune various aspects of how quality and colors are displayed in your projected images.

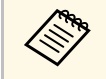

To optimize the color tone according to the scene, and to obtain a<br>more vivid image, correct the image by adjusting the **Scene Adaptive Gamma** setting.

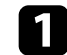

Turn on the projector and display an image.

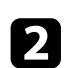

**Press the**  $\circled{e}$  button on the remote control.

This button is not available when the input source is set to<br>HDMI3 (Game). Press the button on the remote control to return to the Android TV home screen, and then perform the procedure.

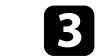

**c** Select the **Picture** menu and press the [Enter] button.

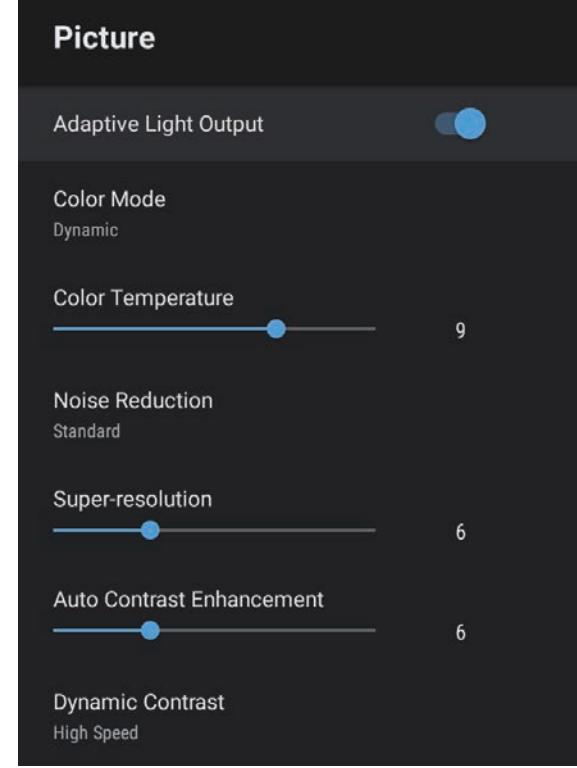

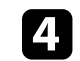

Select Custom Settings and press [Enter].

Select one of the following options:

- To adjust the overall color brightness of the color, adjust the **Brightness** setting.
- To adjust the difference between light and dark areas of the image, adjust the **Contrast** setting.
- To adjust the overall vividness of the color, adjust the **Saturation** setting.

## **Adjusting the Image Quality <sup>54</sup>**

- To adjust the balance of green to magenta tones in the image, adjust the **Tint** setting.
- To adjust the outline of the image, adjust the **Sharpness** setting.

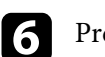

**f** Press  $\left(\frac{1}{\epsilon}\right)$  to exit the menus.

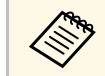

You can set the overall color tone by adjusting the **Color Temperature**<br>setting in the **Picture** menu if the image is too bluish or reddish.

#### g **Related Links**

• ["Image Quality Settings - Picture Menu"](#page-75-0) p.76

### <span id="page-53-0"></span>**Adjusting the Image Resolution**

You can adjust the resolution of the image to reproduce a clear image with an emphatic texture and material feel.

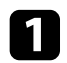

Turn on the projector and switch to the image source you want to use.

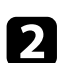

**Press the CO** button on the remote control.

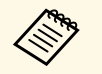

This button is not available when the input source is set to<br>HDMI3 (Game). Press the button on the remote control to return to the Android TV home screen, and then perform the procedure.

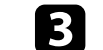

**c** Select the **Picture** menu and press the [Enter] button.

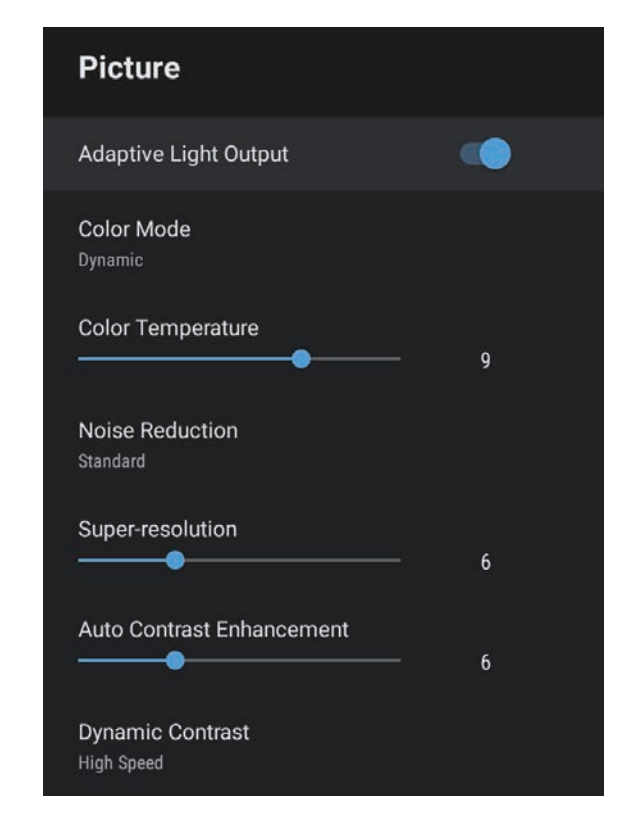

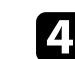

d Adjust each setting in the projector's **Picture** menu individually as necessary.

- To reduce flickering in images, adjust the **Noise Reduction** setting.
- To reduce blurring appeared when projecting low resolution image, adjust the **Super-resolution** setting.
- To create a clearer and sharper image by automatically adjusting the contrast, adjust the **Auto Contrast Enhancement** setting.

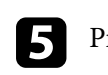

## **Adjusting the Image Quality <sup>55</sup>**

### <span id="page-54-0"></span>**Setting Frame Interpolation**

You can use the projector's **Frame Interpolation** feature to smooth fastmoving video by comparing consecutive image frames and inserting an intermediate image frame between them.

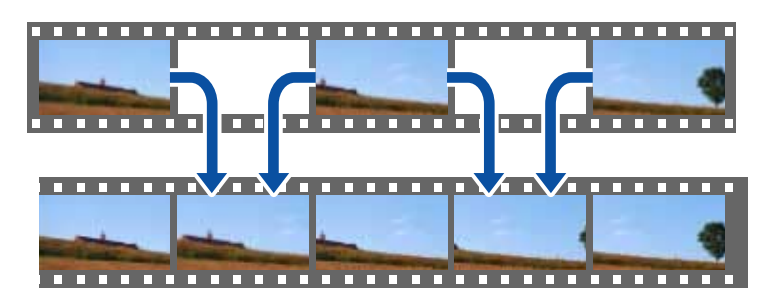

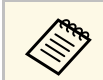

Frame Interpolation is available when the image source is anything<br>except for HDMI3  $(Game)$ except for HDMI3 (Game).

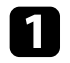

Turn on the projector and switch to the image source you want to use.

### **Press the**  $\begin{pmatrix} \mathbb{Q}_3 \\ \mathbb{Q} \end{pmatrix}$  **button on the remote control.**

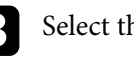

**C** Select the **Picture** menu and press the [Enter] button.

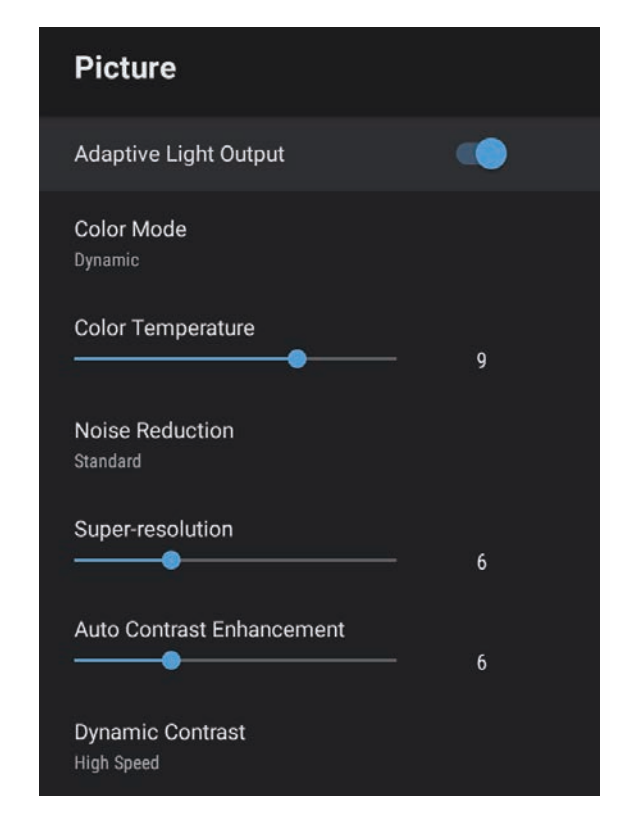

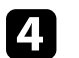

**d.** Select Frame Interpolation, and press [Enter].

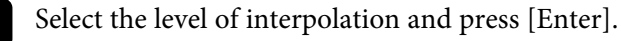

# $\bigodot$  Press  $\bigodot$  to exit the menus.

You can control the volume with the volume buttons.

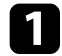

Turn on the projector and start a video.

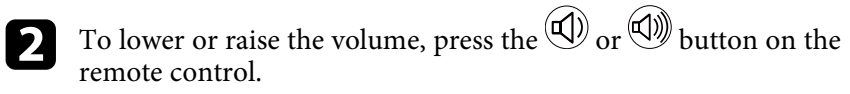

A volume gauge appears on the screen.

### **A** Caution

Do not start a playback at a high volume setting. Sudden loud noises may cause hearing loss.

Always lower the volume before powering off, so that you can power on and then gradually increase the volume.

#### g **Related Links**

• ["Projector Feature Settings - Settings Menu"](#page-80-0) p.81

## **Adjusting the Sound Settings (Sound Mode) <sup>57</sup>**

The projector offers various sound settings to fine-tune the sound quality for a variety of listening environments.

You can select the mode designed to match your image, or experiment with the available modes.

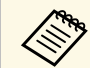

Sound settings explained in the following section are only available for sound that is being output from the matrix sound that is being output from the projector's speaker.

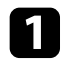

Turn on the projector and start a video.

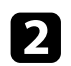

**Press the**  $\circled{b}$  button on the remote control.

This button is not available when the input source is set to<br>HDMI3 (Game). Press the button on the remote control to return to the Android TV home screen, and then perform the procedure.

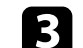

**c** Select the **Sound** menu and press the [Enter] button.

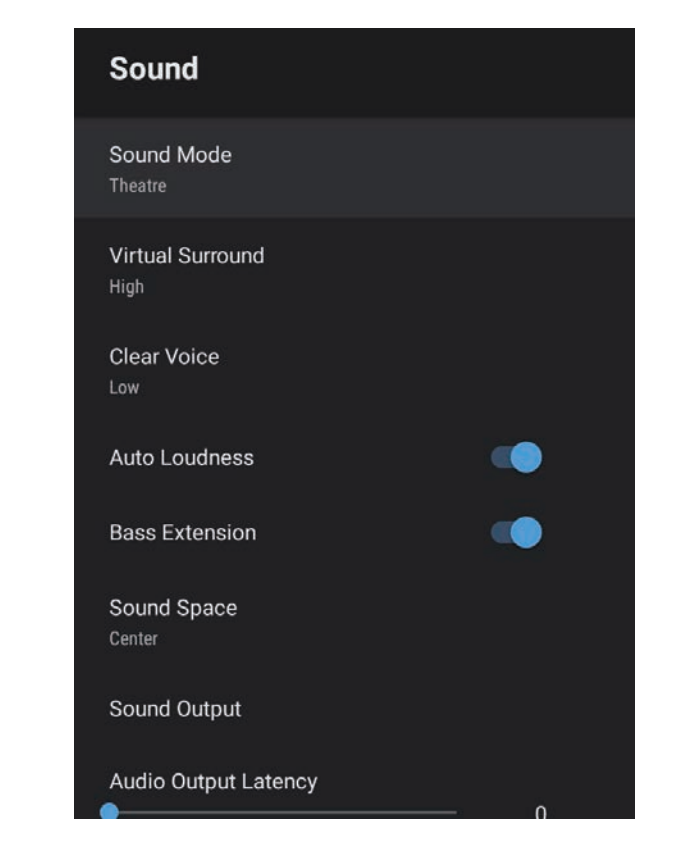

Select **Sound Mode** and press [Enter].

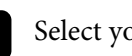

Select your sound mode and press [Enter].

f Select detailed sound settings such as surround-sound effect and make settings according to your listening environment as necessary.

Press  $\left(\leftarrow$  to exit the menus.

#### g **Related Links**

- • ["Available Sound Modes"](#page-57-0) p.58
- • ["Detailed Sound Settings"](#page-57-1) p.58
- • ["Sound Quality Settings Sound Menu"](#page-77-0) p.78

### <span id="page-57-0"></span>**Available Sound Modes**

You can set the following sound modes in the projector's **Sound** menu.

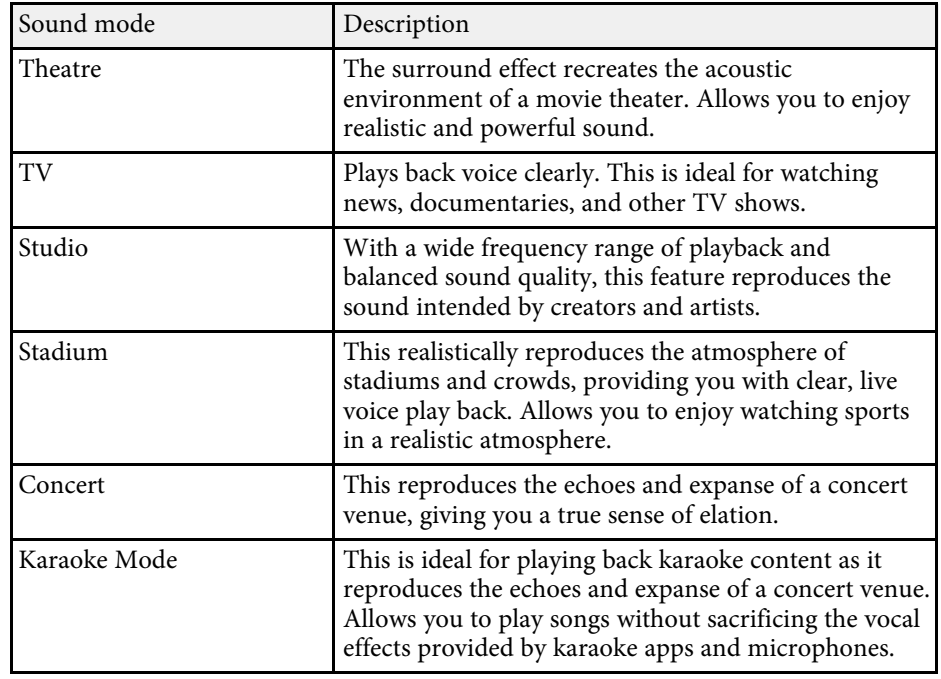

### <span id="page-57-1"></span>**Detailed Sound Settings**

You can set the projector to use these detailed sound menus depending on your listening environment.

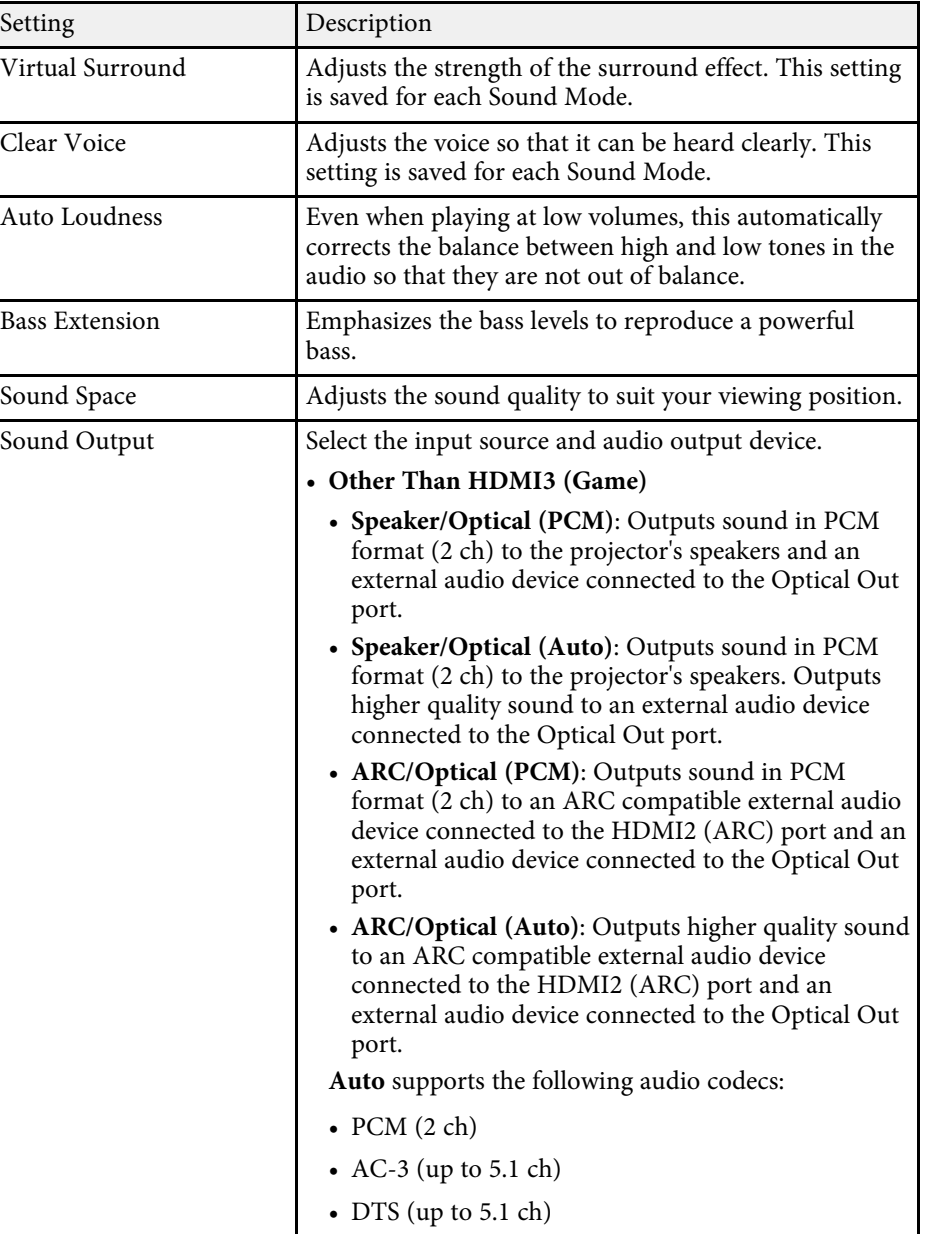

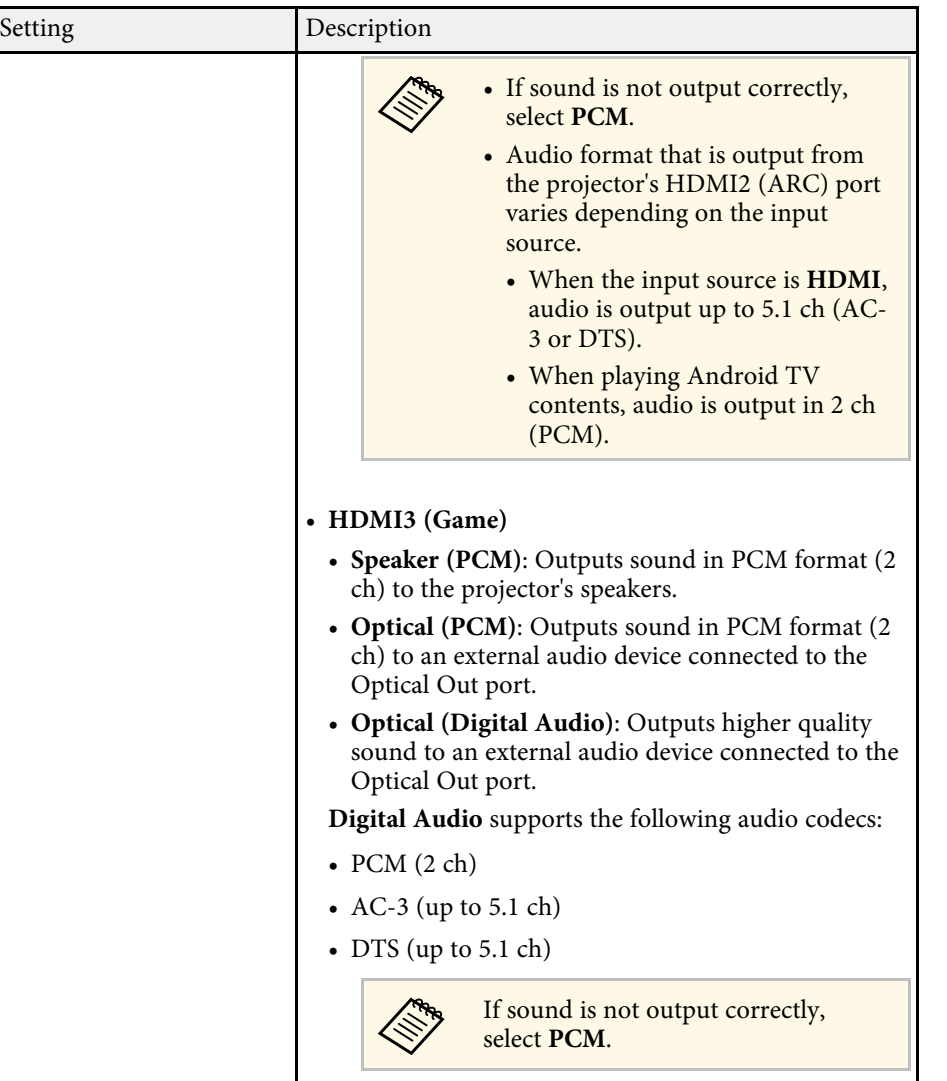

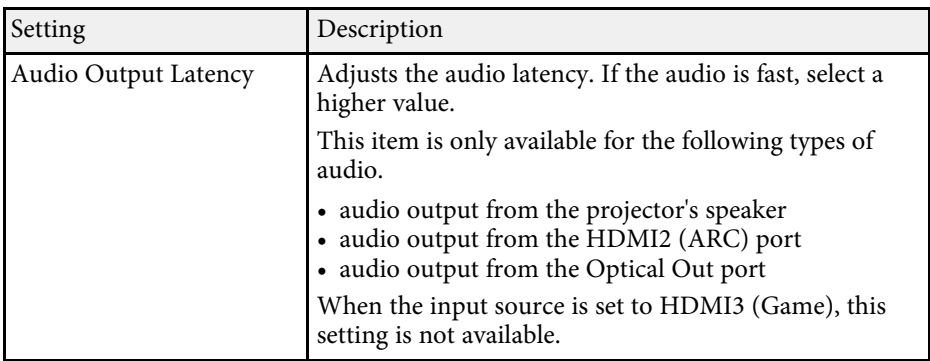

You can temporarily mute the sound.

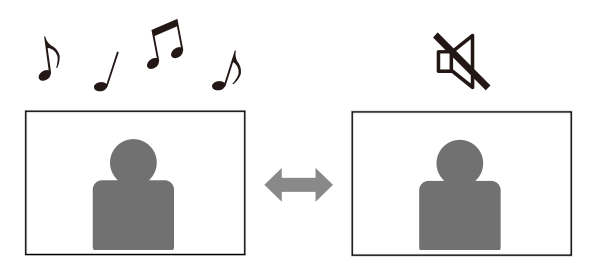

- **a** Press the  $\overline{\text{A}}$  button on the remote control to temporarily mute the sound.
- To turn the sound back on, press  $\overline{\mathbb{R}}$  again.

You can temporarily turn off the projected image. This feature is useful when you want to use the projector as a speaker.

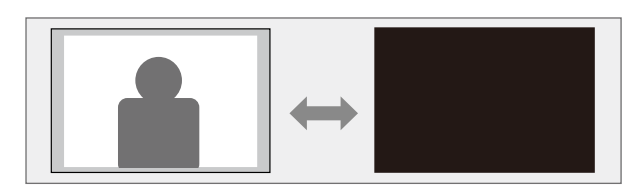

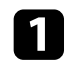

**a** Press the  $\overline{\text{Q}}$  button on the remote control to temporarily stop projection.

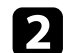

**b** To turn the image back on, press the  $\left(\frac{b}{c}\right)$  button again.

Any video action continues to run, however, so you cannot resume projection at the point that you stopped it.

# **Adjusting Projector Features**

Follow the instructions in these sections to use your projector's adjustment features.

#### g **Related Links**

- • ["Changing the Image Size or Position \(Flexible Picture\)"](#page-62-0) p.63
- • ["Flipping the Image Horizontally \(Flexible Picture\)"](#page-63-0) p.64
- • ["Blurring the Edges of the Image \(Flexible Picture\)"](#page-64-0) p.65
- • ["Using the Projector as a Bluetooth Speaker"](#page-65-0) p.66
- • ["Using Your Projector as Chromecast"](#page-67-0) p.68
- • ["HDMI CEC Features"](#page-68-0) p.69
- • ["Installing a Security Cable"](#page-70-0) p.71
- • ["Updating Projector Firmware"](#page-71-0) p.72
- • ["Initializing the Projector"](#page-72-0) p.73

<span id="page-62-0"></span>You can reduce the projected image size and change the position of the image without moving the projector.

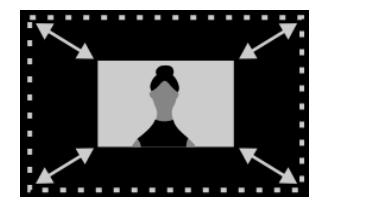

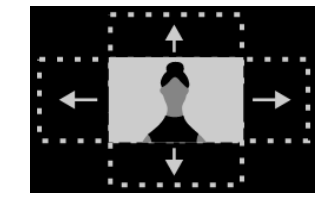

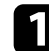

Turn on the projector and display an image.

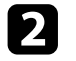

Press the  $\left(\begin{array}{c} \boxed{3} \\ \end{array}\right)$  button on the remote control to display the **Flexible Picture** menu.

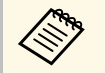

**A You cannot use this button when displaying the Installation** menu.

**C** Press the  $\left(\frac{\sqrt{x}}{x}\right)$  or  $\left(\frac{\sqrt{x}}{x}\right)$  button on the remote control to adjust the image

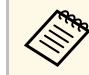

size.

You can reduce the image size to 30%.

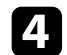

**d** Use the directional pad to change the position of the image.

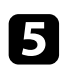

**e** Press  $\bigodot$  to close the **Flexible Picture** menu.

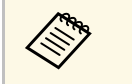

**A You can reset all settings in the Flexible Picture** menu by pressing the<br>button while displaying the **Flexible Picture** menu.

<span id="page-63-0"></span>You can flip the projected image horizontally.

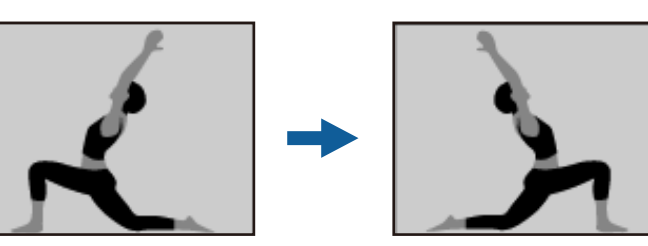

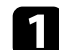

Turn on the projector and display an image.

**Press the**  $\left(\begin{matrix} \boxed{\mathbb{R}} \end{matrix}\right)$  **button on the remote control to display the <b>Flexible Picture** menu.

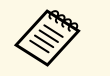

**A You cannot use this button when displaying the Installation**<br>menu. menu.

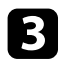

**C** Press the  $\left(\begin{array}{c} \boxed{\mathbb{F}^2} \end{array}\right)$  button again to flip the projected image horizontally.

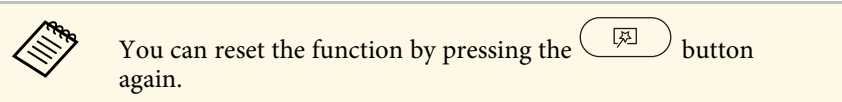

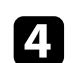

**d** Press  $\bigodot$  to close the **Flexible Picture** menu.

**A You can reset all settings in the Flexible Picture** menu by pressing the<br>button while displaying the **Flexible Picture** menu.

<span id="page-64-0"></span>You can blur the edges of the projected image so that the image blends into the wall you are projecting on to.

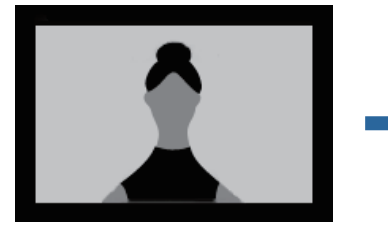

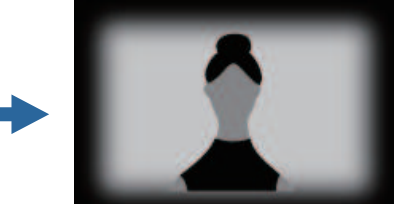

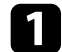

Turn on the projector and display an image.

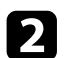

**Press the button on the remote control to display the Flexible Picture** menu.

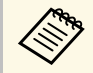

You cannot use this button when displaying the **Installation**<br>menu. menu.

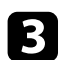

**c** Press the  $\left(\frac{\mathbb{Q}}{2}\right)$  button to blur the edges of the projected image.

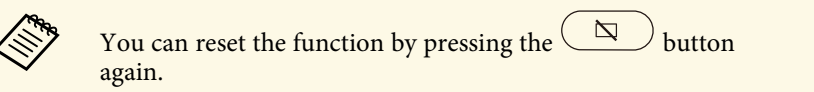

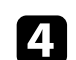

**d** Press  $\bigodot$  to close the **Flexible Picture** menu.

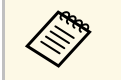

**A You can reset all settings in the Flexible Picture** menu by pressing the<br>button while displaying the **Flexible Picture** menu.

<span id="page-65-0"></span>You can use the projector's speaker to output audio from a device connected by Bluetooth.

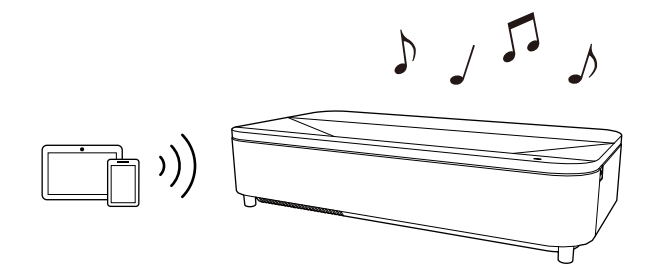

Turn on the projector and display an image.

Press the  $\left(\begin{smallmatrix}\langle\mathfrak{S}_n\rangle\\\langle\mathfrak{S}_n\rangle\end{smallmatrix}\right)$  button on the remote control.

This button is not available when the input source is set to<br>HDMI3 (Game). Press the button on the remote control to return to the Android TV home screen, and then perform the procedure.

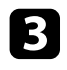

**C** Select the **Bluetooth Speaker Mode** menu and press [Enter] to enable the setting.

<span id="page-65-1"></span>**d** Enable the Bluetooth function on the device you want to connect and select **Projector** from the available device list. See the documentation supplied with the device for more information.

- 
- a By default, the name of the projector is **Projector**. You can select another name or use a custom name from **Device**

**Preferences** displayed when pressing the  $\bigcirc$  button on the remote control.

- When you want to enjoy the sound only from the projector, you can temporarily turn off the projected image by pressing
	- $\mathbb{R}$  button on the remote control.
- To cancel a Bluetooth connection, disconnect from the connected device.

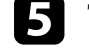

To exit **Bluetooth Speaker Mode**, set it to Off.

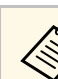

- There is a slight delay in the audio output from any Bluetooth device.<br>• You cannot connect multiple devices by Bluetooth at the same time.
	-
	- You can also connect the projector to Bluetooth audio devices, such as speakers or headphones, to output the projector's audio from these

devices. Press the  $\left(\bigstar\right)$  button on the remote control and perform pairing from the menu displayed.

• Bluetooth devices are not supported in some countries and regions.

#### g **Related Links**

• ["Bluetooth Specifications"](#page-65-1) p.66

### **Bluetooth Specifications**

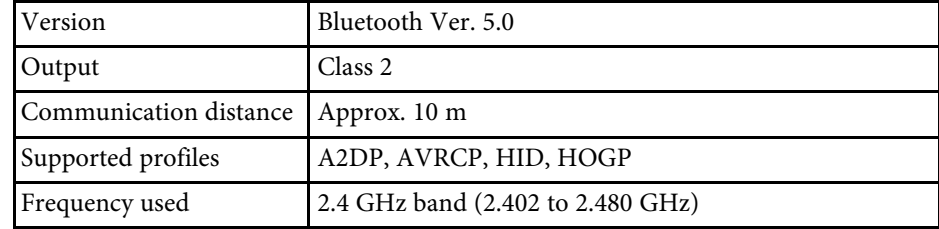

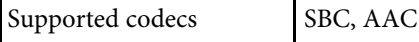

#### **Warning**

Do not use the device near any medical equipment or equipment that is automatically controlled, such as automatic doors or fire alarms. Electromagnetic interference from the device may cause such equipment to malfunction and cause an accident.

- 
- You may not be able to connect depending on the standard and type of device. of device.
	- Even when connecting within the specified communication distance, connections can be lost due to the status of the signal.
	- The communication method for Bluetooth uses the same frequency (2.4 GHz) as wireless LAN (IEEE802.11b/g/n) or microwave ovens. Therefore, if these devices are used at the same time, radio wave interference may occur, the audio may be interrupted, or communication may not be possible. If you do need to use these devices at the same time, make sure there is enough distance between them and the Bluetooth device.

## **Using Your Projector as Chromecast <sup>68</sup>**

<span id="page-67-0"></span>Your projector has Chromecast built-in, allowing you to cast content from Chromecast-enabled apps.

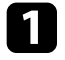

**a** Connect your device or computer to the same wireless network as the projector.

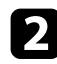

Open the Chromecast-enabled app and press ...

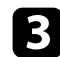

Select your projector from the list of devices.

By default, the name of the projector is **Projector**. To select another name or use a custom name, press the  $\bigcirc$  button on the remote control.

The app connects and starts casting to the projector.

To stop casting, press  $\blacksquare$  in the app and choose the disconnect option.

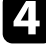

### **HDMI CEC Features <sup>69</sup>**

<span id="page-68-0"></span>When an audio/video source that meets the HDMI CEC standard is connected to the projector's HDMI port, you can use the projector's remote control to control certain features of the linked device.

#### g **Related Links**

• ["Operating Connected Devices Using the HDMI CEC Features"](#page-68-1) p.69

#### **Operating Connected Devices Using the HDMI CEC Features**

<span id="page-68-1"></span>You can control connected audio/video devices using the HDMI CEC features.

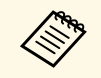

- You must also configure the connected device. See the documentation supplied with the device for more information.
	- Some connected devices or functions of those devices may not operate properly even if they meet the HDMI CEC standard. See the documentation supplied with the device for more information.
	- Use a cable that supports the HDMI standard.

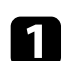

Press the  $\left(\begin{matrix} \frac{\partial \mathbb{Q}}{\partial x} \\ \frac{\partial \mathbb{Q}}{\partial y} \end{matrix}\right)$  button on the remote control.

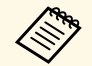

This button is not available when the input source is set to  $\bigotimes$ 

HDMI3 (Game). Press the  $\left(\bigwedge_{k=1}^{\infty} G_k\right)$  button on the remote control to return to the Android TV home screen, and then perform the procedure.

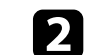

b Select the **Settings** menu and press the [Enter] button.

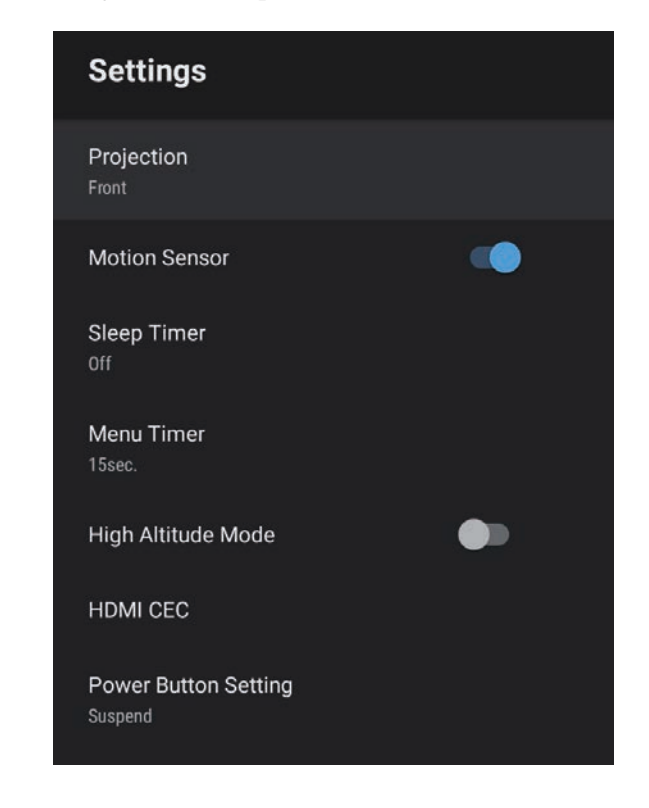

Select **HDMI CEC** and press [Enter].

Set **HDMI** CEC to On.

Adjust the following **HDMI CEC** settings as necessary.

- To automatically turn off the connected device when you turn off the projector, set **Device Auto Power Off** to **On**.
- To automatically switch the language settings of the connected device according to the projector's language settings, set **Auto Language Change** to **On**.

## **HDMI CEC Features <sup>70</sup>**

• To output audio to an HDMI ARC compatible AV system, set **HDMI2 ARC** to **On** .

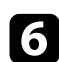

Fress  $\bigodot$  to exit the menus.

You can use the projector's remote control to control the linked device such as playback, stop, or adjust the volume.

#### g **Related Links**

• ["Projector Feature Settings - Settings Menu"](#page-80-0) p.81

<span id="page-70-0"></span>You can use the security slot on the projector to attach a Kensington Microsaver Security system as a theft deterrent.

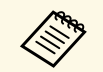

For more details on the Microsaver Security System, see<br><http://www.kensington.com/>.

## **Updating Projector Firmware <sup>72</sup>**

<span id="page-71-0"></span>You can get the latest version of the projector firmware over a network.

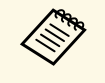

When the latest projector firmware is available, a notification is<br>automatically displayed on the screen. Follow the on-screen instructions to update the firmware.

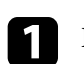

**Press the**  $\overline{w}$  **button on the remote control.** 

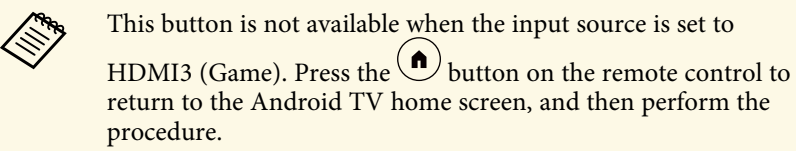

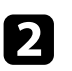

Select  $\Box$  from the application list and press the [Enter] button.

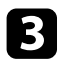

Follow the on-screen instructions to update the firmware.

### **Caution**

Do not turn off the projector while updating the firmware.
# **Initializing the Projector <sup>73</sup>**

<span id="page-72-0"></span>You can reset all of the projector settings to their default values.

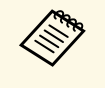

a If you initialize the projector, all the information such as installed applications, Google Account login information, and **Projector** Settings are deleted. Write down the settings you do not want to lose before performing initialization.

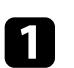

**a** Press the  $\bigoplus$  button on the remote control.

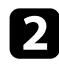

**b** Select Device Preferences and select the reset menu.

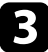

 $\bullet$  Follow the on-screen instructions to start initializing the projector.

# **Adjusting the Menu Settings**

Follow the instructions in these sections to access the projector menu system and change projector settings.

- • ["Using the Projector Settings"](#page-74-0) p.75
- • ["Image Quality Settings Picture Menu"](#page-75-0) p.76
- • ["Sound Quality Settings Sound Menu"](#page-77-0) p.78
- • ["Projector Installation Settings Installation Menu"](#page-79-0) p.80
- • ["Projector Feature Settings Settings Menu"](#page-80-0) p.81
- • ["Projector Information Display Information Menu"](#page-82-0) p.83
- • ["Projector Bluetooth Speaker Settings Bluetooth Speaker Mode Menu"](#page-83-0) p.84

<span id="page-74-0"></span>You can use the projector's menus to adjust the settings that control how your projector works. The projector displays the menus on the screen.

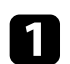

**a** Press the  $\circled{a}$  button on the remote control.

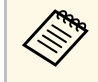

This button is not available when the input source is set to  $\left(\bigstar\right)$ . HDMI3 (Game). Press the  $\left(\bigcirc \right)$  button on the remote control to return to the Android TV home screen, and then perform the procedure.

You see the **Projector Settings** on the screen.

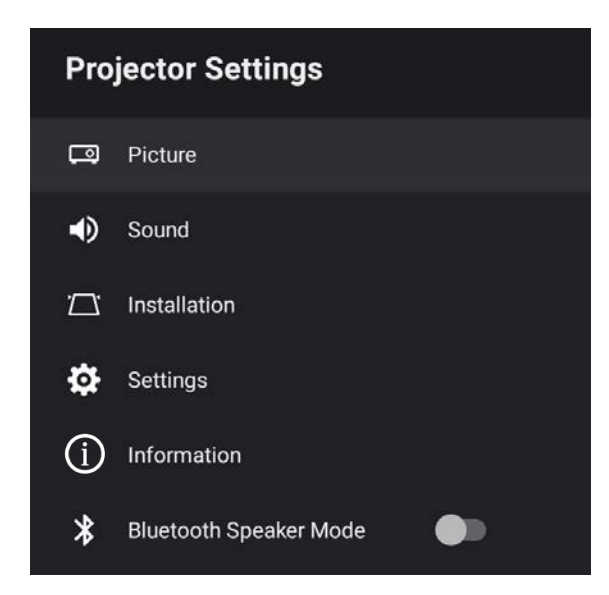

D Use the directional pad to move through the menus listed on the screen.

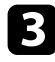

To change settings in the displayed menu, press the [Enter] button.

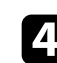

d Use the directional pad to move through the settings.

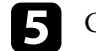

e Change the settings using the buttons as necessary.

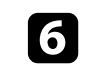

**f** When you finish changing settings on a menu, press  $\left( \leftarrow \right)$ .

**Press**  $\bigodot$  to exit the menus.

<span id="page-75-0"></span>Settings on the **Picture** menu let you adjust the quality of your image for the input source you are currently using.

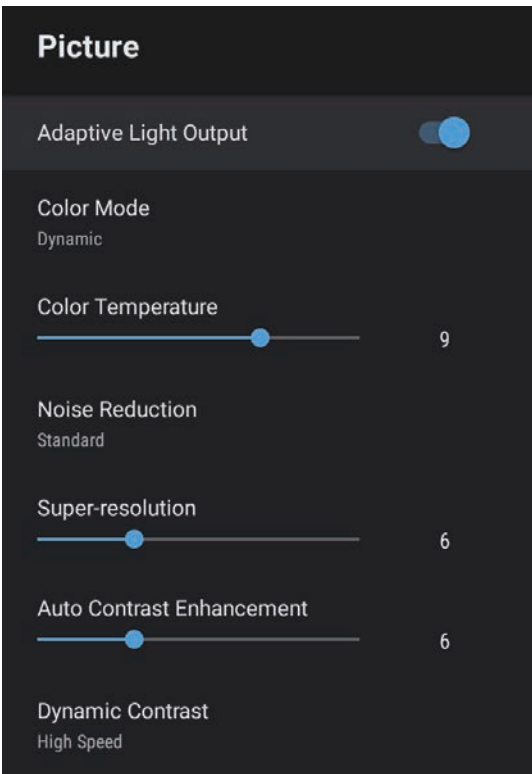

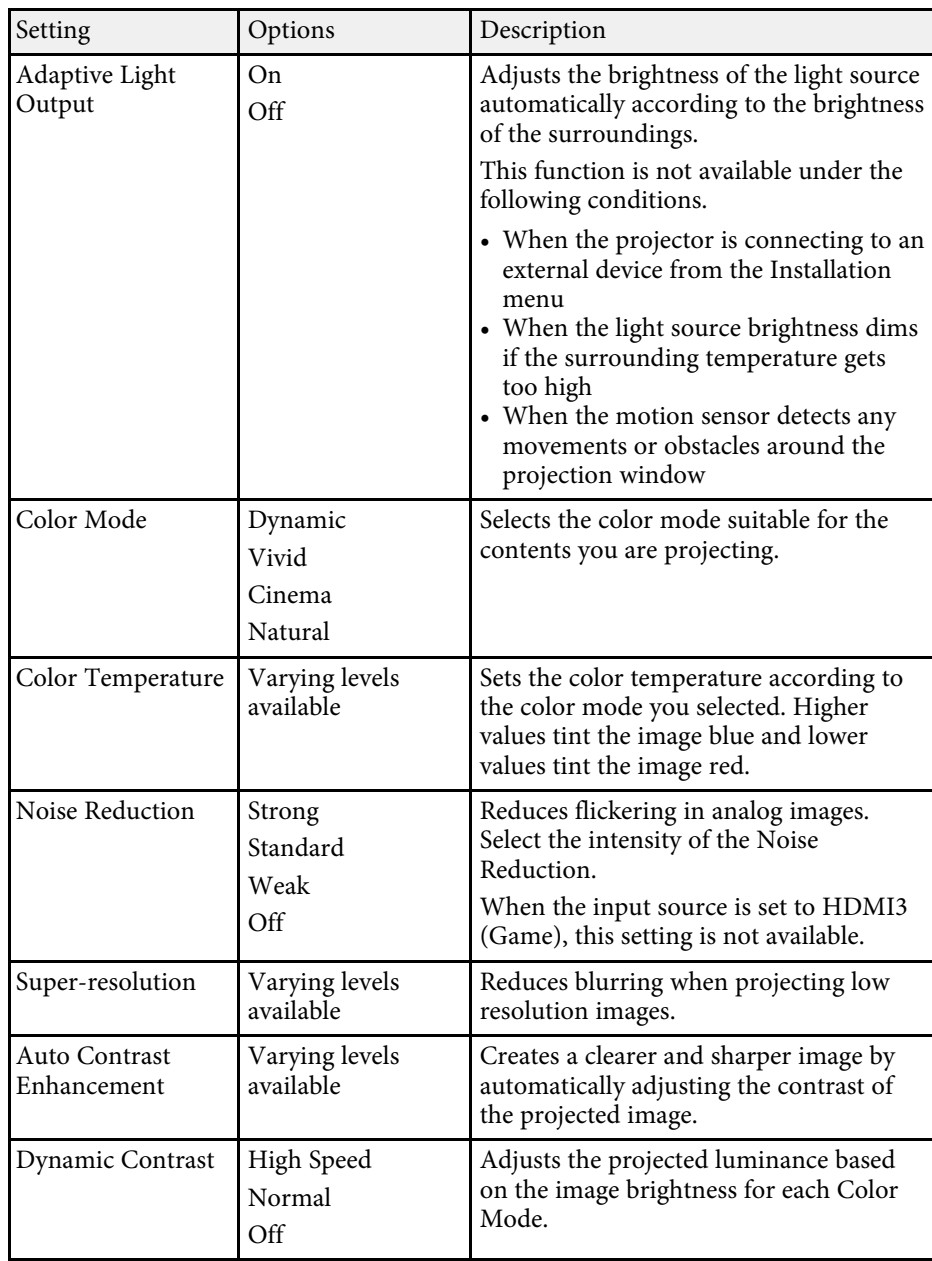

# **Image Quality Settings - Picture Menu <sup>77</sup>**

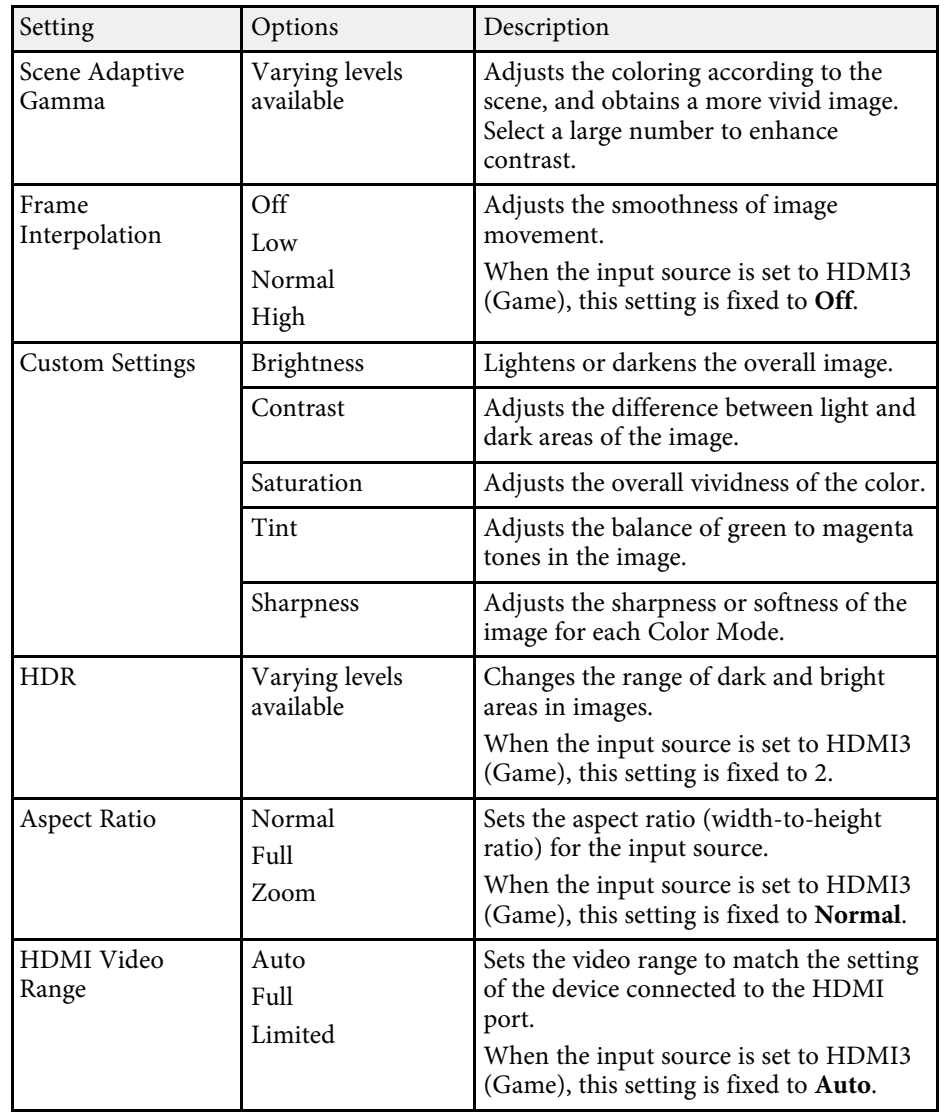

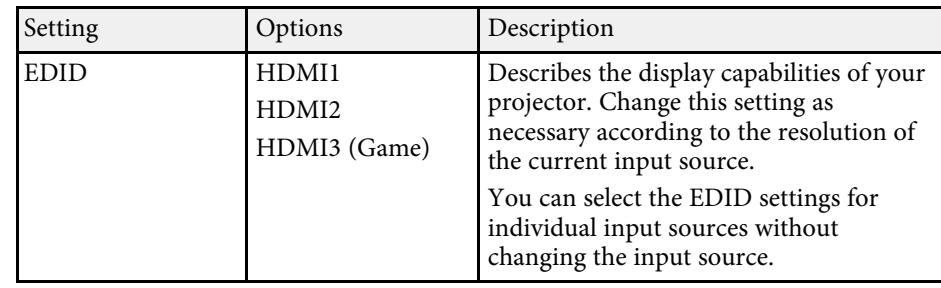

- • ["Color Mode"](#page-50-0) p.51
- • ["Available Color Modes"](#page-51-0) p.52
- • ["Adjusting Image Quality in Detail"](#page-52-0) p.53
- • ["Adjusting the Light Source Brightness Based on the Brightness of Your](#page-43-0) [Surroundings"](#page-43-0) p.44
- • ["Adjusting the Light Source Brightness Manually"](#page-44-0) p.45
- • ["Adjusting Contrast Based on the Brightness of the Content"](#page-45-0) p.46

<span id="page-77-0"></span>Settings on the **Sound** menu provide optimum sound for a variety of image types. You can select the mode designed to match your image, or experiment with the available modes.

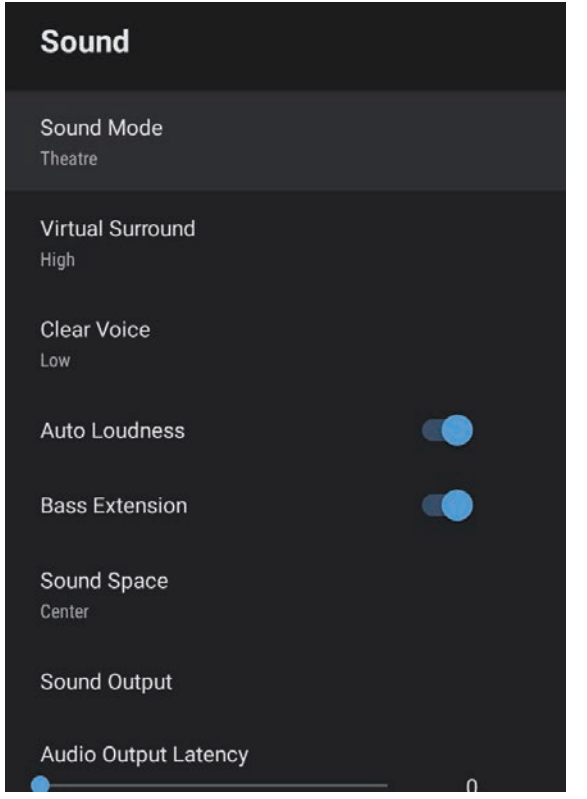

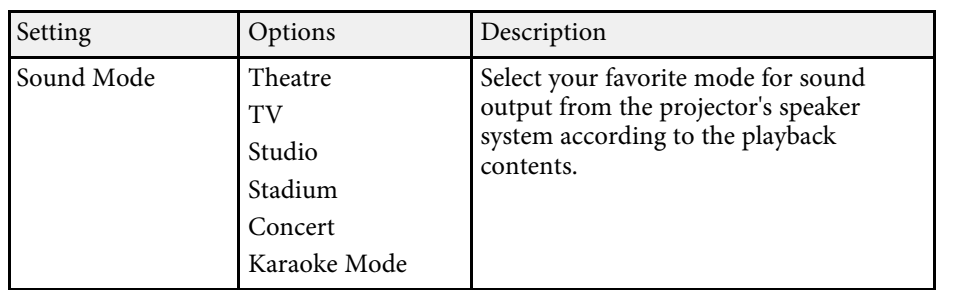

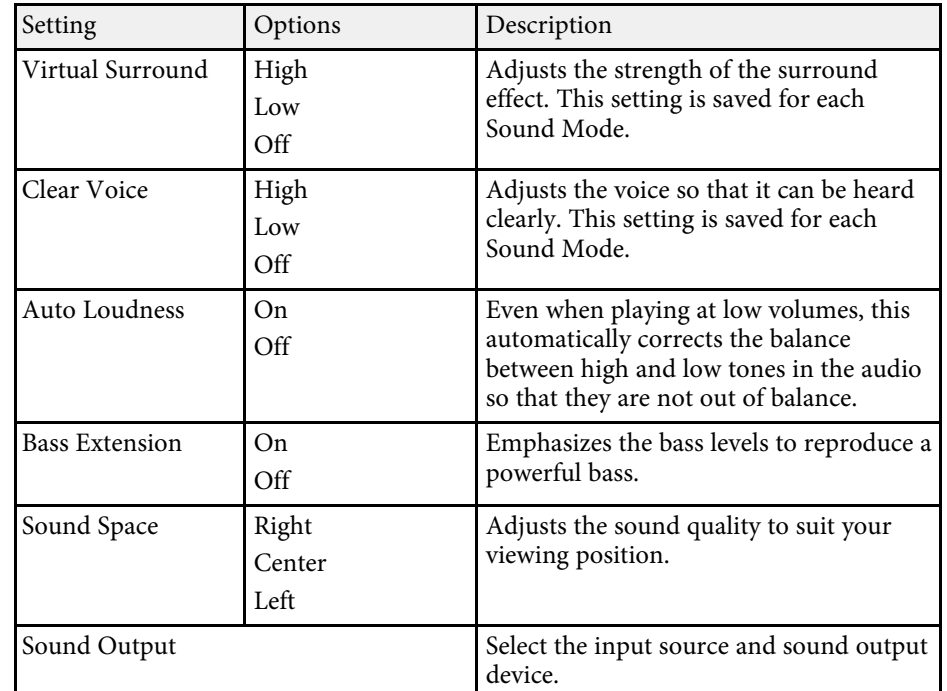

# **Sound Quality Settings - Sound Menu <sup>79</sup>**

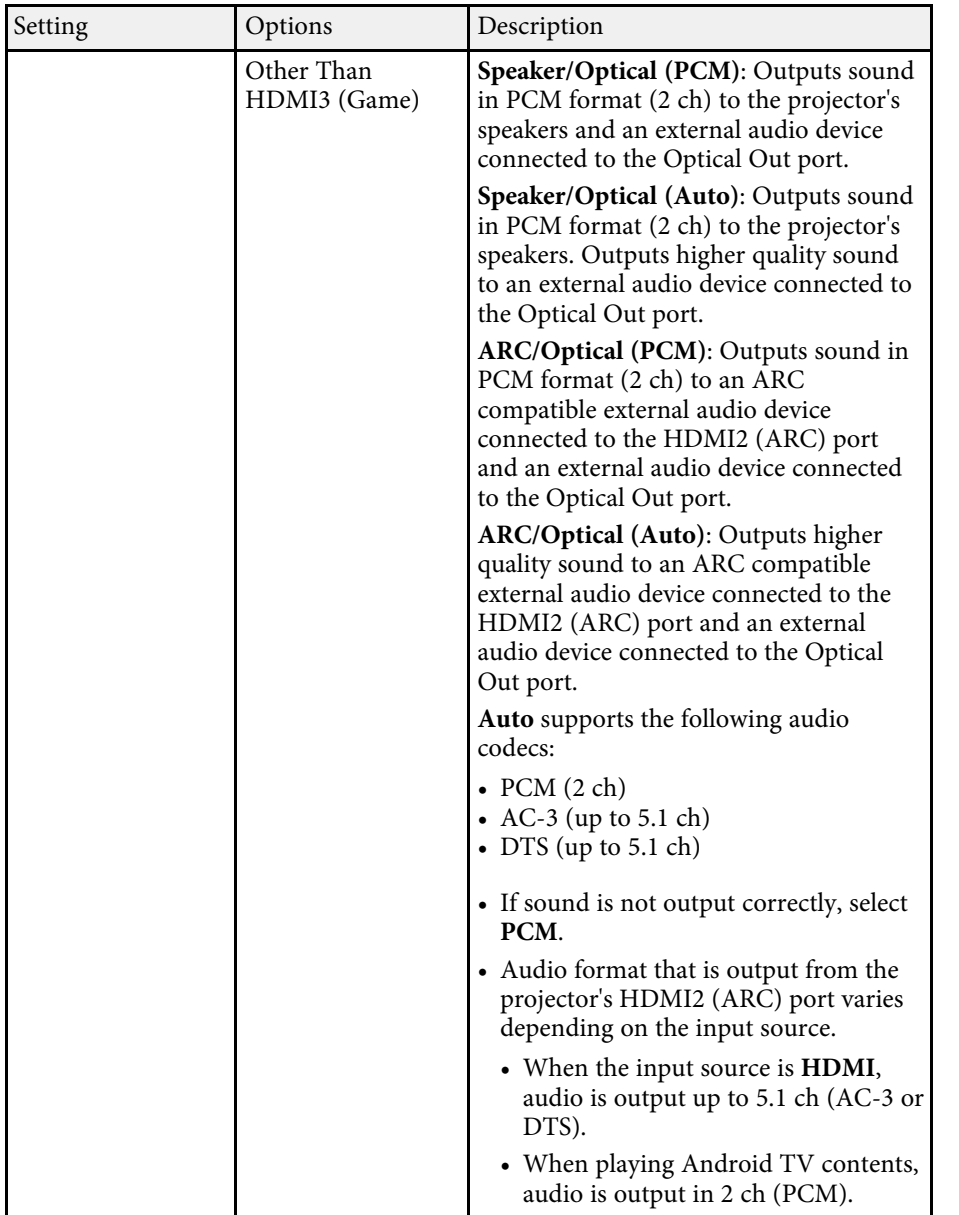

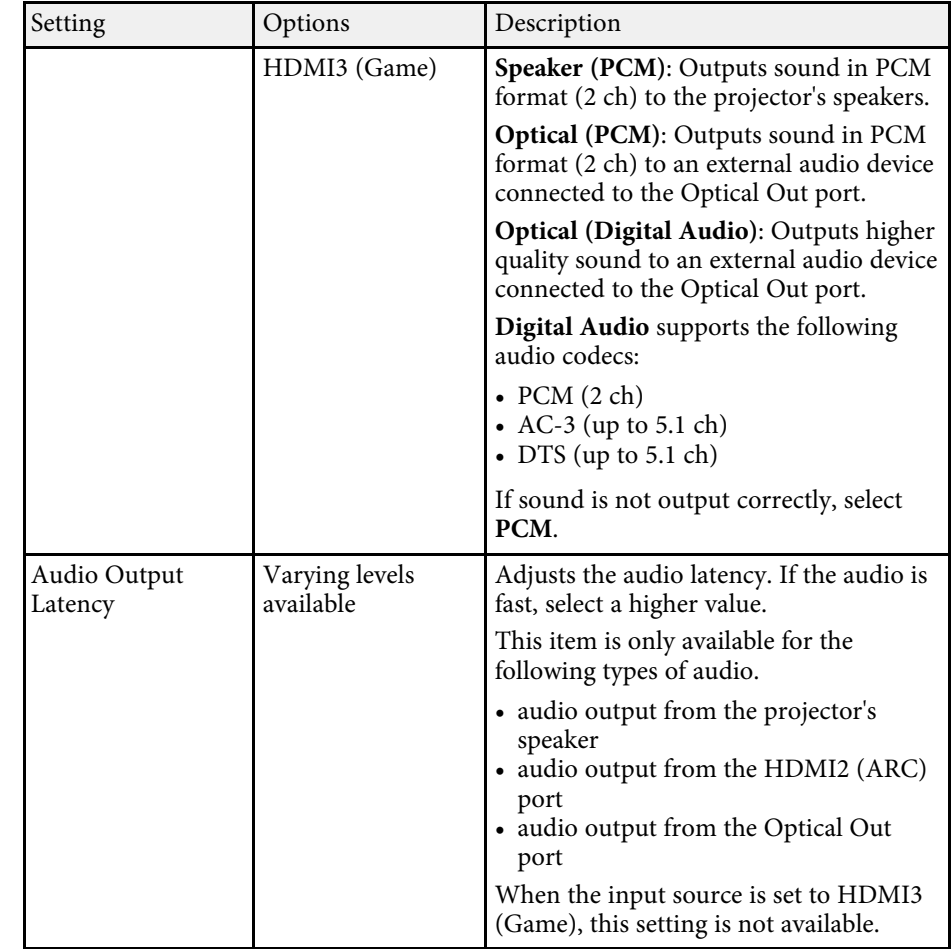

## g **Related Links**

• ["Adjusting the Sound Settings \(Sound Mode\)"](#page-56-0) p.57

<span id="page-79-0"></span>You can correct distortion in the projected image by following the on-screen instructions from the **Installation** menu.

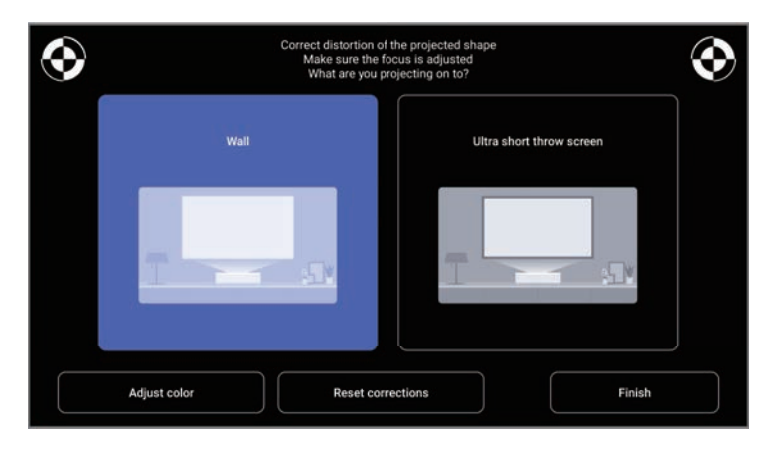

You can make the following corrections to the image shape and the projected image from this menu.

- Correct distortion in the projected image quickly using the Epson Setting Assistant app.
- Correct the position of the four corners of the projected image or fine-tune point correction using a remote control.
- Correct the top of the projected image so that it is straight by using a remote control (correct the bottom of the projected image when the projector is installed on the ceiling).
- Compensate the color of the projected image to match colored walls.

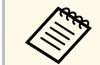

When you use the Epson Setting Assistant app, the **Flexible Picture**<br>etting will be recet setting will be reset.

#### g **Related Links**

• ["Correcting Distortion in the Image"](#page-41-0) p.42

**Settings** Projection Front 6 **Motion Sensor** Sleep Timer Menu Timer 15sec. High Altitude Mode **A** HDMI CEC Power Button Setting Suspend

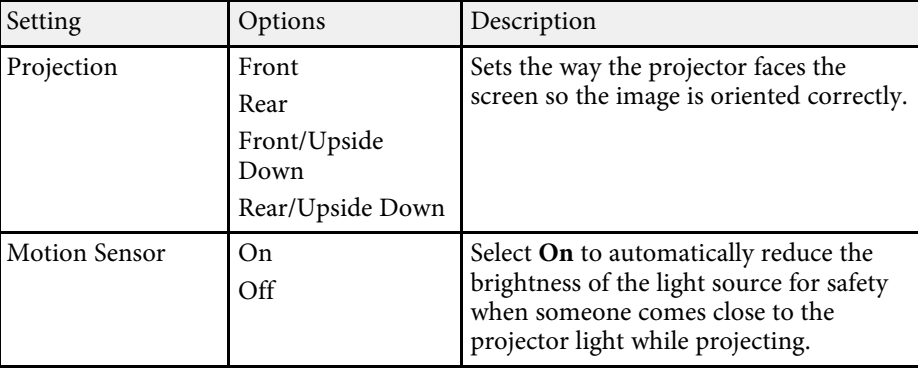

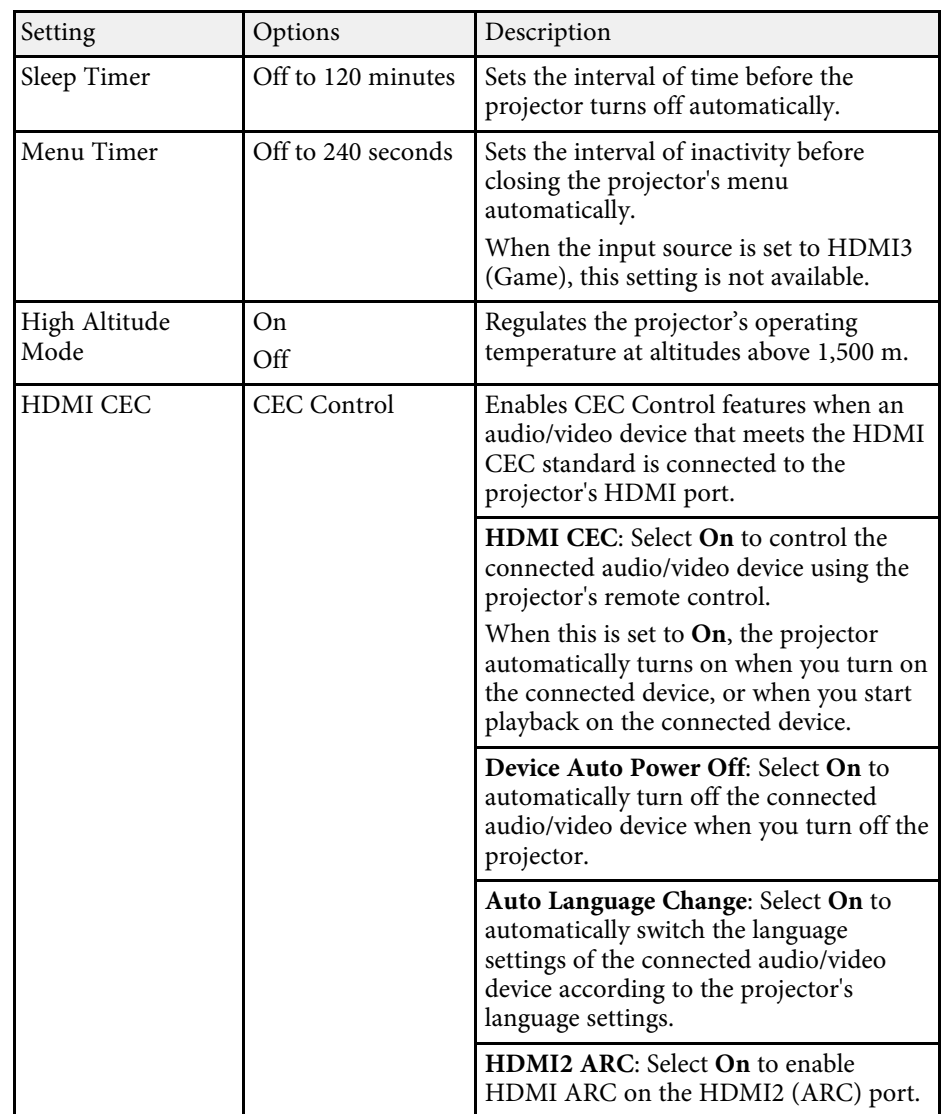

<span id="page-80-0"></span>Options on the **Settings** menu let you customize various projector features.

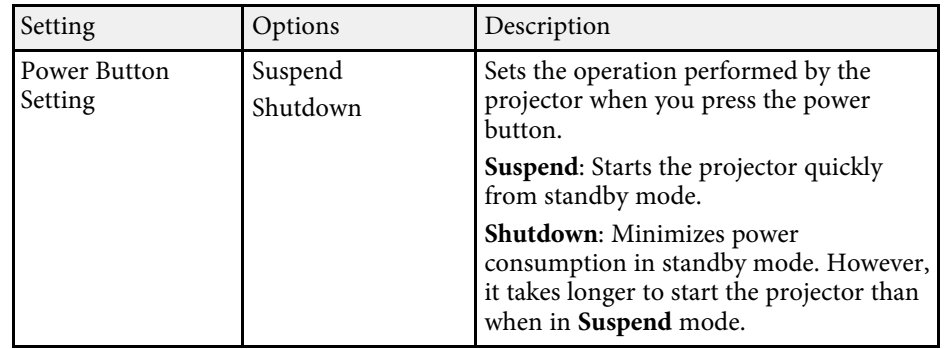

#### g **Related Links**

• ["HDMI CEC Features"](#page-68-0) p.69

<span id="page-82-0"></span>You can display information about the licenses and privacy statements, and set whether or not to allow the acquisition of operation logs.

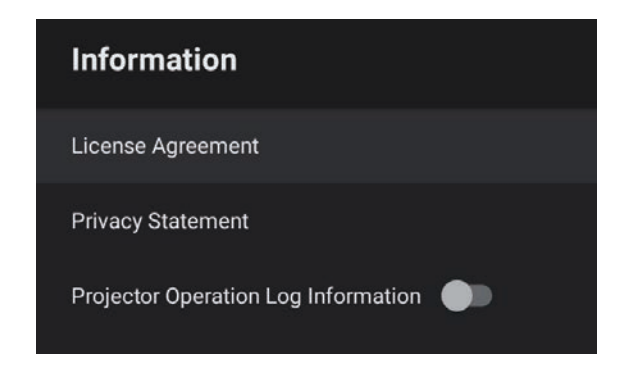

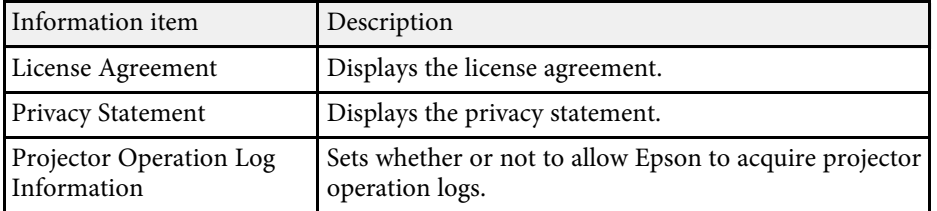

<span id="page-83-0"></span>You can use the projector's speaker to output audio from an external device connected by Bluetooth.

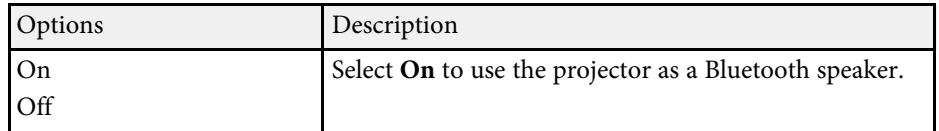

#### g **Related Links**

• ["Using the Projector as a Bluetooth Speaker"](#page-65-0) p.66

# **Maintaining the Projector**

Follow the instructions in these sections to maintain your projector.

- • ["Projector Maintenance"](#page-85-0) p.86
- • ["Cleaning the Projection Window"](#page-86-0) p.87
- • ["Cleaning the Obstacle Sensor and Motion Sensor"](#page-87-0) p.88
- • ["Cleaning the Projector Case"](#page-88-0) p.89
- • ["Air Filter and Vent Maintenance"](#page-89-0) p.90

<span id="page-85-0"></span>You may need to clean the projection window, obstacle sensor, and motion sensor periodically, and clean the air filter and air vents to prevent the projector from overheating due to blocked ventilation.

The only parts you should replace are the air filter and remote control batteries. If any other part needs replacing, contact Epson or an authorized Epson servicer.

## **Warning**

Before cleaning any part of the projector, turn it off and unplug the power cord. Never open any cover on the projector, except as specifically explained in this manual. Dangerous electrical voltages in the projector can injure you severely.

# **Cleaning the Projection Window <sup>87</sup>**

<span id="page-86-0"></span>Clean the projection window periodically, or whenever you notice dust or smudges on the surface.

- To remove dust or smudges, gently wipe the projection window with clean and dry lens-cleaning paper.
- If the projection window is dusty, blow off dust using a blower, and then wipe the projection window.

## **Warning**

- Before cleaning the projection window, turn off the projector and unplug the power cord.
- Do not use any flammable gas sprays such as air dusters to blow off dust. The high heat generated by the projector may cause a fire.

#### **Attention**

- Do not wipe the projection window right after you turn off the projector. Doing so could damage the projection window.
- Do not use any harsh materials to clean the projection window and do not subject the projection window to any impacts; otherwise, it could be damaged.

<span id="page-87-0"></span>Clean the projector's obstacle sensor and motion sensor periodically, or if you see a message telling you to remove any obstacles that are interfering with the projection area. To remove dust or smudges, gently wipe the sensors with lens-cleaning paper.

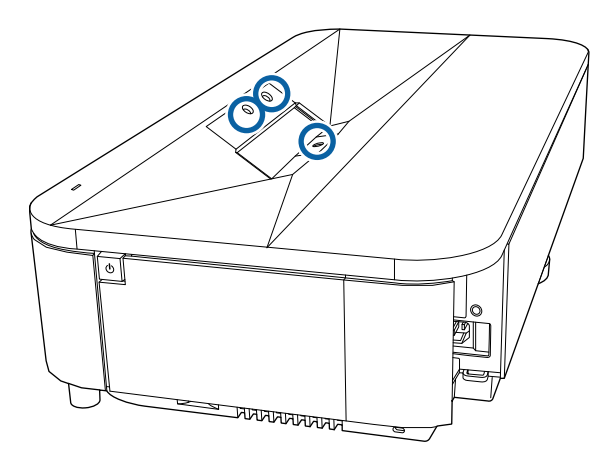

## **Warning**

Do not use a lens cleaner that contains flammable gas to clean the obstacle sensor and motion sensor. The high heat generated by the projector may cause a fire.

#### **Attention**

Do not use glass cleaner or any harsh materials to clean the sensors and do not subject the sensors to any impacts. Damage to the surface of the sensors may cause malfunctions.

# **Cleaning the Projector Case <sup>89</sup>**

<span id="page-88-0"></span>Before cleaning the projector case, turn off the projector and unplug the power cord.

- To remove dust or dirt, use a soft, dry, lint-free cloth.
- To remove stubborn dirt, use a soft cloth moistened with water and mild soap. Do not spray liquid directly on the projector.

#### **Attention**

Do not use wax, alcohol, benzene, paint thinner, or other chemicals to clean the projector case. These can damage the case. Do not use canned air, or the gases may leave a flammable residue.

<span id="page-89-0"></span>Regular filter maintenance is important to maintain your projector. Clean the air filter when a message appears telling you the temperature inside the projector has reached a high level. It is recommended that you clean these parts over a 20,000 hour period. Clean them more often than this if you use the projector in an environment that is dustier than expected. (Assuming the projector is used in an atmosphere in which airborne particulate matter is less than 0.04 to 0.2 mg/m3.)

#### **Attention**

If regular maintenance is not performed, your Epson projector will notify you when the temperature inside the projector has reached a high level. Do not wait until this warning appears to maintain your projector filter as prolonged exposure to high temperatures may reduce the life of your projector.

## g **Related Links**

- • ["Cleaning the Air Filter"](#page-89-1) p.90
- • ["Replacing the Air Filter"](#page-90-0) p.91
- • ["Cleaning the Air Intake Vents"](#page-92-0) p.93

## <span id="page-89-1"></span>**Cleaning the Air Filter**

You need to clean the projector's air filters in the following situations:

- The filter get dusty.
- You see a message telling you to clean it.

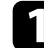

Turn off the projector and unplug the power cord.

## Remove the front cover.

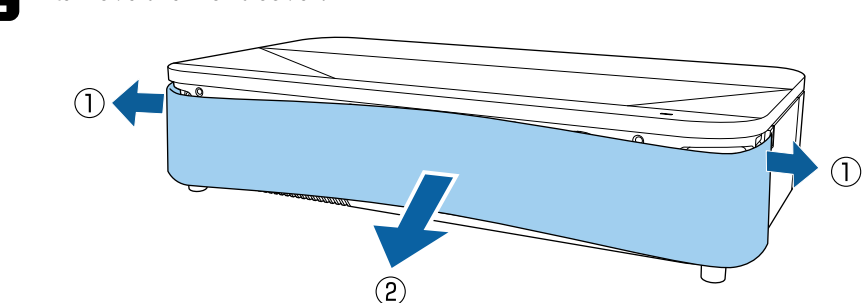

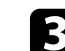

Slide the air filter cover latch and pull out the air filter cover.

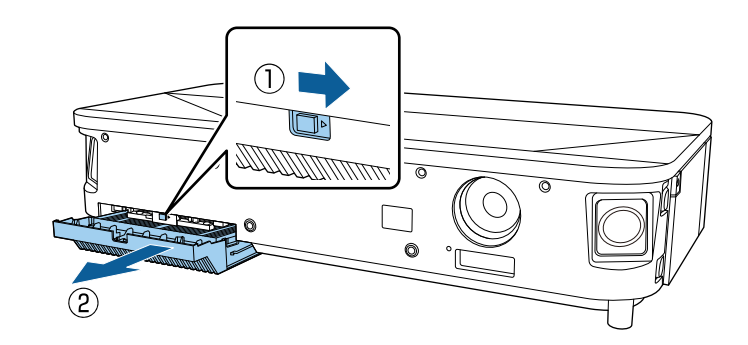

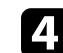

Pull the air filter out of the air filter cover.

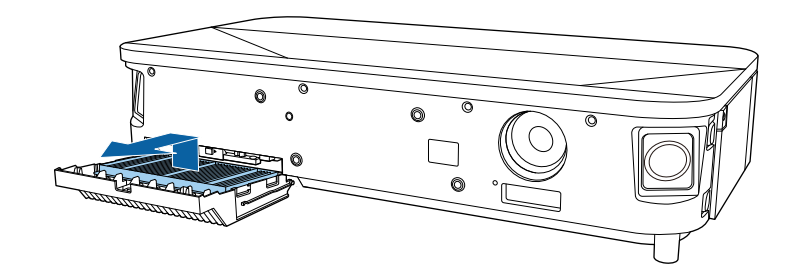

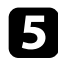

e Vacuum the front of the air filter (the side with the tabs) to remove any remaining dust.

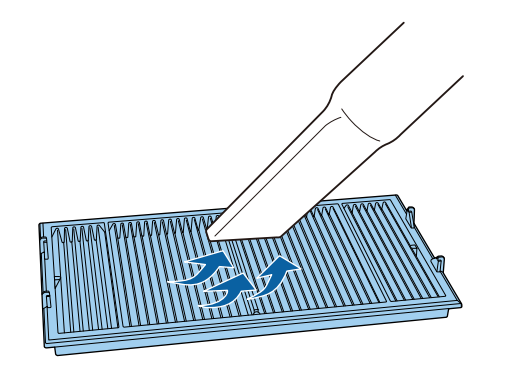

#### **Attention**

- Do not rinse the air filter in water, or use any detergent or solvent to clean it.
- Do not use canned air. The gases may leave a flammable residue or push dust and debris into the projector's optics or other sensitive areas.
- <span id="page-90-0"></span>

**f** Place the air filter with the four tabs facing down as shown.

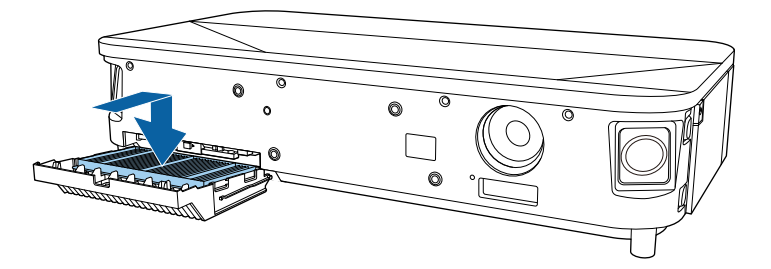

#### **Attention**

Do not force the air filter cover to close with the tabs on the air filter facing up. Doing so could damage the projector.

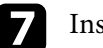

Insert the air filter cover until it clicks into place.

Replace the front cover.

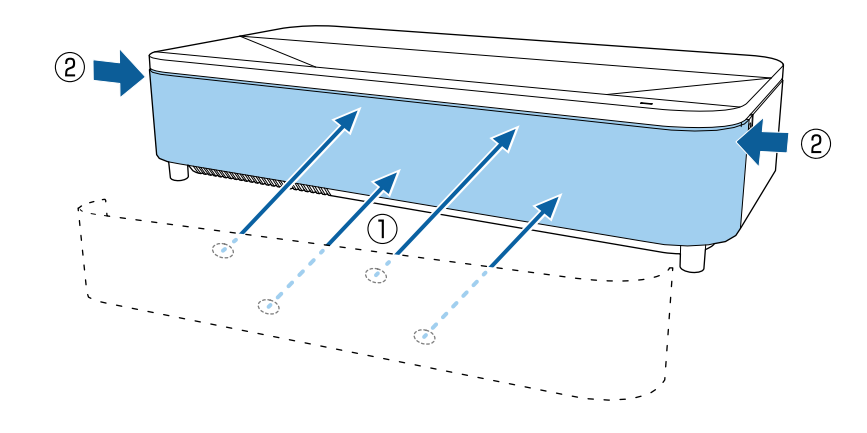

## **Replacing the Air Filter**

You need to replace the air filter in the following situations:

- After cleaning the air filter, you see a message telling you to clean or replace it.
- The air filter is torn or damaged.

You can replace the air filter while the projector is mounted to the ceiling or placed on a table.

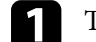

Turn off the projector and unplug the power cord.

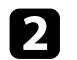

Remove the front cover.

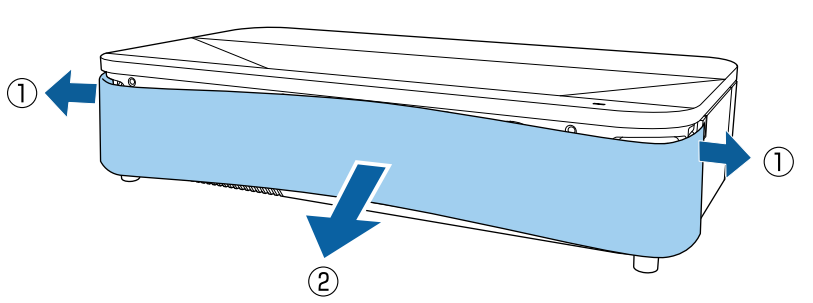

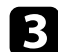

Slide the air filter cover latch and pull out the air filter cover.

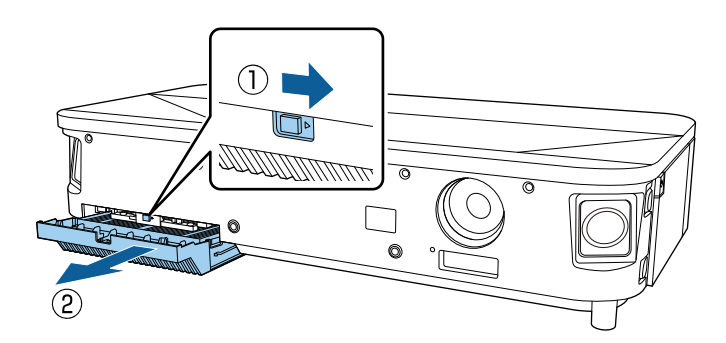

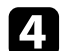

**d** Pull the air filter out of the projector.

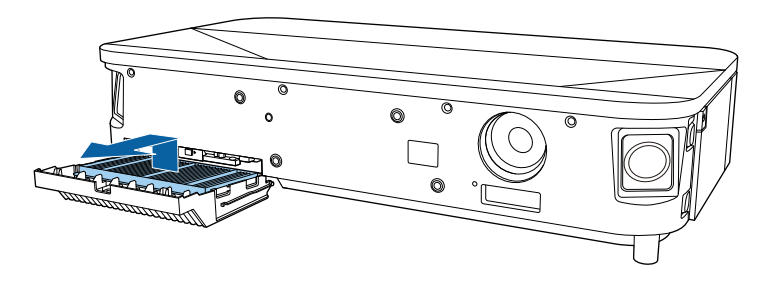

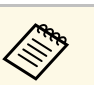

Dispose of used air filters according to local regulations.

- Filter frame: Polypropylene
- Filter: Polypropylene, PET

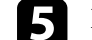

e Place the new air filter with the four tabs facing down as shown.

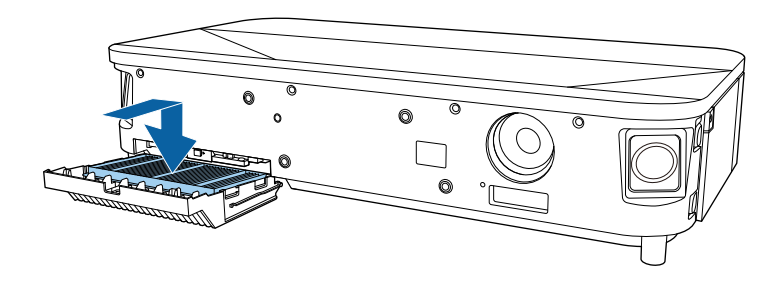

## **Attention**

Do not force the air filter cover to close with the tabs on the air filter facing up. Doing so could damage the projector.

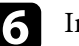

f Insert the air filter cover until it clicks into place.

## Replace the front cover.

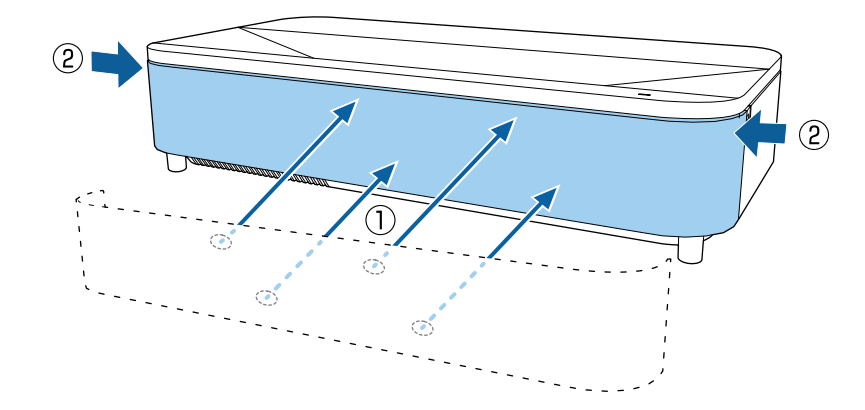

# **Air Filter and Vent Maintenance <sup>93</sup>**

### g **Related Links**

• ["Replacement Parts"](#page-109-0) p.110

## <span id="page-92-0"></span>**Cleaning the Air Intake Vents**

Clean the projector's air intake vents periodically, or whenever you notice dust on the surface of the vents to prevent the projector from overheating due to blocked ventilation.

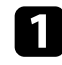

Turn off the projector and unplug the power cord.

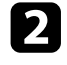

**b** Turn the projector upside down.

**Carefully remove the dust using a vacuum cleaner or a brush.** 

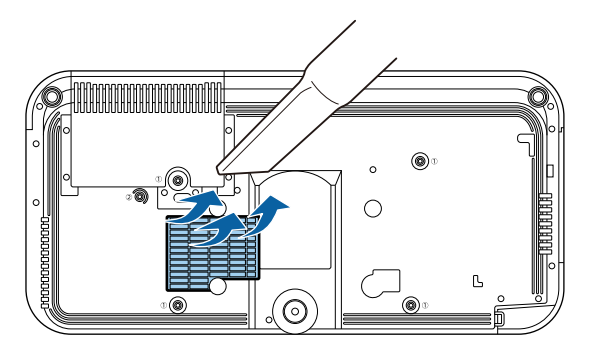

# **Solving Problems**

Check the solutions in these sections if you have any problems using the projector.

- • ["Projection Problems"](#page-94-0) p.95
- • ["Projector Indicator Status"](#page-95-0) p.96
- • ["Solving Projector Power-On or Power-Off Problems"](#page-97-0) p.98
- • ["Solving Image Problems"](#page-98-0) p.99
- • ["Solving Sound Problems"](#page-102-0) p.103
- • ["Solving Remote Control Operation Problems"](#page-104-0) p.105
- • ["Solving HDMI CEC Problems"](#page-105-0) p.106
- • ["Solving Wi-Fi Network Problems"](#page-106-0) p.107
- • ["Solving Android TV Problems"](#page-107-0) p.108

# **Projection Problems <sup>95</sup>**

<span id="page-94-0"></span>If the projector is not working properly, turn it off, unplug it, and then plug it back in and turn it on.

If this does not solve the problem, check the following:

- The indicators on the projector may indicate the problem.
- The solutions in this manual can help you solve many problems.

If none of these solutions help, contact Epson for technical support.

After repairing the projector, Epson may return the projector to you in<br>its initial status. Make sure you make a note of the account information of each online service before you contact your local dealer or the nearest Epson repair center.

<span id="page-95-0"></span>The indicators on the projector indicate the projector status and let you know when a problem occurs. Check the status and color of the indicators and then refer to this table for a solution.

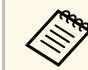

If the indicators display a pattern not listed in the table below, turn the projector off, unplug it, and contact Epson for help.

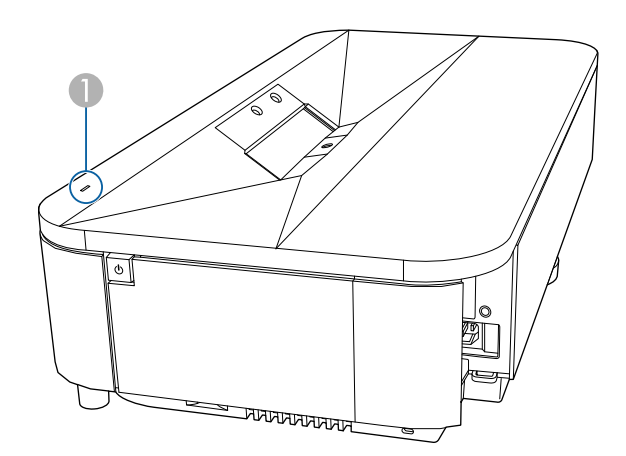

#### **A** Status indicator

#### **Projector status**

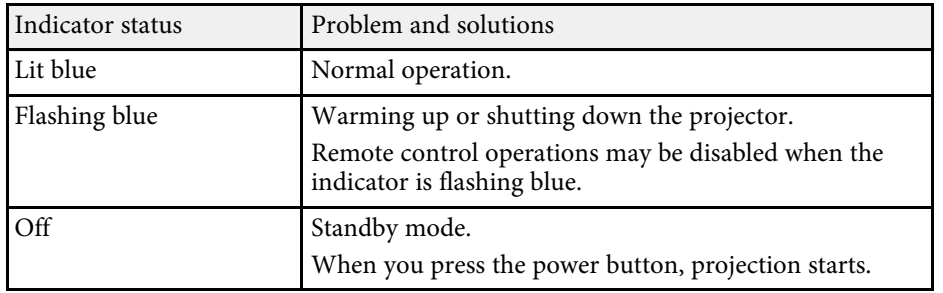

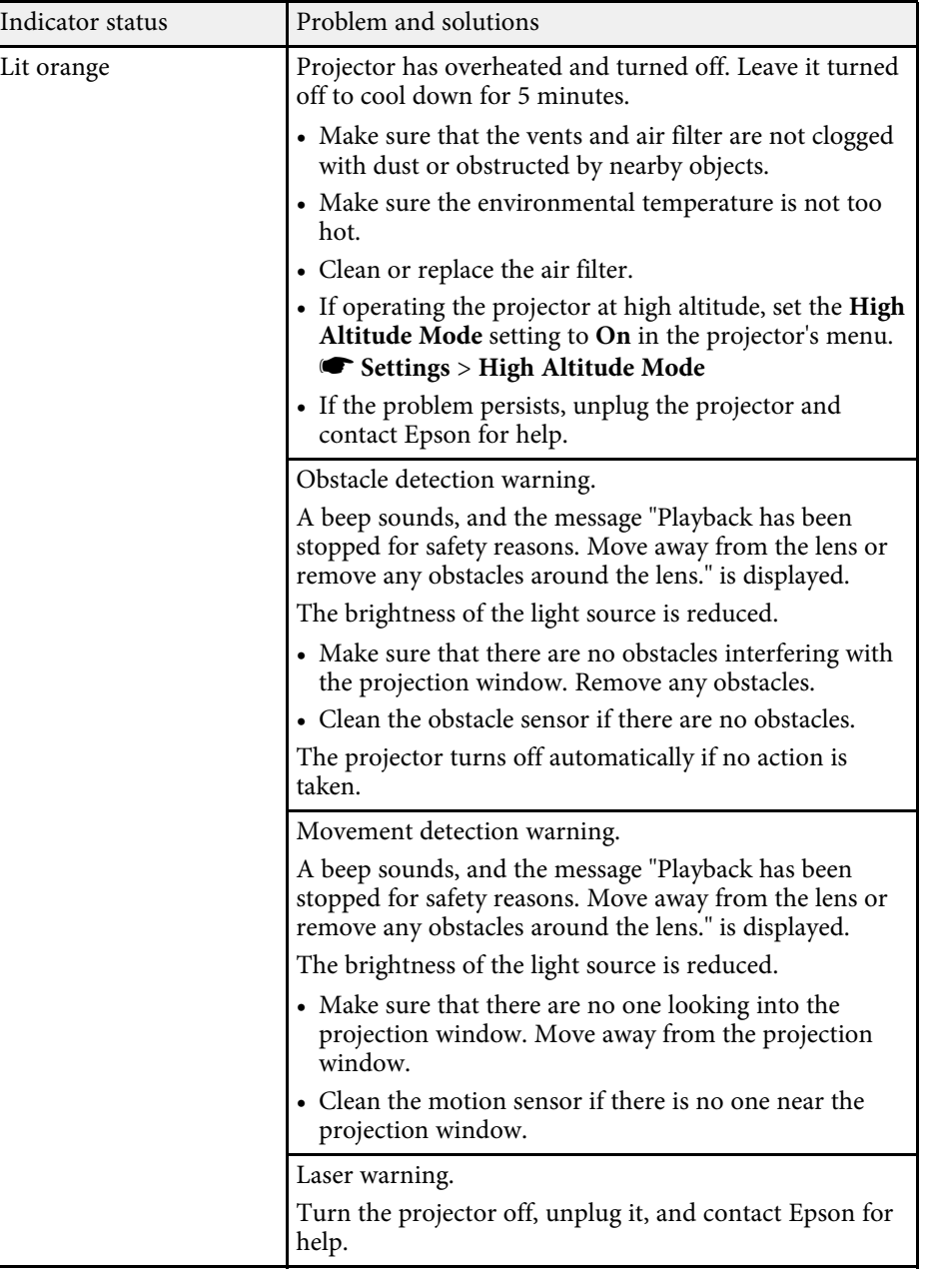

# **Projector Indicator Status <sup>97</sup>**

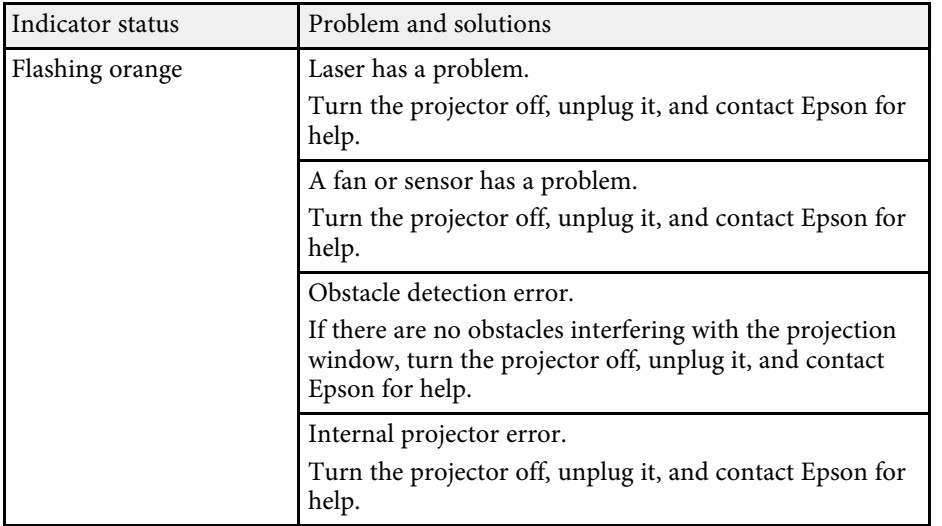

- • ["Projector Feature Settings Settings Menu"](#page-80-0) p.81
- • ["Cleaning the Air Filter"](#page-89-1) p.90
- • ["Replacing the Air Filter"](#page-90-0) p.91
- • ["Cleaning the Air Intake Vents"](#page-92-0) p.93

<span id="page-97-0"></span>Check the solutions in these sections if the projector does not turn on when you press the power button or it turns off unexpectedly.

## g **Related Links**

- • ["Solving Projector Power Problems"](#page-97-1) p.98
- • ["Solving Projector Shutdown Problems"](#page-97-2) p.98

## <span id="page-97-1"></span>**Solving Projector Power Problems**

If the projector does not turn on when you press the power button, try the following steps until the problem is solved.

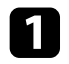

Make sure the power cord is securely connected to the projector and to a working electrical outlet.

**b** If you are using the remote control, check the batteries of the remote control.

The power cord may be defective. Disconnect the cord and contact Epson for help.

## g **Related Links**

- • ["Turning On the Projector"](#page-34-0) p.35
- • ["Installing Batteries in the Remote Control"](#page-29-0) p.30

## <span id="page-97-2"></span>**Solving Projector Shutdown Problems**

If the projector turns off unexpectedly, try the following steps until the problem is solved.

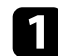

The projectors may have entered standby mode after the interval of time specified in **Sleep Timer** in the projector's **Settings** menu has passed. Press the power button on the projector or remote control to wake the projector.

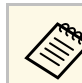

a After waking the projector, **Sleep Timer** is automatically set to **Off**.

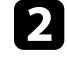

When the status indicator is lit orange, the projector has overheated and turned off.

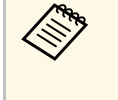

The cooling fans may run in standby status depending on the<br>projector settings. Also, when the projector wakes from standby status, the fans may cause an unexpected noise. This is not a malfunction.

**C** Check the following items:

- Make sure that there are no obstacles interfering with the projection window. Remove any obstacles.
- Clean the obstacle sensor if there are no obstacles.

## g **Related Links**

• ["Projector Feature Settings - Settings Menu"](#page-80-0) p.81

<span id="page-98-0"></span>Check the solutions in these sections if you have any problems with projected images.

## g **Related Links**

- • ["Solving Missing Image Problems"](#page-98-1) p.99
- • ["Solving Curved or Not Rectangular Image Problems"](#page-99-0) p.100
- • ["Solving Flipped Image Problems"](#page-99-1) p.100
- • ["Solving Small Image Problems"](#page-99-2) p.100
- • ["Adjusting a Fuzzy or Blurry Image"](#page-99-3) p.100
- • ["Fixing Partial Image Problems"](#page-100-0) p.101
- • ["Adjusting an Image that Contains Noise or Static"](#page-100-1) p.101
- • ["Adjusting an Image with Incorrect Brightness or Colors"](#page-100-2) p.101

## <span id="page-98-1"></span>**Solving Missing Image Problems**

If no image is displayed, try the following steps until the problem is solved.

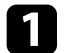

- Check the projector's status:
- Press the  $\left(\begin{array}{c} \infty \end{array}\right)$  button on the remote control to see if the image was temporarily turned off.
- Check the status indicator to confirm that the projector is in normal operating status.
- Press the projector's power button to wake it from standby mode.
	- s **Settings** > **Sleep Timer**
- 
- **b** Check the cable connection:
	- Make sure all necessary cables are securely connected and the power is on for the projector.
	- Connect the video source directly to the projector.
	- Replace the HDMI cable with the shorter one.
	- When sending 18 Gbps images such as 4K 60Hz 4:4:4, use an HDMI cable (premium-high speed).
- c Make sure you have selected the appropriate **EDID** setting in the projector's **Picture** menu, according to the standards supported by the video equipment, image signals, and HDMI cables.
	- Check the status of your video source:
		- If you are projecting from a streaming media player, make sure it is powered by the power supply USB cable on the projector.
		- Turn on the connected streaming media player or video source, and press the play button to start a video, if necessary.
		- Make sure the connected device meets the HDMI CEC standard. See the documentation supplied with the device for more information.
		- If you are projecting from a laptop computer, make sure it is set up to display on an external monitor.

## **Example 2** Check the following items:

- You need an Internet connection to view online content. Make sure your Wi-Fi is on.
- Turn off the projector and the connected streaming media player or video source, and then turn them back on.
- Turn off the projector and the connected video source, and then turn them back on.
- Set the CEC function for the connected device again and restart the device.
- Make sure the computer's display resolution does not exceed the projector's resolution and frequency limits. If necessary, select a different display resolution for your computer. (See your computer manual for details.)
- Resets all of the projector settings to their default values.

## g **Related Links**

• ["Projector Feature Settings - Settings Menu"](#page-80-0) p.81

# **Solving Image Problems <sup>100</sup>**

## <span id="page-99-0"></span>**Solving Curved or Not Rectangular Image Problems**

If the projected image is curved or not evenly rectangular, try the following steps until the problem is solved.

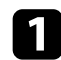

Place the projector directly in front of the center of the screen, facing it squarely, if possible.

**b** Correct the distortion in the projected image by using the Installation menu.

## <span id="page-99-3"></span>g **Related Links**

• ["Correcting Distortion in the Image"](#page-41-0) p.42

## <span id="page-99-1"></span>**Solving Flipped Image Problems**

If the projected image is flipped horizontally, try the following steps until the problem is solved.

a If you flipped the projected image using the **Reverse Flip Picture** function, press the button on the remote control to display the **Flexible Picture** menu, and then press the **button** again to disable the function.

## g **Related Links**

• ["Flipping the Image Horizontally \(Flexible Picture\)"](#page-63-0) p.64

## <span id="page-99-2"></span>**Solving Small Image Problems**

If the projected image is too small, try the following steps until the problem is solved.

If you adjusted the size of the projected image, press the  $\frac{\sqrt{2}}{2}$ button on the remote control to display the **Flexible Picture** menu, and then press the  $\left(\frac{1}{\sqrt{2}}\right)$  button until the projected image is the right size.

## g **Related Links**

• ["Changing the Image Size or Position \(Flexible Picture\)"](#page-62-0) p.63

## **Adjusting a Fuzzy or Blurry Image**

If the projected image is fuzzy or blurry, try the following steps until the problem is solved.

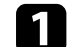

a Adjust the image focus using the focus lever.

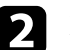

Position the projector close enough to the screen.

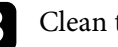

**Clean the projection window.** 

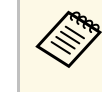

To avoid condensation on the lens after bringing the projector in<br>from a cold environment, let the projector warm up to room temperature before using it.

d Adjust the **Sharpness** setting in the projector's **Picture** menu to improve image quality.

- s **Picture** > **Custom Settings** > **Sharpness**
- 

e If you have blurred the edges of the projected image using the **Edge Blur** function, press the  $\begin{bmatrix} \boxed{\mathbb{R}} \\ \end{bmatrix}$  button on the remote control to display the **Flexible Picture** menu, and then press the  $\left(\frac{\mathbb{Q}}{2}\right)$  button to disable the function.

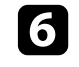

f If you are projecting from a computer, use a lower resolution or select a resolution that matches the projector's native resolution.

# **Solving Image Problems <sup>101</sup>**

## g **Related Links**

- • ["Image Quality Settings Picture Menu"](#page-75-0) p.76
- • ["Focusing the Image Using the Focus Lever"](#page-39-0) p.40
- • ["Cleaning the Projection Window"](#page-86-0) p.87
- • ["Blurring the Edges of the Image \(Flexible Picture\)"](#page-64-0) p.65

## <span id="page-100-0"></span>**Fixing Partial Image Problems**

If only a partial computer image is displayed, try the following steps until the problem is solved.

If you adjusted the size of the projected image, press the  $\left(\frac{\sqrt{2}}{2}\right)$ button on the remote control to display the **Flexible Picture** menu, and then press the  $\left(\frac{\phi}{\phi}\right)$  button until the projected image is the right size.

- b If **Aspect Ratio** in the **Picture** menu is set to **Zoom**, change it to **Normal**.
- 

comas Make sure you selected the correct projection mode. You can select this using the **Projection** setting in the projector's **Settings** menu.

Check your computer display settings to disable dual display and set the resolution within the projector's limits. (See your computer manual for details.)

- g **Related Links**
- • ["Projector Feature Settings Settings Menu"](#page-80-0) p.81
- • ["Changing the Image Size or Position \(Flexible Picture\)"](#page-62-0) p.63

## <span id="page-100-2"></span><span id="page-100-1"></span>**Adjusting an Image that Contains Noise or Static**

If the projected image contains electronic interference (noise) or static, try the following steps until the problem is solved.

Check the cables connecting your video source to the projector. They should be:

- Separated from the power cord to prevent interference
- Securely connected at both ends
- Not connected to an extension cable
- 
- b Adjust the **Noise Reduction** setting in the projector's **Picture** menu.
- c If you adjusted the image shape using the projector controls, try decreasing the **Sharpness** setting in the projector's **Picture** menu to improve image quality.
	- s **Picture** > **Custom Settings** > **Sharpness**
- Make sure you have selected the appropriate **EDID** setting in the projector's **Picture** menu, according to the standards supported by the video equipment, image signals, and HDMI cables.
- 

**EX** If you connected an extension power cable, try projecting without it to see if it caused interference in the signal.

f Select a computer video resolution and refresh rate that are compatible with the projector.

- g **Related Links**
- • ["Image Quality Settings Picture Menu"](#page-75-0) p.76

## **Adjusting an Image with Incorrect Brightness or Colors**

If the projected image is too dark or bright, or the colors are incorrect, try the following steps until the problem is solved.

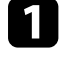

Try different color modes for your image and environment by selecting the **Color Mode** setting in the projector's **Picture** menu.

# **Solving Image Problems <sup>102</sup>**

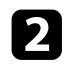

b Try different settings by selecting the **Adaptive Light Output** setting in the projector's **Picture** menu.

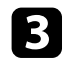

**Check your video source settings.** 

d Adjust the following settings in the **Picture** menu for the current input source.

- **Scene Adaptive Gamma**
- **Custom Settings**
- **Color Temperature**
- **Frame Interpolation**
- **Dynamic Contrast**
- **Noise Reduction**
- **Super-resolution**
- **Auto Contrast Enhancement**
- **Aspect Ratio**
- e Make sure you selected the correct **HDMI Video Range** , **HDR** or **EDID** setting in the projector's **Picture** menu, if available for your image source.
- f When you are projecting your image onto a wall, try different wall color types for the image and environment by selecting the **Adjust color** setting in the projector's **Installation** menu.
- 

T Make sure all the cables are securely connected to the projector and your video equipment. If you connected long cables, try connecting shorter cables.

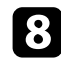

**h** Position the projector close enough to the screen.

## g **Related Links**

• ["Image Quality Settings - Picture Menu"](#page-75-0) p.76

# **Solving Sound Problems <sup>103</sup>**

<span id="page-102-0"></span>Check the solutions in these sections if you have any problems with projected sound.

## g **Related Links**

- • ["Solving Missing or Low Audio Problems"](#page-102-1) p.103
- • ["Solving Bluetooth Speaker Mode Problems"](#page-102-2) p.103

## <span id="page-102-1"></span>**Solving Missing or Low Audio Problems**

If there is no sound or the volume is too low, try the following steps until the problem is solved.

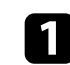

Adjust the projector's volume settings using the  $\textcircled{1}$  or  $\textcircled{1}$  button on the remote control.

- **b** Check the cable connection between the projector and your video source.
- 
- **c** Press the  $\left(\begin{array}{c} \mathcal{R} \\ \hline \end{array}\right)$  button on the remote control to resume audio if it was temporarily muted.

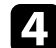

**d.** Check the following settings on your video equipment:

- Check your video source to make sure the volume is turned up and the audio output is set for the correct source.
- Set the connected device to PCM output.

<span id="page-102-2"></span>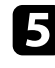

If you want to output audio from the projector's speaker, check that the **Sound Output** setting is correct in the **Sound** menu.

- f If you want to output audio to an external audio device using an HDMI cable, try the following solutions:
	- Make sure the HDMI cable is connected to the projector's HDMI2 (ARC) port.
- Make sure the sound is output from the projector's speaker or Optical Out port.
- Set **HDMI CEC** to **On** in the **Settings** menu.
	- s **Settings** > **HDMI CEC** > **CEC Control**
- Set **HDMI2 ARC** to **On** in the **Settings** menu.
	- s **Settings** > **HDMI CEC** > **CEC Control**
- Set **Other Than HDMI3 (Game)** to **ARC/Optical (PCM)** in the **Sound** menu.
- Make sure you are using an HDMI cable (with Ethernet).

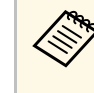

When outputting audio to an external audio device that does not<br>support HDMI ARC using an HDMI cable, set **HDMI CEC** to **Off** in the **Settings** menu.

If you want to output audio to an external audio device using an optical digital audio cable, check that the **Sound Output** setting is correct in the **Sound** menu.

## g **Related Links**

• ["Sound Quality Settings - Sound Menu"](#page-77-0) p.78

## **Solving Bluetooth Speaker Mode Problems**

If you cannot connect a Bluetooth audio device to the projector, try the following solutions.

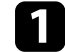

a Set **Bluetooth Speaker Mode** to **On** in the projector's menu.

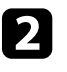

**b** Select Projector from the available Bluetooth device list displayed on your device.

comake sure only one Bluetooth device is connected to the projector.

# **Solving Sound Problems <sup>104</sup>**

You cannot connect multiple Bluetooth audio devices to the projector at the same time.

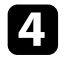

d Make sure the device meets the projector's Bluetooth specifications.

## **Example 2** Check the following items:

- Check for obstacles between the Bluetooth audio device and the projector, and change their positions to improve communication.
- Make sure the connected Bluetooth audio device is within the specified communication distance.
- Avoid using the projector near wireless networks, microwave ovens, 2.4 GHz cordless phones, or other devices that use the 2.4 GHz frequency band. These devices can interfere with the signal between the projector and the Bluetooth audio device.

- • ["Bluetooth Specifications"](#page-65-1) p.66
- • ["Using the Projector as a Bluetooth Speaker"](#page-65-0) p.66

<span id="page-104-0"></span>If the projector does not respond to remote control commands, try the following steps until the problem is solved.

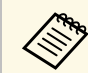

If you lose the remote control, you can order another one from Epson.

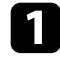

Check that the remote control batteries are installed correctly and have power. If necessary, replace the batteries.

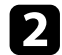

**b** Check that the input source is not set to HDMI3 (Game).

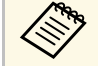

When the input source is set to HDMI3 (Game), some buttons<br>on the remote control are not available. on the remote control are not available.

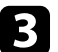

check to see if a button on the remote control is stuck down, causing it to enter standby mode. Release the button to wake the remote control up.

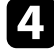

d Make sure you are operating the remote control within the reception angle and range of the projector.

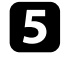

e Check the status indicator to confirm that the projector is in normal operating status.

f Strong fluorescent lighting, direct sunlight, or infrared device signals may be interfering with the projector's remote receivers. Dim the lights or move the projector away from the sun or interfering equipment.

If the pairing screen is displayed, perform pairing again by holding down the [Enter] button and  $\odot$  button on the remote control at the same time for about three seconds.

- • ["Projector Parts Projector Remote Control"](#page-12-0) p.13
- • ["Remote Control Operation"](#page-29-1) p.30
- • ["Projector Indicator Status"](#page-95-0) p.96
- • ["Installing Batteries in the Remote Control"](#page-29-0) p.30

# **Solving HDMI CEC Problems <sup>106</sup>**

<span id="page-105-0"></span>If you cannot operate the connected devices from the projector, try the following steps until the problem is solved.

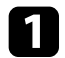

a Make sure the cable meets the HDMI CEC standard.

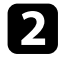

**b** Make sure the connected device meets the HDMI CEC standard. See the documentation supplied with the device for more information.

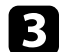

**c** Set HDMI CEC to On in the Settings menu.

**Settings** > **HDMI CEC** > **CEC Control**

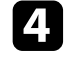

d Make sure all the cables are securely connected to the projector and your video equipment.

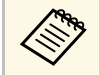

Make sure you connect the HDMI cable to the projector's<br>HDMI2 (ARC) port. HDMI2 (ARC) port.

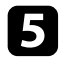

e Make sure the connected devices are turned on and in standby status. See the documentation supplied with the device for more information.

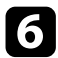

f If you connect a new device or change the connection, set the CEC function for the connected device again and restart the device.

- • ["Projector Feature Settings Settings Menu"](#page-80-0) p.81
- • ["Operating Connected Devices Using the HDMI CEC Features"](#page-68-1) p.69

# **Solving Wi-Fi Network Problems <sup>107</sup>**

<span id="page-106-0"></span>If you cannot connect to a Wi-Fi network, try the following solutions.

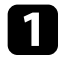

**1** Make sure your Wi-Fi router and modem are working properly.<br>Rebooting these devices may solve the network connection problem.

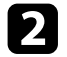

**b** Check for obstacles between the Wi-Fi router and the projector, and change their positions to improve communication.

c You can check the network settings from the menu displayed when you  $pres \left( \bullet \right)$  button on the remote control.

d If you initialize the projector, you need to select the network settings again on the initial setup screen.

#### g **Related Links**

• ["Initializing the Projector"](#page-72-0) p.73

# **Solving Android TV Problems 108**

<span id="page-107-0"></span>See the following page for issues regarding Android TV. <https://support.google.com/androidtv/>
# **Appendix**

Check these sections for the technical specifications and important notices about your product.

### g **Related Links**

- • ["Optional Accessories and Replacement Parts"](#page-109-0) p.110
- • ["Screen Size and Projection Distance"](#page-110-0) p.111
- • ["Supported Monitor Display Resolutions"](#page-112-0) p.113
- • ["Projector Specifications"](#page-113-0) p.114
- • ["External Dimensions"](#page-114-0) p.115
- • ["List of Safety Symbols and Instructions"](#page-115-0) p.116
- • ["Laser Safety Information"](#page-117-0) p.118
- • ["Glossary"](#page-119-0) p.120
- • ["Notices"](#page-120-0) p.121

## **Optional Accessories and Replacement Parts <sup>110</sup>**

<span id="page-109-0"></span>The following optional accessories and replacement parts are available. Please purchase these products as and when needed.

<span id="page-109-3"></span>The following list of optional accessories and replacement parts is current as of: July 2022.

Details of accessories are subject to change without notice and availability may vary depending on the country of purchase.

### g **Related Links**

- • ["Mounts"](#page-109-1) p.110
- <span id="page-109-4"></span>• ["External Devices"](#page-109-2) p.110
- • ["Screens"](#page-109-3) p.110
- • ["Replacement Parts"](#page-109-4) p.110

### <span id="page-109-1"></span>**Mounts**

### **Ceiling mount ELPMB22**

**Ceiling mount (Low profile) ELPMB30**

Use when installing the projector on a ceiling.

### **Safety Wire Set ELPWR01**

Use when connecting the projector to the installation mount to prevent the projector from falling down.

### **Ceiling pipe (450 mm) ELPFP13**

### **Ceiling pipe (700 mm) ELPFP14**

Use when installing the projector on a high ceiling.

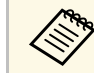

Special expertise is required to suspend the projector from a ceiling.<br>Contact Epson for help Contact Epson for help.

## <span id="page-109-2"></span>**External Devices**

#### **Streaming Media Player ELPAP12**

Use this streaming media player to watch online content.

### **Screens**

**Ultra Short Throw Screen ELPSC35 (100") Ultra Short Throw Screen ELPSC36 (120")** Screens to be installed on a wall. (Aspect ratio 16:9)

### **Replacement Parts**

#### **Air filter ELPAF64**

Use as a replacement for used air filters.

### g **Related Links**

• ["Replacing the Air Filter"](#page-90-0) p.91

<span id="page-110-0"></span>Check the table here to determine how far to place the projector from the screen based on the size of the projected image.

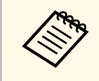

You can reduce the projected image size and change the position of the<br>image without moving the projector by using the **Flexible Picture** menu.

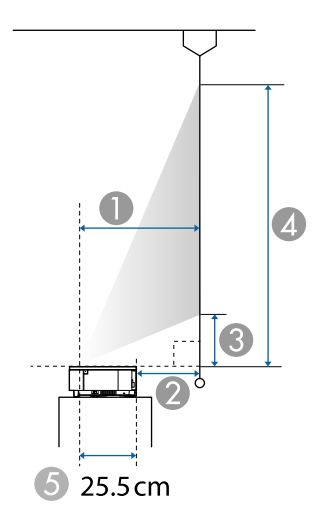

- **Projection distance (cm)**
- **2** Distance from the back of the projector to the screen (cm)
- C Distance from the projector to the bottom of the screen (cm)
- 4 Distance from the projector to the top of the screen (cm)
- E Distance from the center of the lens to the rear of the projector (cm)

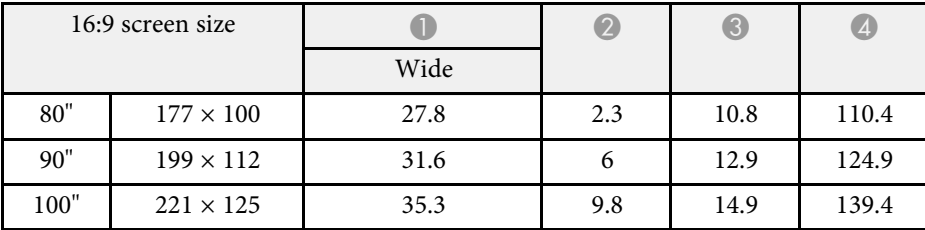

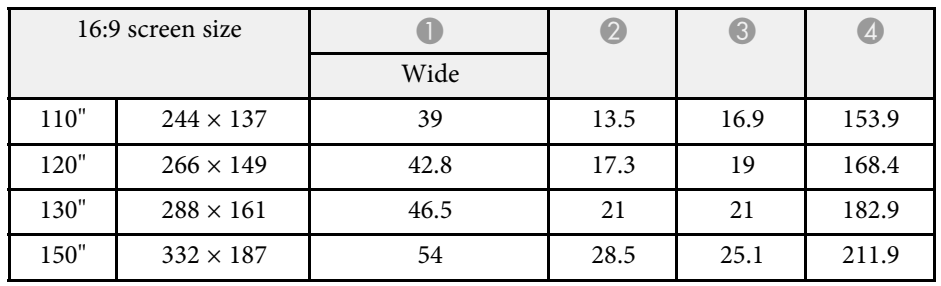

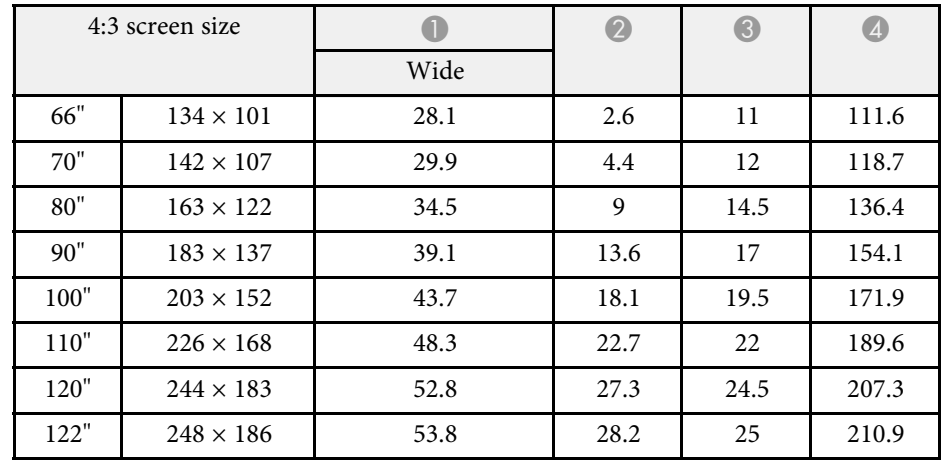

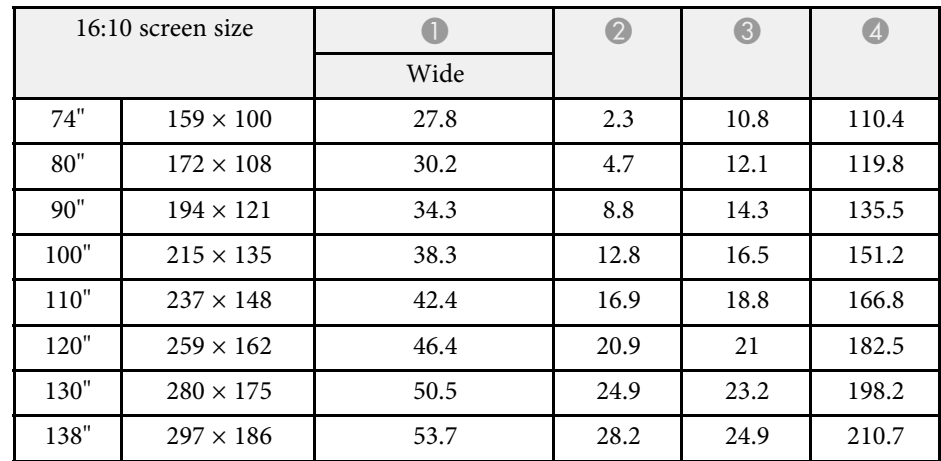

## **Screen Size and Projection Distance 112 122 123 123 124 125 127 128 128 128 128 128**

### g **Related Links**

• ["Changing the Image Size or Position \(Flexible Picture\)"](#page-62-0) p.63

## **Supported Monitor Display Resolutions <sup>113</sup>**

<span id="page-112-0"></span>See the *Supplemental A/V Support Specification* for detailed information on compatible refresh rates and resolutions for each compatible video display format.

<span id="page-113-1"></span><span id="page-113-0"></span>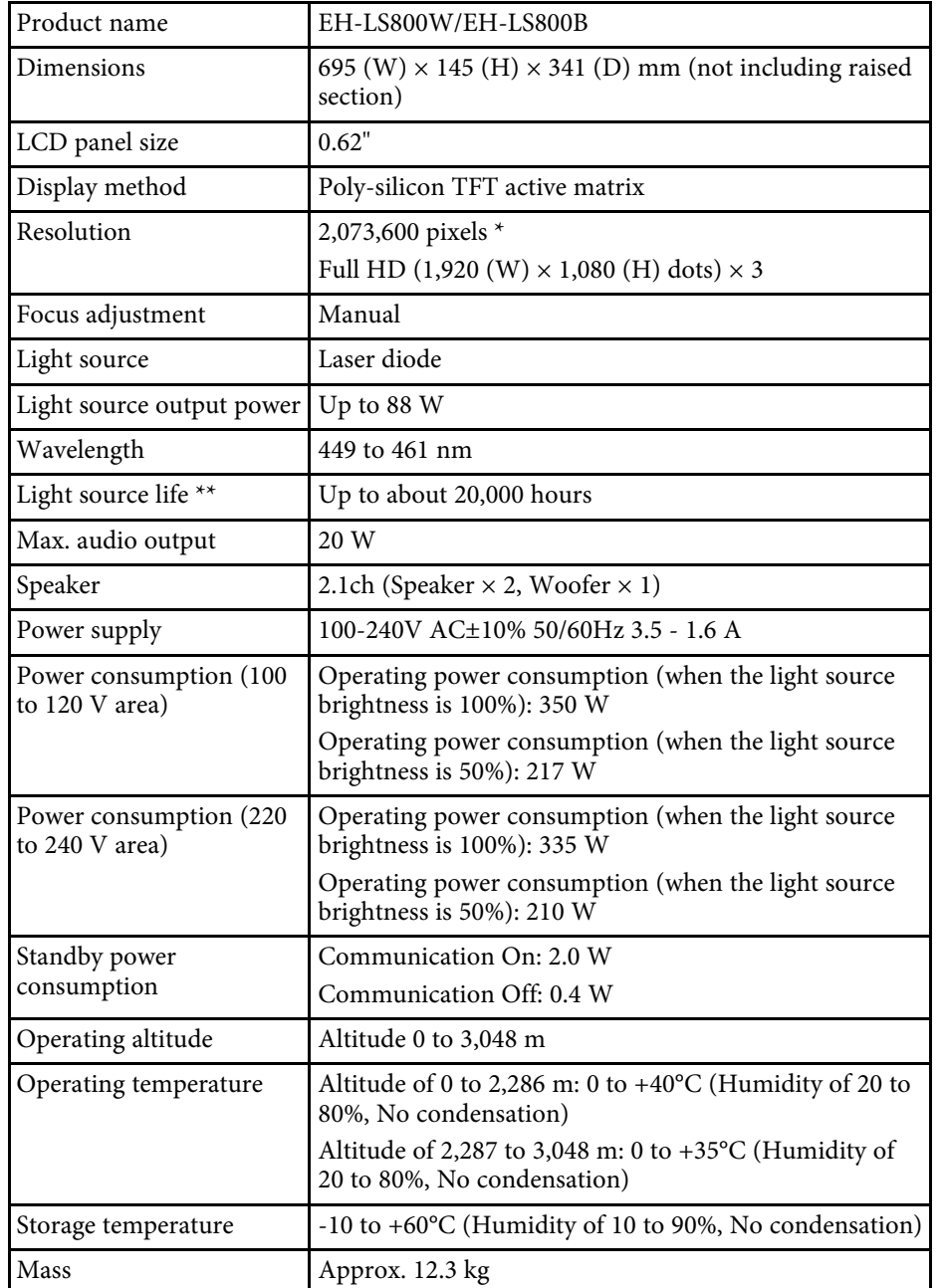

\* Pixel shifting technology achieves 4K resolution on screen.

\*\* Approximate time until the light source brightness decreases to half of its original value. (Assuming the projector is used in an atmosphere in which airborne particulate matter is less than 0.04 to 0.2mg/m3. The estimated time varies depending on the projector usage and operating conditions.)

This product is also designed for IT power distribution system with phase-tophase voltage 230V.

#### **Angle of tilt**

There is no vertical or horizontal limit to how the projector can be installed.

### g **Related Links**

• ["Connector Specifications"](#page-113-1) p.114

## **Connector Specifications**

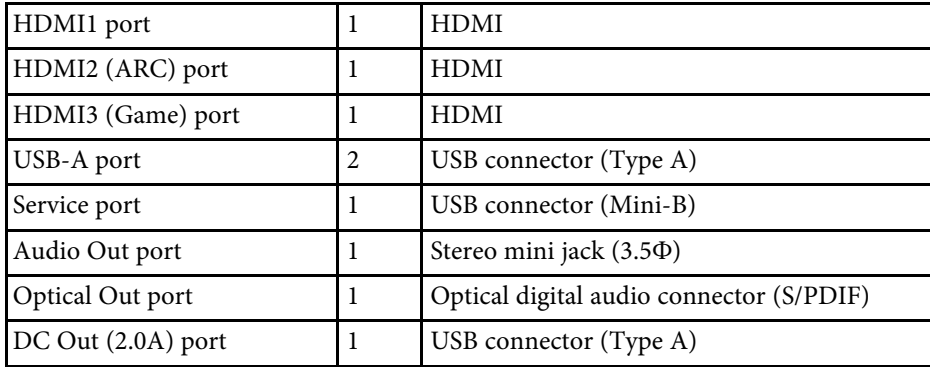

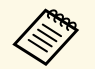

USB-A port supports USB 2.0. However, USB ports are not guaranteed<br>to operate all devices that support USB to operate all devices that support USB.

## **External Dimensions <sup>115</sup>**

<span id="page-114-0"></span>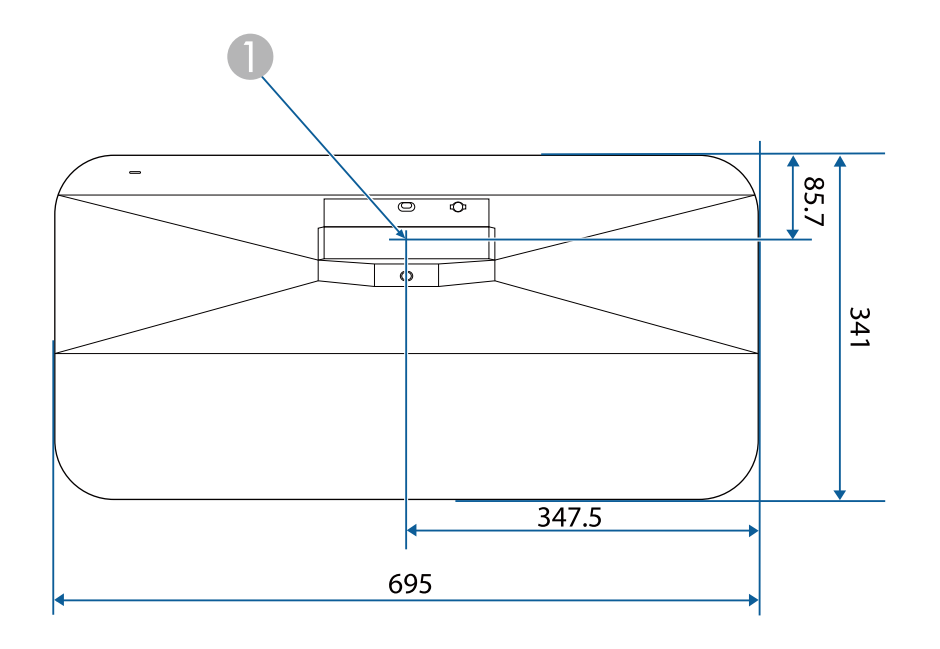

**A** Center of the projection window

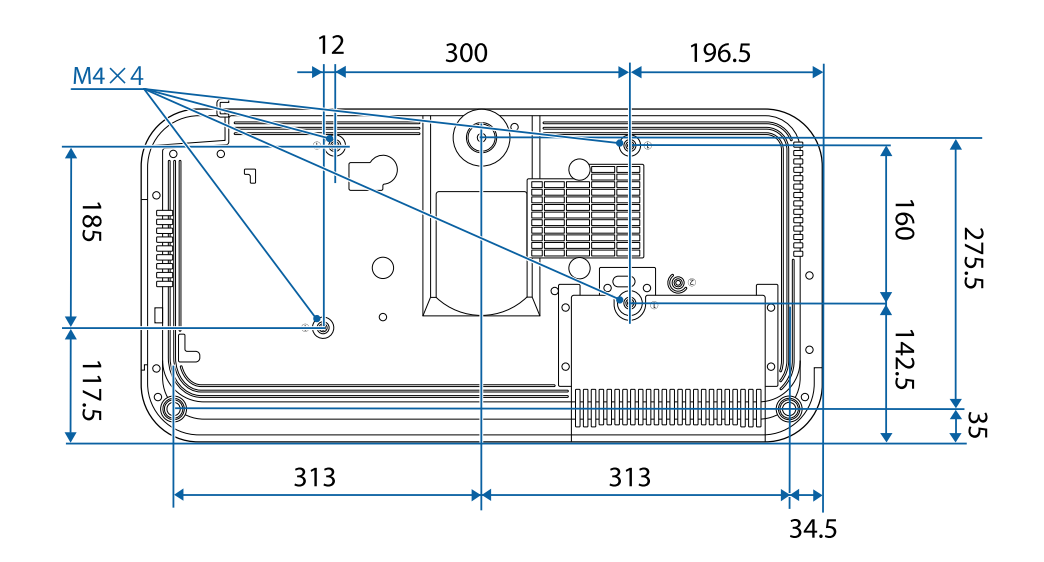

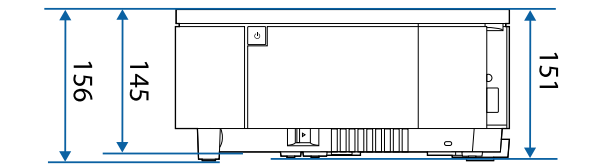

The unit in these illustrations is mm.

<span id="page-115-0"></span>The following table lists the meaning of the safety symbols labeled on the equipment.

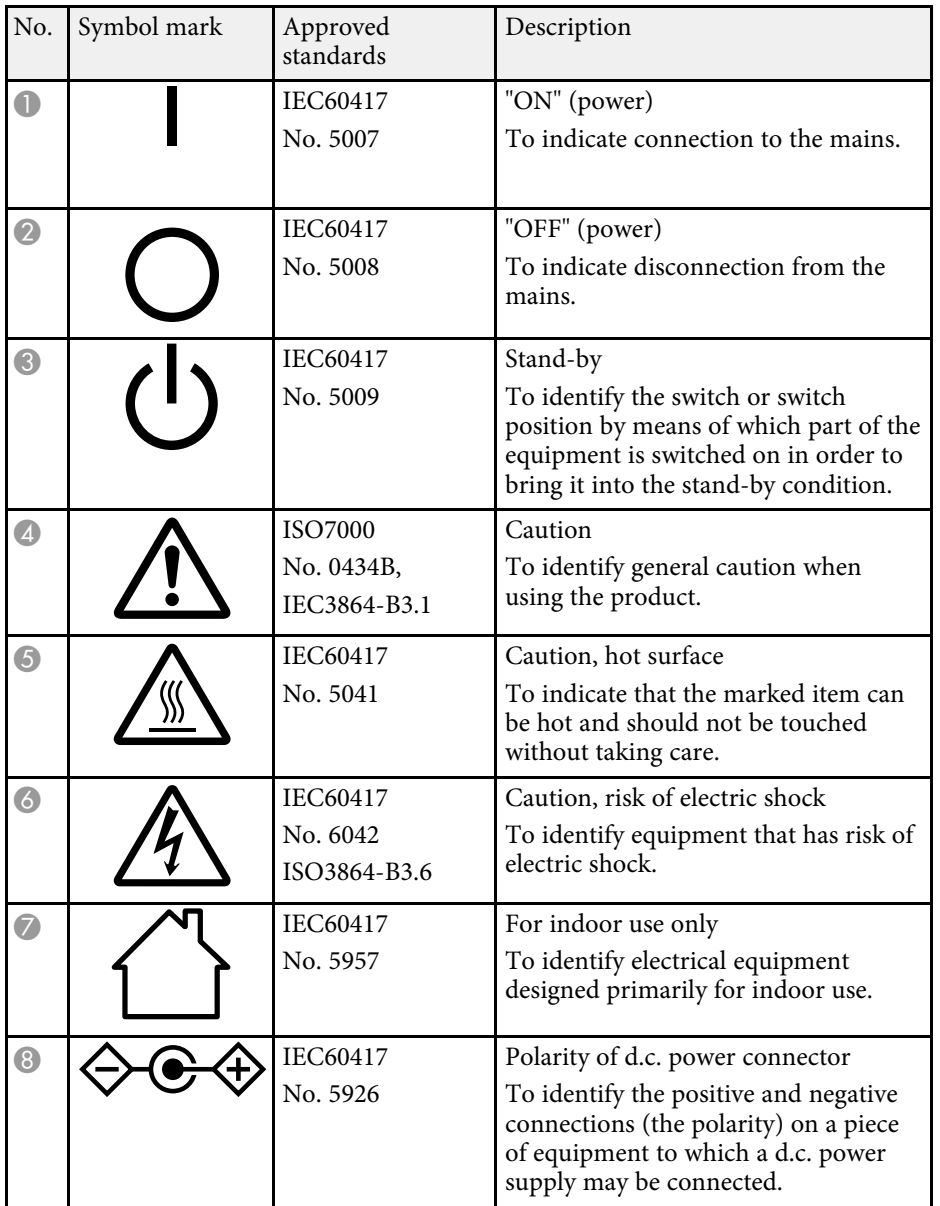

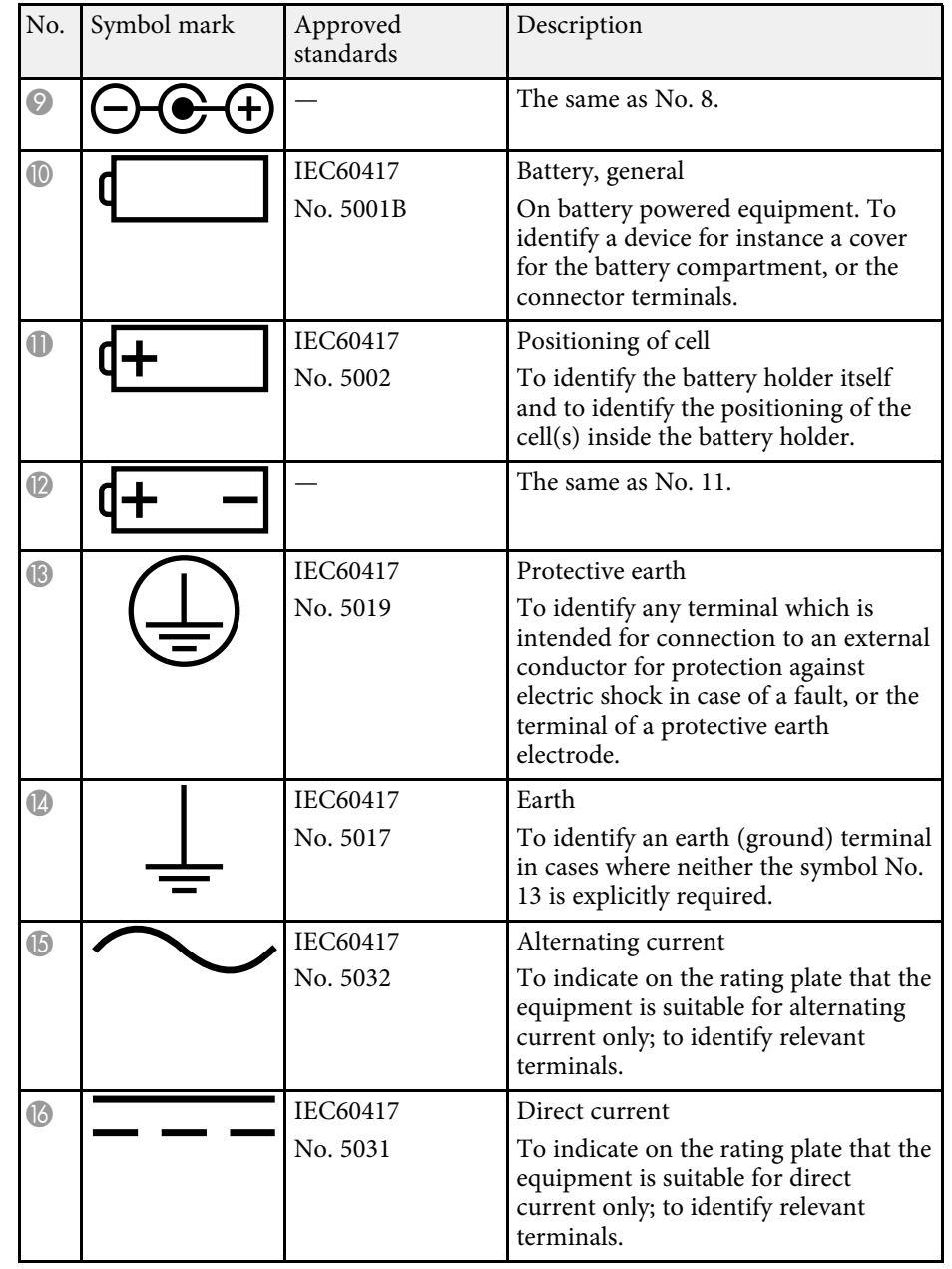

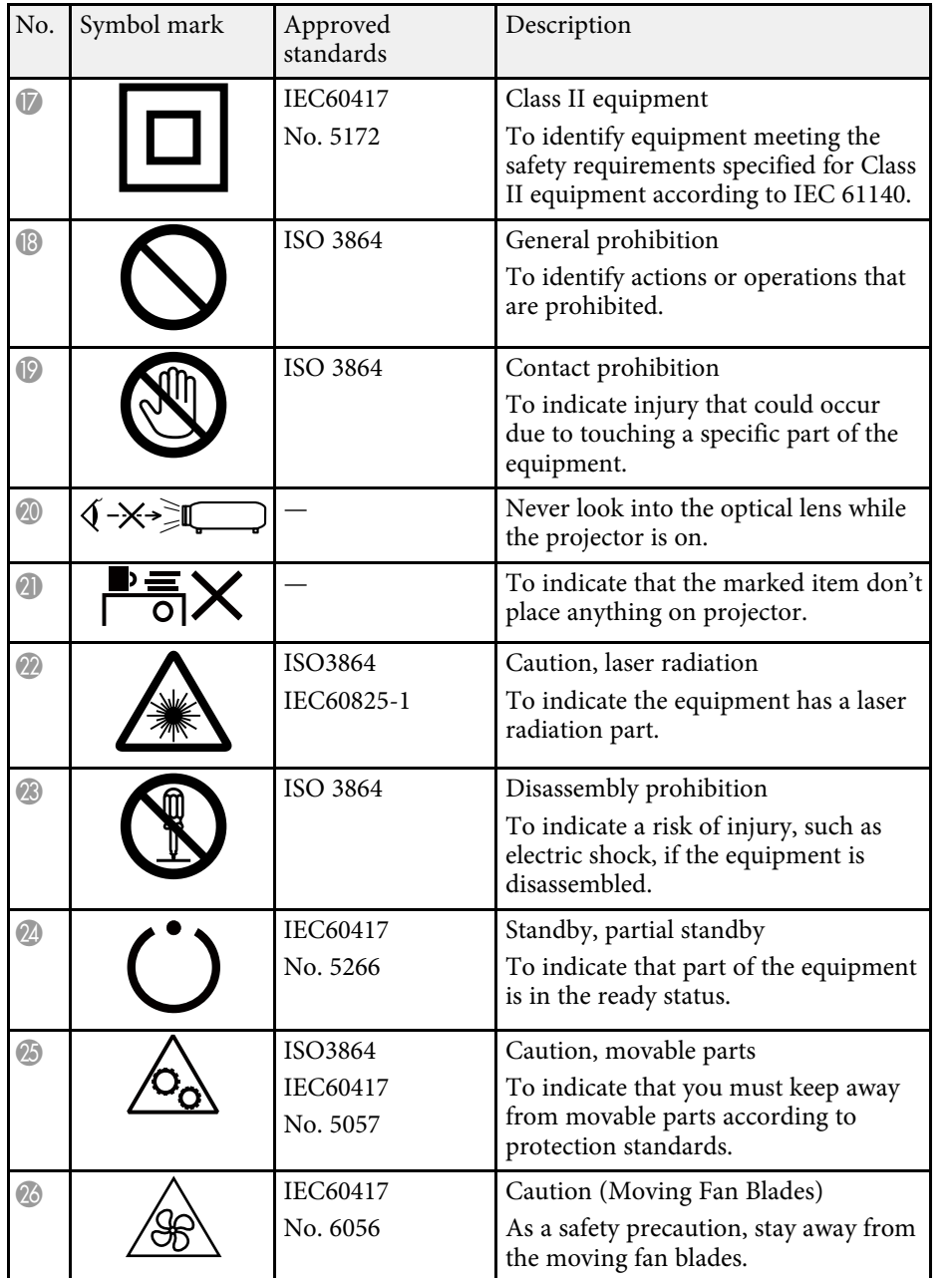

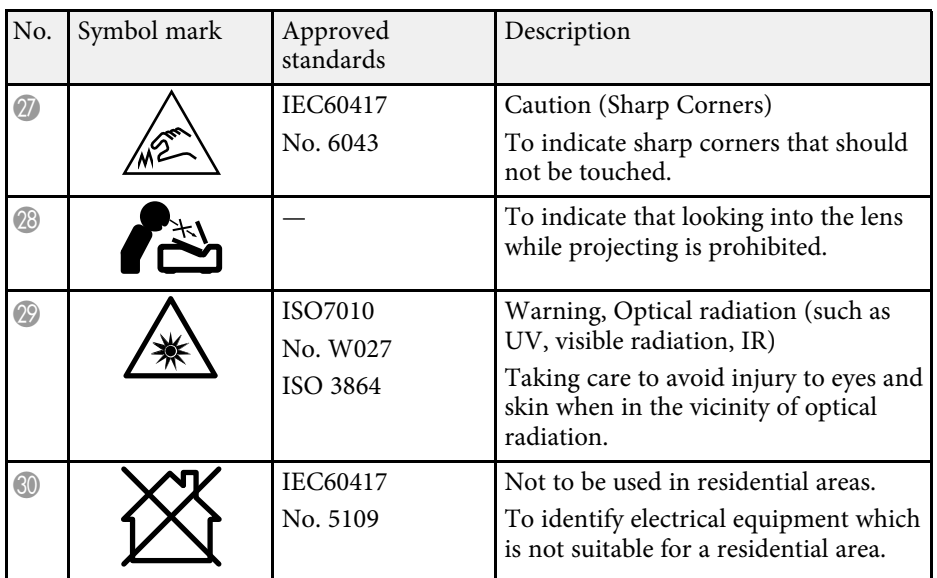

## **Laser Safety Information <sup>118</sup>**

<span id="page-117-0"></span>This projector is a Class 1 laser product that complies with the IEC/EN60825- 1:2014 international standard for lasers.

**Inside**

Follow these safety instructions when using the projector.

## **Warning**

- Do not open the projector's case. The projector contains a high-powered laser.
- Possibly hazardous optical radiation emitted from this product. Do not look at operating light source. Eye injury may result.

## **Caution**

Do not disassemble the projector when disposing of it. Dispose according to your local or national laws and regulations.

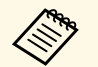

The projector uses a laser as the light source. The laser has the following characteristics following characteristics.

- Depending on the surroundings, the brightness of the light source may decline. The brightness declines a lot when the temperature gets too high.
- The brightness of the light source declines the longer it is used. You can change the relationship between usage time and decline in brightness settings.

### g **Related Links**

• ["Laser Warning Labels"](#page-117-1) p.118

### <span id="page-117-1"></span>**Laser Warning Labels**

Laser warning labels are attached on the projector.

**A DANGER DANGER: CLASS 4 LASER RADIATION WHEN OPEN** AVOID EYE OR SKIN EXPOSURE TO DIRECT OR **SCATTERED RADIATION. DANGER : EN CAS D'OUVERTURE** RAYONNEMENT LASER DE CLASSE 4. ÉVITER L'EXPOSITION DES YEUX OU DE LA PEAU AUX RAYONNEMENTS DIRECTS OU DIFFUÉS. **PELIGRO: RADIACIÓN LÁSER DE CLASE 4 CUANDO** ESTÁ ABIERTO. EVITAR LA EXPOSICIÓN DE OJOS O PIEL A LA RADIACIÓN DIRECTA O DISPERSA. **GEFAHR: LASERSTRAHLUNG KLASSE 4 WENN** GEÖFFNET, BESTRAHLUNG VON AUGE ODER **HAUT DURCH DIREKTE ODER STREUSTRAHLUNG VERMEIDEN** 危险: 打开时有 4 类激光辐射。避免眼或皮肤受到直 射或散射辐射的照射。 危険: 打開時具有第 4 級 (CLASS 4) 雷射。避免 眼睛或皮膚暴露於直射或散射的輻射。 위험: 개방시 4 등급 레이저 제품, 직접 혹은 분사 방사에 대한 눈 또는 피부 노출을 피하시오.<br>危険: ここを開くとクラス 4 のレーザ放射が出る。 |ビームや散乱光の目又は皮膚への被ばくを避けること。

### **Top**

As with any bright source, do not stare into the beam, RG2 IEC/EN 62471- 5:2015.

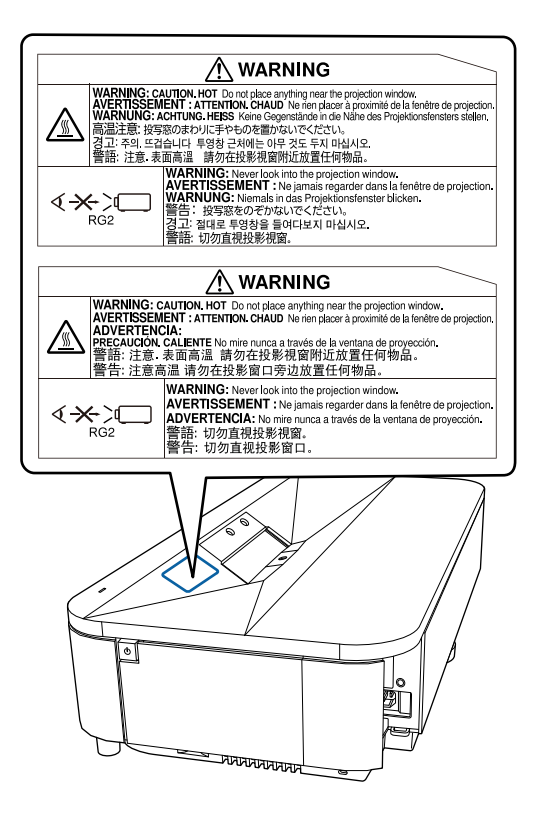

## **Warning**

- Never look into the projector lens when the laser is on. This can damage your eyes and is especially dangerous for children and pets.
- When turning on the projector at a distance using the remote control, make sure no one is looking into the lens.
- Do not allow small children to operate the projector. Children must be accompanied by an adult.
- Do not look into the lens during projection. Also, do not look into the lens using optical devices, such as a magnifying glass or telescope. This could cause visual impairment.

#### **For North/South America**

This projector is a Class 1 laser product that complies with the IEC/EN60825- 1:2014 international standard for lasers. Follow these safety instructions when using the projector.

Complies with FDA performance standards for laser products except for conformance as a Risk Group 2 LIP as defined in IEC 62471-5: Ed. 1.0. For more information see Laser Notice No. 57, dated May 8, 2019.

<span id="page-119-0"></span>This section briefly explains the difficult terms that are not explained in the text of this guide. For details, refer to other commercially available publications.

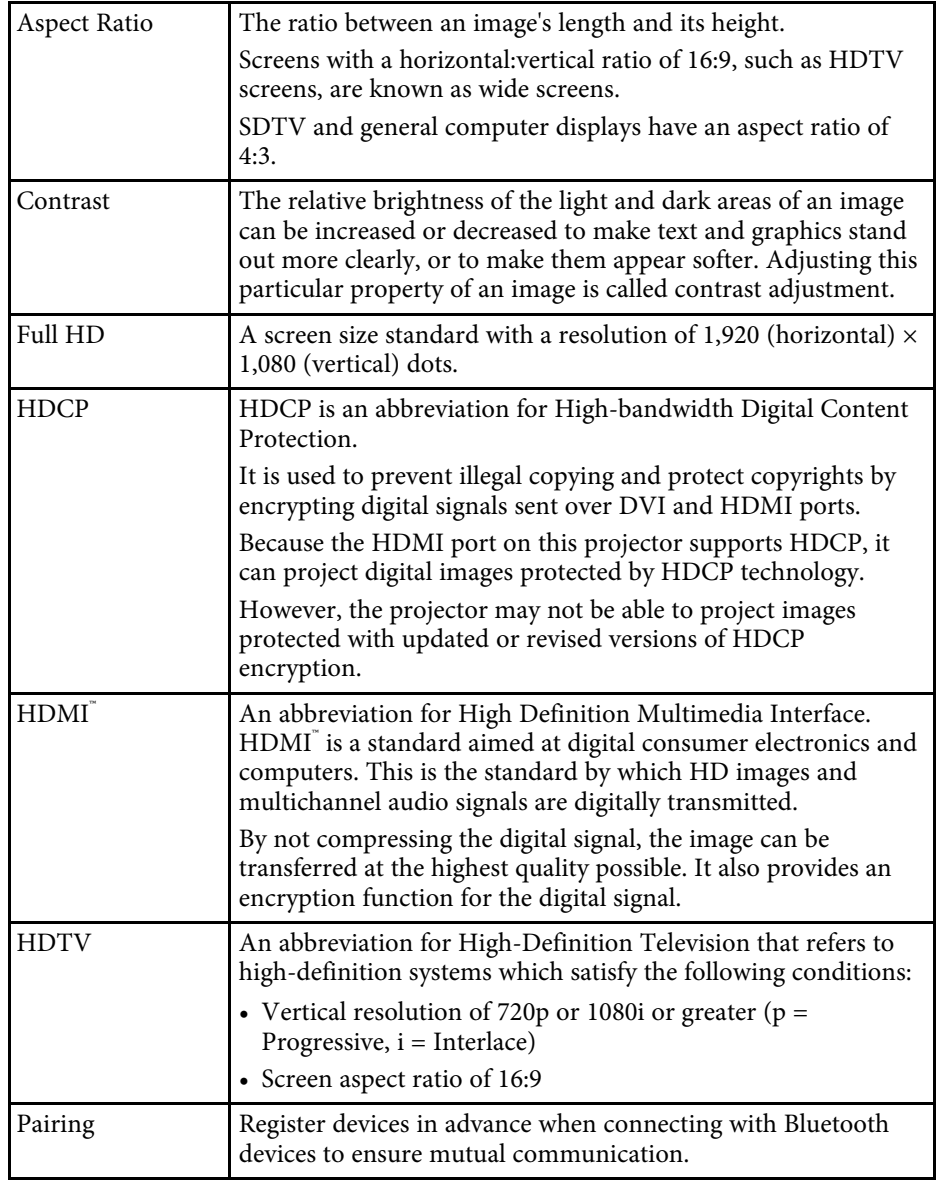

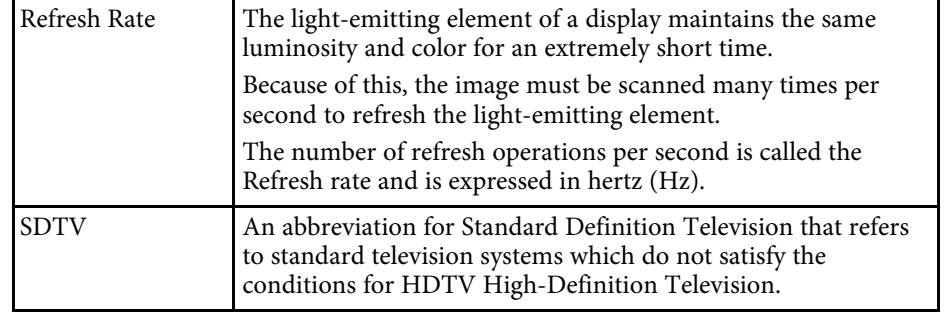

<span id="page-120-0"></span>Check these sections for important notices about your projector.

### g **Related Links**

- • ["FCC Compliance Statement"](#page-120-1) p.121
- • ["Indication of the manufacturer and the importer in accordance with](#page-121-0) [requirements of EU directive](#page-121-0)" [p.122](#page-121-0)
- • ["Restriction of Use"](#page-121-1) p.122
- • ["Trademarks"](#page-121-2) p.122
- • ["Copyright Notice"](#page-121-3) p.122
- • ["Copyright Attribution"](#page-122-0) p.123

## <span id="page-120-1"></span>**FCC Compliance Statement**

**Supplier's DECLARATION of CONFORMITY**

According to 47CFR, Part 2 and 15

Class B Personal Computers and Peripherals; and/or

CPU Boards and Power Supplies used with Class B Personal Computers

We: Epson America, Inc.

Located at: 3131 Katella Avenue, Los Alamitos, CA

Tel: 562-981-3840

Declare under sole responsibility that the product identified herein, complies with 47CFR Part 2 and 15 of the FCC rules as a Class B digital device. Each product marketed, is identical to the representative unit tested and found to be compliant with the standards. Records maintained continue to reflect the equipment being produced can be expected to be within the variation accepted, due to quantity production and testing on a statistical basis as required by 47CFR 2.906. Operation is subject to the following two conditions: (1) this device may not cause harmful interference, and (2) this device must accept any interference received, including interference that may cause undesired operation.

Trade Name: EPSON

Type of Product: LCD Projector

### Model: HA90B

### **FCC Compliance Statement For United States Users**

This device complies with part 15 of the FCC Rules. Operation is subject to the following two conditions: (1) This device may not cause harmful interference, and (2) this device must accept any interference received, including interference that may cause undesired operation.

This equipment has been tested and found to comply with the limits for a Class B digital device, pursuant to Part 15 of the FCC Rules. These limits are designed to provide reasonable protection against harmful interference in a residential installation. This equipment generates, uses, and can radiate radio frequency energy and, if not installed and used in accordance with the instructions, may cause harmful interference to radio communications. However, there is no guarantee that interference will not occur in a particular installation. If this equipment does cause interference to radio and television reception, which can be determined by turning the equipment off and on, the user is encouraged to try to correct the interference by one or more of the following measures.

- Reorient or relocate the receiving antenna.
- Increase the separation between the equipment and receiver.
- Connect the equipment into an outlet on a circuit different from that to which the receiver is connected.
- Consult the dealer or an experienced radio/TV technician for help.

### **WARNING**

The connection of a non-shielded equipment interface cable to this equipment will invalidate the FCC Certification or Declaration of this device and may cause interference levels which exceed the limits established by the FCC for this equipment. It is the responsibility of the user to obtain and use a shielded equipment interface cable with this device. If this equipment has more than one interface connector, do not leave cables connected to unused interfaces. Changes or modifications not expressly approved by the manufacturer could void the user's authority to operate the equipment.

### <span id="page-121-0"></span>**Indication of the manufacturer and the importer in accordance with requirements of EU directive**

Manufacturer: SEIKO EPSON CORPORATION

Address: 3-5, Owa 3-chome, Suwa-shi, Nagano-ken 392-8502 Japan

Telephone: 81-266-52-3131

http://www.epson.com/

Importer: EPSON EUROPE B.V.

Address: Atlas Arena, Asia Building, Hoogoorddreef 5,1101 BA Amsterdam Zuidoost

The Netherlands

Telephone: 31-20-314-5000

http://www.epson.eu/

## <span id="page-121-1"></span>**Restriction of Use**

When this product is used for applications requiring high reliability/safety such as transportation devices related to aviation, rail, marine, automotive etc.; disaster prevention devices; various safety devices etc; or functional/precision devices etc, you should use this product only after giving consideration to including fail-safes and redundancies into your design to maintain safety and total system reliability. Because this product was not intended for use in applications requiring extremely high reliability/safety such as aerospace equipment, main communication equipment, nuclear power control equipment, or medical equipment related to direct medical care etc, please make your own judgment on this product's suitability after a full evaluation.

## <span id="page-121-3"></span><span id="page-121-2"></span>**Trademarks**

EPSON is a registered trademark, EXCEED YOUR VISION and its logos are registered trademarks or trademarks of Seiko Epson Corporation.

Mac, OS X, and macOS are trademarks of Apple Inc.

Microsoft, Windows, and the Windows logo are trademarks or registered trademarks of Microsoft Corporation in the United States and/or other countries.

Google, Google Play, Android TV, Chromecast built-in and other marks are trademarks of Google LLC.

Google Assistant is not available in certain languages and countries. Availability of services varies by country and language.

Manufactured under license from Dolby Laboratories. Dolby, Dolby Audio, and the double-D symbol are trademarks of Dolby Laboratories.

HDMI, the HDMI Logo and High-Definition Multimedia Interface are trademarks or registered trademarks of HDMI Licensing Administrator, Inc.<br> **H**DMI<sup>\*</sup>

"QR Code" is a registered trademark of DENSO WAVE INCORPORATED.

Wi-Fi<sup>®</sup> is a trademark of the Wi-Fi Alliance<sup>®</sup>.

The Bluetooth<sup>®</sup> word mark and logos are registered trademarks owned by Bluetooth SIG, Inc. and any use of such marks by Seiko Epson Corporation is under license. Other trademarks and trade names are those of their respective owners.

Adobe and Adobe Reader are either registered trademarks or trademarks of Adobe Systems Incorporated in the United States and/or other countries.

Other product names used herein are also for identification purposes only and may be trademarks of their respective owners. Epson disclaims any and all rights in those marks.

## **Copyright Notice**

All rights reserved. No part of this publication may be reproduced, stored in a retrieval system, or transmitted in any form or by any means, electronic, mechanical, photocopying, recording, or otherwise, without the prior written permission of Seiko Epson Corporation. No patent liability is assumed with respect to the use of the information contained herein. Neither is any liability assumed for damages resulting from the use of the information contained herein.

Neither Seiko Epson Corporation nor its affiliates shall be liable to the purchaser of this product or third parties for damages, losses, costs, or expenses incurred by the purchaser or third parties as a result of: accident, misuse, or abuse of this product or unauthorized modifications, repairs, or alterations to this product, or (excluding the U.S.) failure to strictly comply with Seiko Epson Corporation's operating and maintenance instructions.

Seiko Epson Corporation shall not be liable against any damages or problems arising from the use of any options or any consumable products other than those designated as Original Epson Products or Epson Approved Products by Seiko Epson Corporation.

The contents of this guide may be changed or updated without further notice.

Illustrations in this guide and the actual projector may differ.

## <span id="page-122-0"></span>**Copyright Attribution**

This information is subject to change without notice. © 2022 Seiko Epson Corporation 2022.7 414293900EN